# <span id="page-0-0"></span>**Guía para instalar aplicaciones remotas con UDS server y Windows Server 2016 (Todo en 1 equipo)**

## **Escenario para un solo equipo con Windows Server 2016 Datacenter (solo para pruebas no debe instalarse en producción)**

### **Índice de contenido**

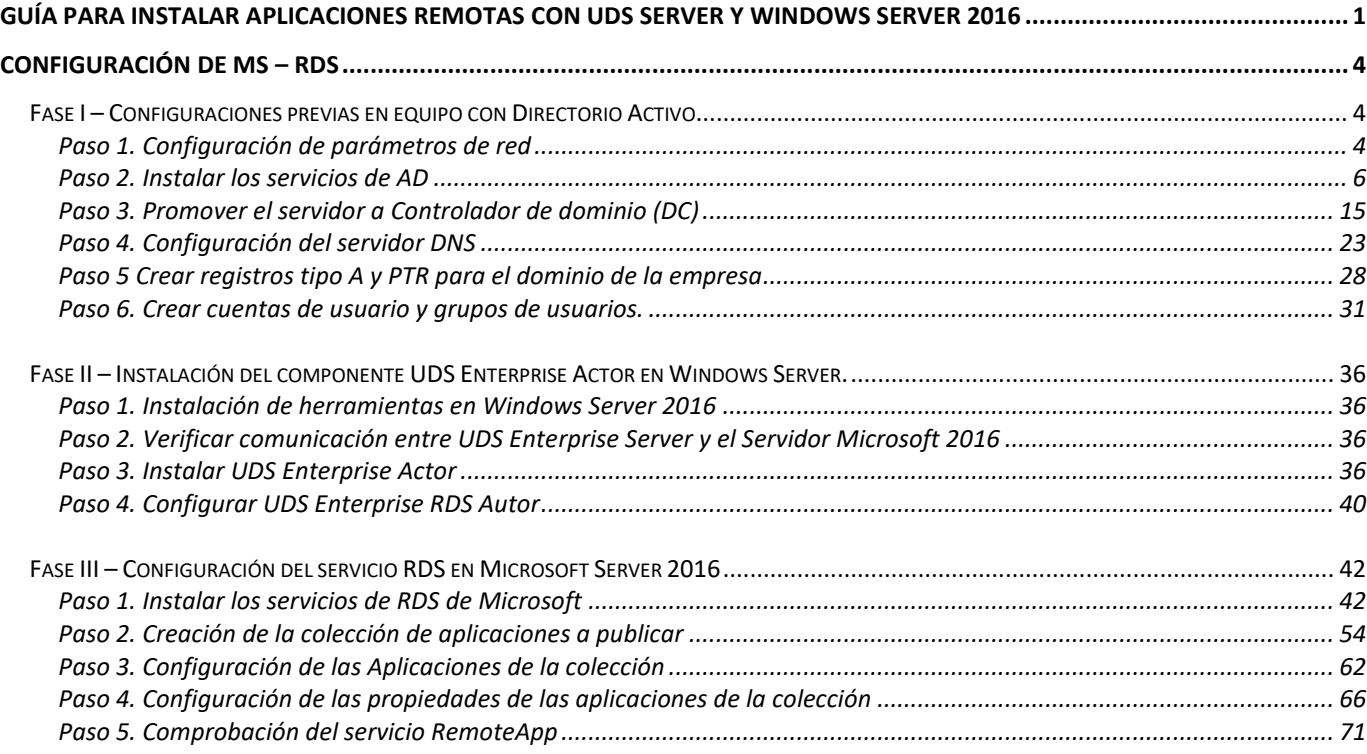

### **Objetivo**

El propósito de esta guía es proveer a los equipos clientes de forma remota la ejecución de aplicaciones que se encuentran instaladas en un equipo Windows Server 2016 o Windows Server 2012 R2. Los usuarios remotos utilizarán el navegador web para ejecutar las aplicaciones

Para el escenario se necesita:

- 1. Un equipo virtual con UDS Server.
	- a. El appliance que se se descargó desde el sitio Web de <http://images.udsenterprise.com/2.2/stable>
	- b. Utilizar la siguiente licencia para activar el servidor UDS Server 7ZCG-C6T0-FQUC-ESDK
- 2. Un equipo virtual con Windows Server 2016 o 2012 R2, dónde se instalarán:
	- a. Los servicios de AD (Directorio Activo)
	- b. Creación de un grupo de usuario (vendedores) con cinco usuarios con el nombre vendedor01, vendedor02, etc.
	- c. Se instalará el Servicio de Escritorio Remoto
	- d. Se configurará las opciones de Aplicaciones virtuaizadas.
- 3. Descargar las aplicaciones WPS y cualquier software para contabilidad para escritorio. Esto será la evaluación del parcial.

#### **¿Qué es UDS Enterprise?**

Detrás de UDS Enterprise se encuentra una empresa española, Virtual Cable, que ha desarrollado el software y está abriendo mercado poco a poco. Según lo define la propia empresa, se trata de un broker de conexiones utilizado principalmente para virtualización de escritorios y aplicaciones.

Entonces, la primera duda que nos surge es ¿qué es un broker de conexiones? Lo que realiza un broker de conexiones es facilitarnos la gestión entre recursos virtualizados o físicos y ponerlos a disposición del usuario final de una forma transparente. El recurso puede estar en nuestras instalaciones, en un laboratorio o en un cloud, el broker de conexiones facilita la integración de todos los recursos para que estén disponibles de una forma ordenada.

Al broker de conexiones no le importa la plataforma (Linux o Windows), el tipo de Hypervisor utilizado (tendréis compatibilidad a todos los hypervisores punteros VMware, Citrix, Microsoft, Nutanix, RHEL,…). Realmente todas las grandes plataformas disponen de un broker de conexiones Citrix XenDesktop o VMware Horizon View, pero normalmente están limitadas a sus propios productos.

Otra de las características que hemos visto en UDS Enterprise, es que a simple vista parece un software muy flexible, no sólo, como ya hemos comentado, porque se puede implementar casi cualquier plataforma de virtualización, sino por los protocolos de conexión (es accesible desde cualquier navegador web o sistema operativo) y las tareas que se pueden programar entorno a él.

Componentes de UDS ENTERPRISE

- 1. UDS Server (Broker). Es una máquina virtual, uno de los ficheros OVA que hemos descargado. Gestiona la interrelación entre los clientes y los diferentes proveedores. Básico para funcionar.
- 2. UDS Tunneler: Es una máquina virtual, uno de los ficheros OVA que hemos descargado. Su función es gestionar las conexiones seguras a través de la WAN.
- 3. UDS Data Base: Es una máquina virtual, uno de los ficheros OVA que hemos descargado (No se utiliza en UDS Enterprise Free Edition y UDS Evaluation Edition). Almacena los datos de UDS Enterprise.
- 4. UDS Actor: Realizas las conexiones para informar sobre el estado de diferentes parámetros (escritorio virtual,…)
- 5. UDS Plugin: Se utiliza en los clientes para conectarse los servicios de escritorio

Más información sobre Arquitectura de "Remote Desktop Services" (RDS) y sus roles principales

[https://blogs.technet.microsoft.com/latam/2017/07/20/arquitectura-de-remote-desktop-services-rds-y-sus](https://blogs.technet.microsoft.com/latam/2017/07/20/arquitectura-de-remote-desktop-services-rds-y-sus-roles-principales/)[roles-principales/](https://blogs.technet.microsoft.com/latam/2017/07/20/arquitectura-de-remote-desktop-services-rds-y-sus-roles-principales/)

#### Información recomendada sobre RDS

<https://docs.microsoft.com/es-es/windows-server/remote/remote-desktop-services/welcome-to-rds>

- Se creará un grupo de cuentas de usuario con el nombre: vendedores
- Se crearán cinco cuentas de usuario: vendedor01, vendedor02, vendedor03, vendedor04 y vendedor05

En Windows Server 2016 se tiene tres tipos de servicios para el acceso remoto, denominado Windows Remote Desktop Services WRDS.

- 1. **Escritorio Remoto (RD)**: Cuando un usuario accede de forma remota a la sesión local. Es decir, si un usuario ingresa desde la red, la sesión local se cierra, si se abre la sesión de forma local, el sistema cierra la sesión al usuario remoto. Aquí existe una sola sesión, el mismo sistema operativo y las mismas aplicaciones.
- 2. **Servicio de escritorio remoto RDS**: Cuando varios usuarios acceden al mismo equipo de manera remota con diferente cuenta de usuario. Aquí existen diferentes sesiones, pero es el mismo sistema operativo y aplicaciones. También se conoce como Terminal Server (TS).
- 3. **Escritorios virtuales VDI**: En este caso se provee a cada usuario una máquina virtual propia; por lo que, los usuarios pueden tener diferentes sistemas operativos y obviamente diferentes aplicaciones instaladas en cada máquina virtual.
- 4. **Aplicaciones Remotas**: Se configura a cada usuario el acceso a determinadas aplicaciones que están instaladas en un equipo.

# <span id="page-3-0"></span>**Configuración de MS – RDS**

### <span id="page-3-1"></span>**Fase I – Configuraciones previas en equipo con Directorio Activo**

#### <span id="page-3-2"></span>**Paso 1. Configuración de parámetros de red**

## **1.1 Configuración de una dirección IP estática**

- Dirección IPv4: 192.168.50+Y.3
- Máscara de red: 255.255.255.0
- Dirección de la puerta de enlace: 192.168.50+Y.1
- Dirección del servidor DNS: 192.168.50+Y.1
- Grupo NetBIOS: EMPRESAY
- Sufijo DNS: empresay.com.sv

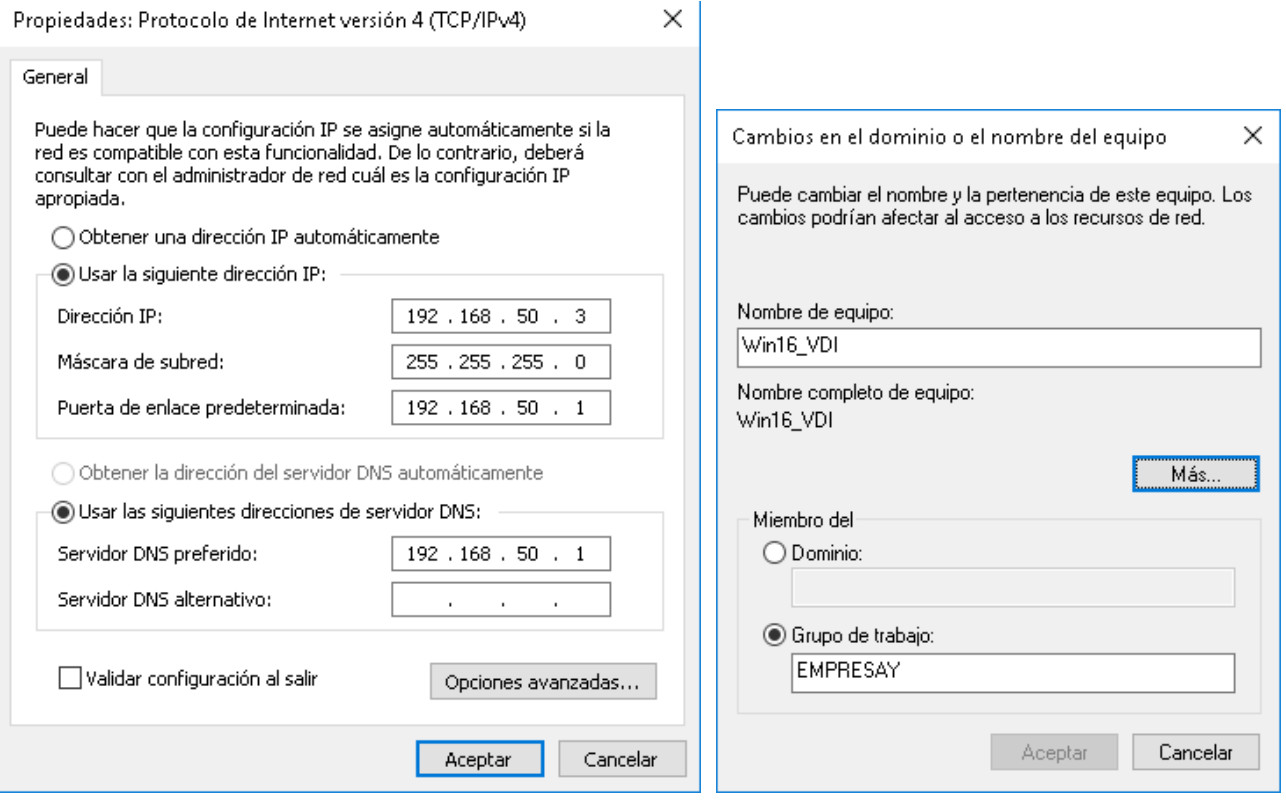

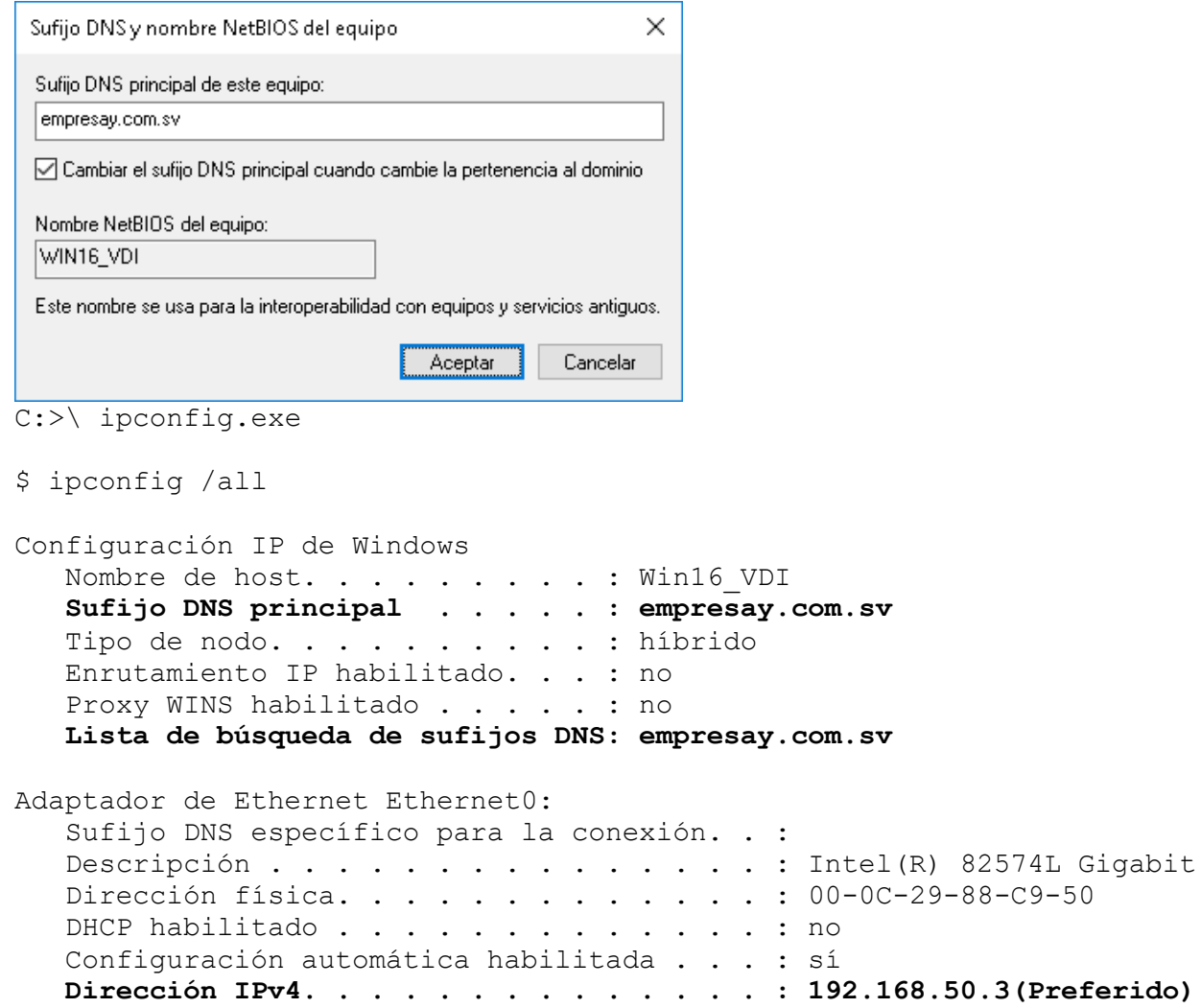

## .3(Preferido)  **Máscara de subred . . . . . . . . . . . . : 255.255.255.0 Puerta de enlace predeterminada . . . . . : 192.168.50.1 Servidores DNS. . . . . . . . . . . . . . : 192.168.50.1** NetBIOS sobre TCP/IP. . . . . . . . . . . : habilitado

#### **1.2 Actualizar el servidor Windows 2016**

Nota: Posteriormente puede desactivar las actualizaciones para evitar retrasos en la práctica, en la vida real no se deben desactivar las actualizaciones del sistema operativo

Desactivar servicio Aplicación auxiliar IP

#### **1.3 Descargar los siguientes programas:**

Se debe descargar los siguientes programas, estos se instalarán una vez terminada toda la guía, el objetivo es instalarlos y configurar que puedan ser utilizados por los clientes remotos

- a. Descargar la suite ofimática WPS.
- b. Descargar cualquier software utilitario de escritorio para llevar la contabilidad de una empresa

#### <span id="page-5-0"></span>**Paso 2. Instalar los servicios de AD**

Para el escenario se colocarán en el mismo equipo los roles de Directorio Activo (AD) y posteriormente el RDS

## **2.1 Ejecutar Administrador del servidor**

#### **2.2 Dar clic en Administrar**

### **2.3 Seleccionar Agregar roles y características**

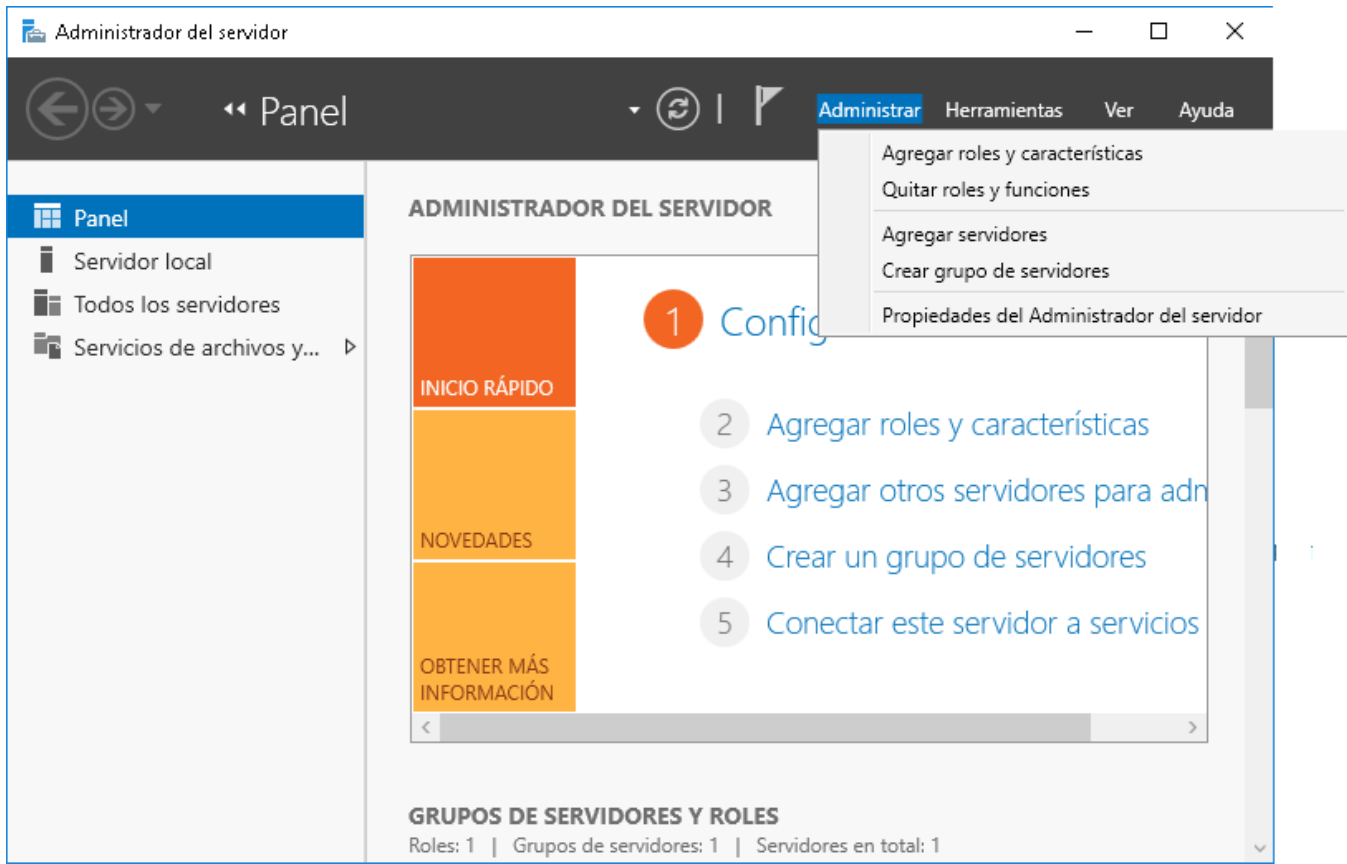

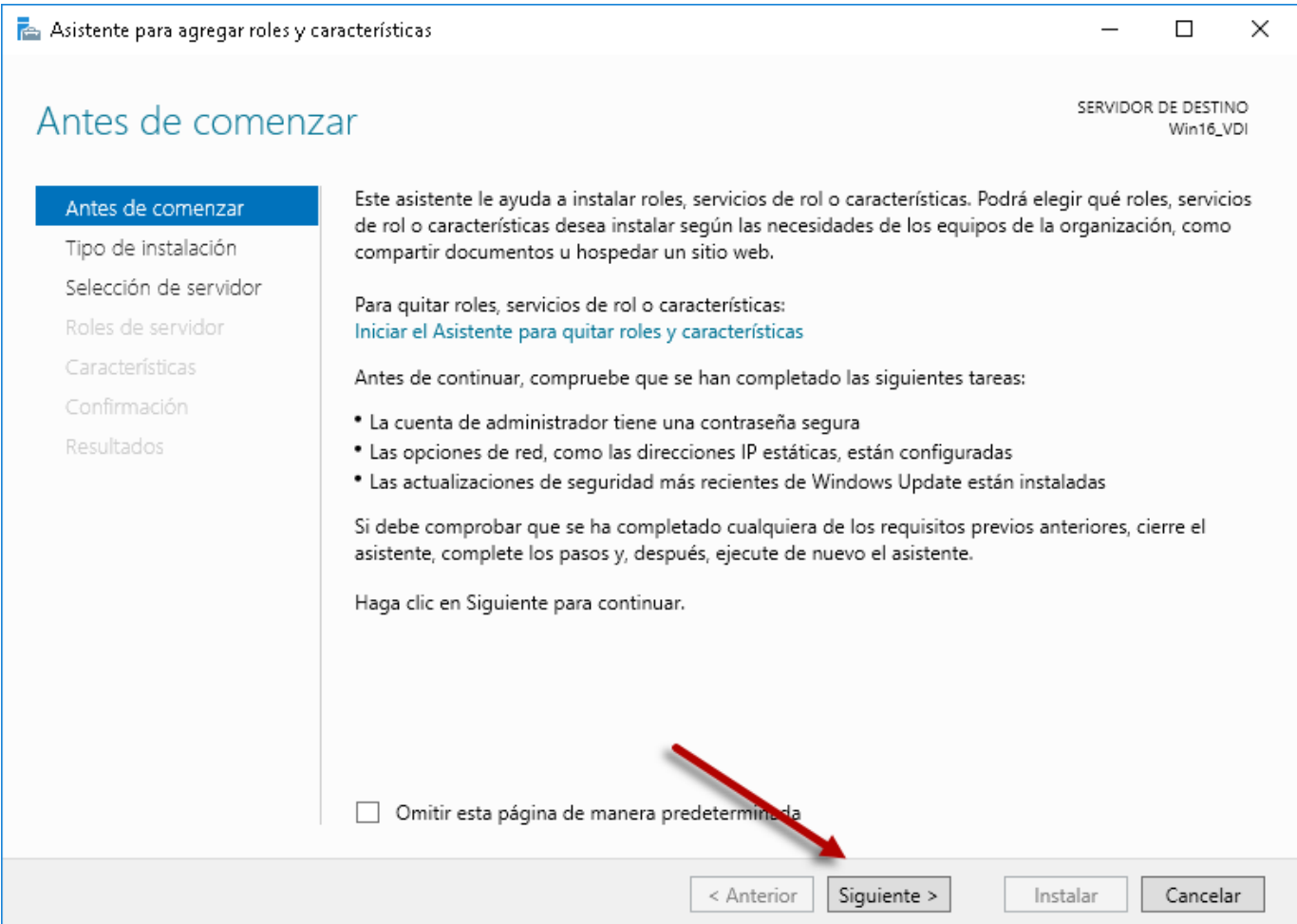

## **2.5 Seleccionar "El tipo de instalación"**

## Seleccionar "Instalación basada en características o en redes"

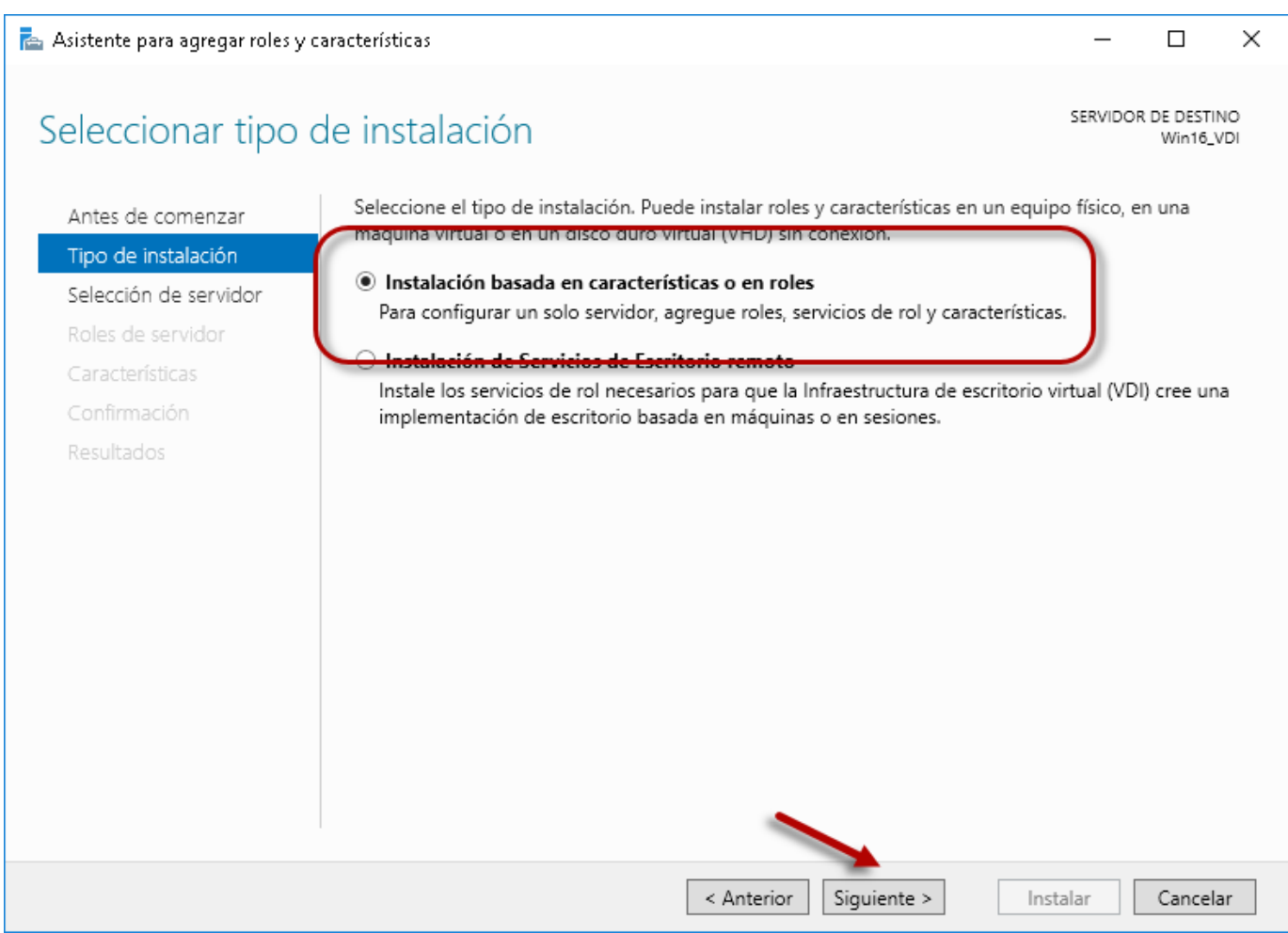

## **2.6 Seleccionar el servidor dónde se instalará el AD**

## Seleccionar el servidor actual (predeterminado)

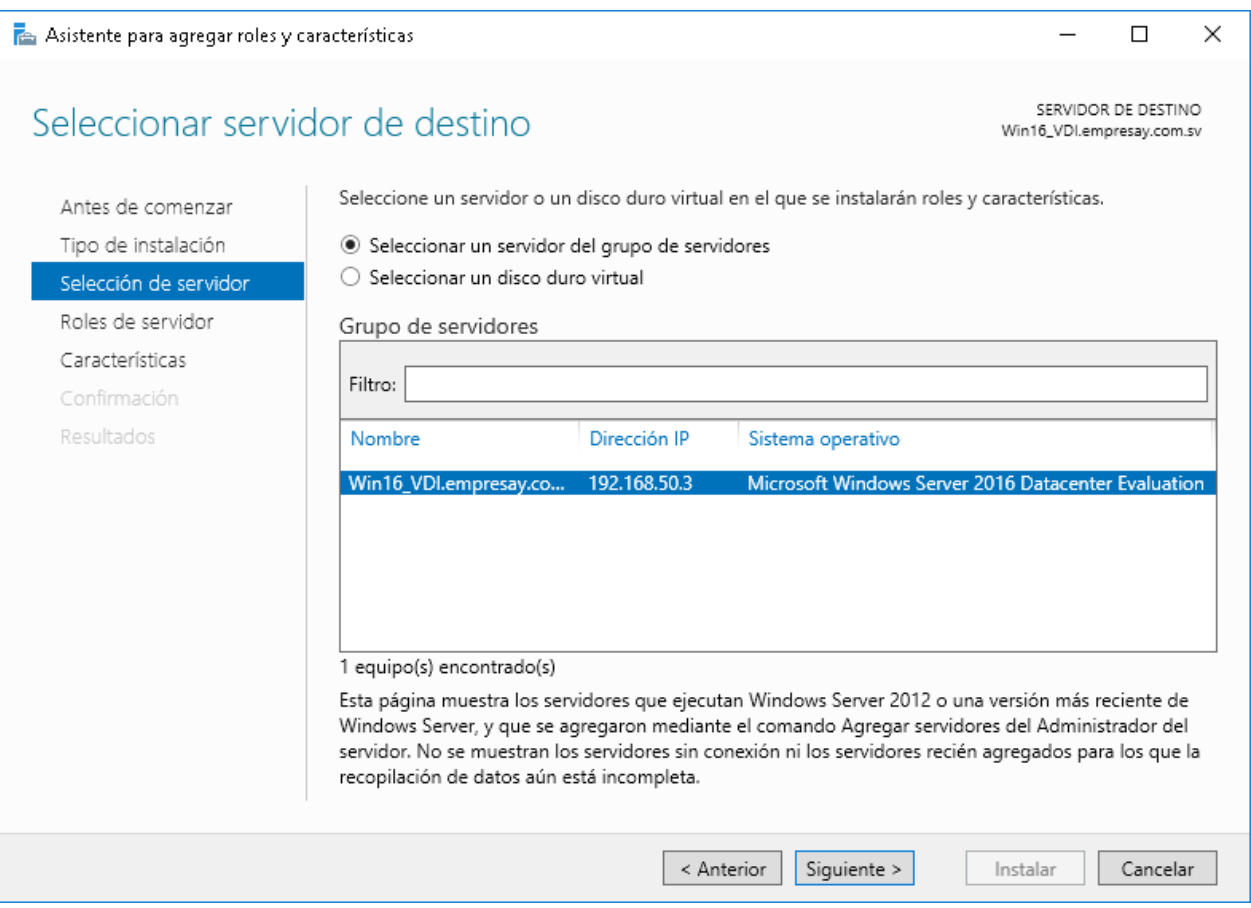

## **2.7 Seleccionar "Servicios de dominio de Active Directory"**

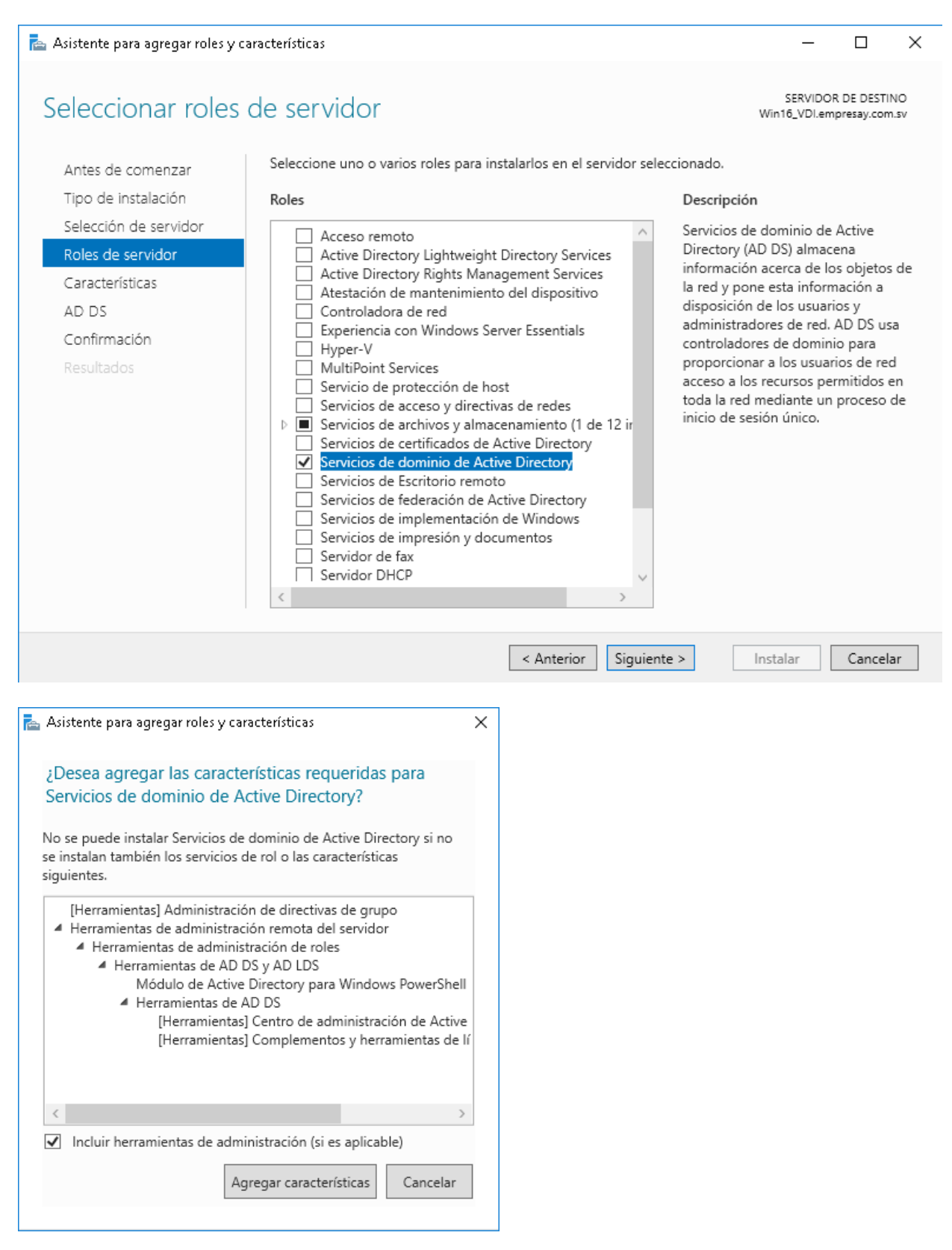

Dar clic en botón "Agregar características"

## **2.8 Confirmar servicio de AD DS**

#### Asistente para agregar roles y características  $\Box$  $\times$ SERVIDOR DE DESTINO Servicios de dominio de Active Directory Win16\_VDI.empresay.com.sv Los Servicios de dominio de Active Directory (AD DS) almacenan información acerca de los usuarios, los Antes de comenzar equipos y otros dispositivos de la red. Asimismo, AD DS ayuda a los administradores a organizar esta Tipo de instalación información de forma segura y facilita el uso compartido de recursos y la colaboración entre usuarios. Selección de servidor Observaciones: Roles de servidor · Para ayudar a garantizar que los usuarios puedan iniciar sesión en la red en caso de una interrupción Características en el servidor, instale un mínimo de dos controladores de dominio para un dominio. \* AD DS requiere la instalación de un servidor DNS en la red. Si no hay un servidor DNS instalado, se AD DS le pedirá que instale el rol de servidor DNS en este servidor. Confirmación Resultados Azure Active Directory, un servicio en línea independiente, puede proporcionar una administración de identidades y acceso simplificada, informes de seguridad e inicio de sesión único en las aplicaciones web en la nube y locales. Obtener más información sobre Azure Active Directory Configurar Office 365 con Azure Active Directory Connect Instalar < Anterior Siguiente > Cancelar

Dar clic en botón "Siguiente >"

Dar clic en botón "Cerrar"

## **2.8 Confirmar instalación.**

Seleccionar la opción "Reiniciar automáticamente el servidor de destino en caso necesario"

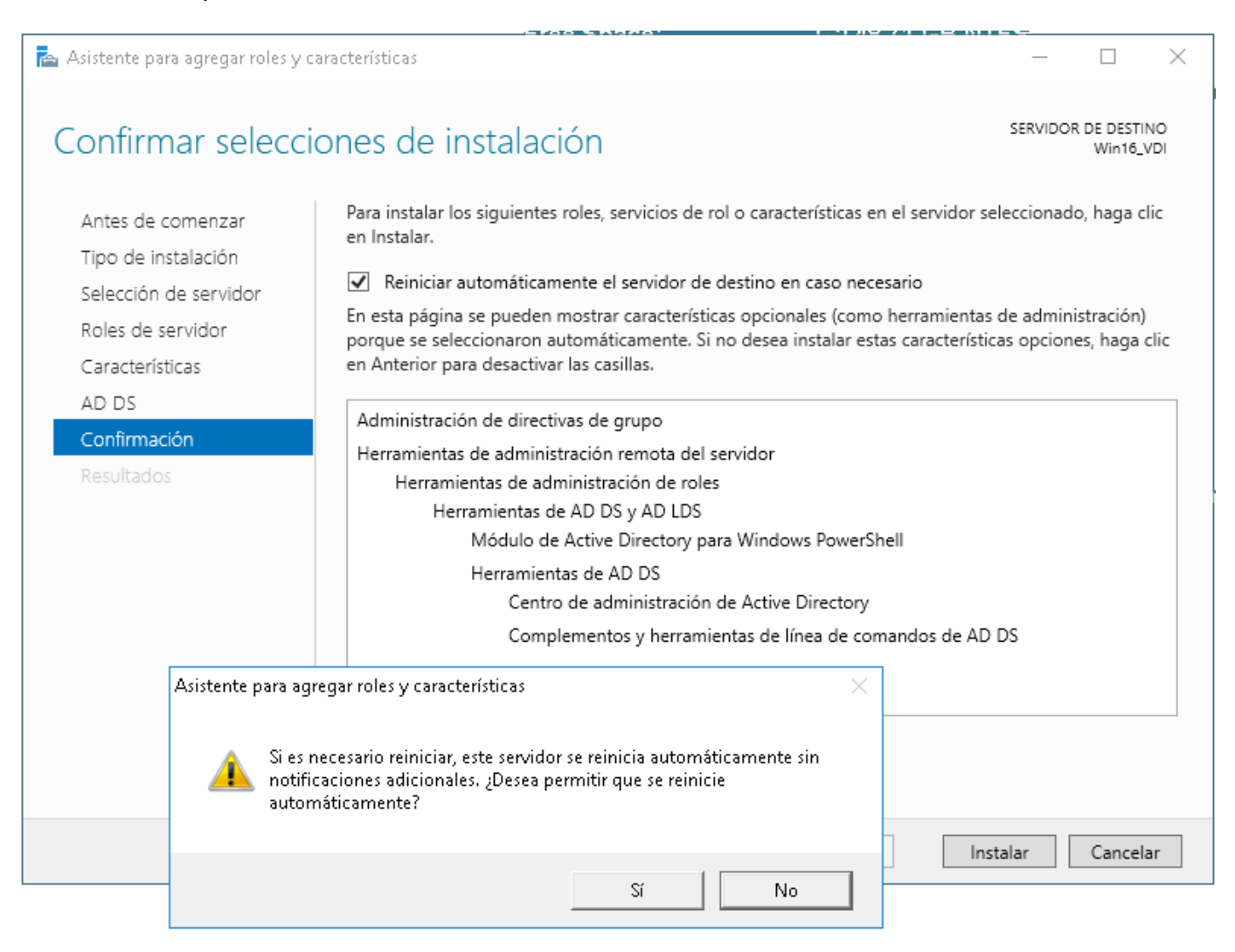

Confirmar la pantalla del asistente para agregar roles y características.

Dar clic en botón "Instalar"

## **2.9 Reiniciar el servidor**

## Esperar a que se instalen los archivos del AD

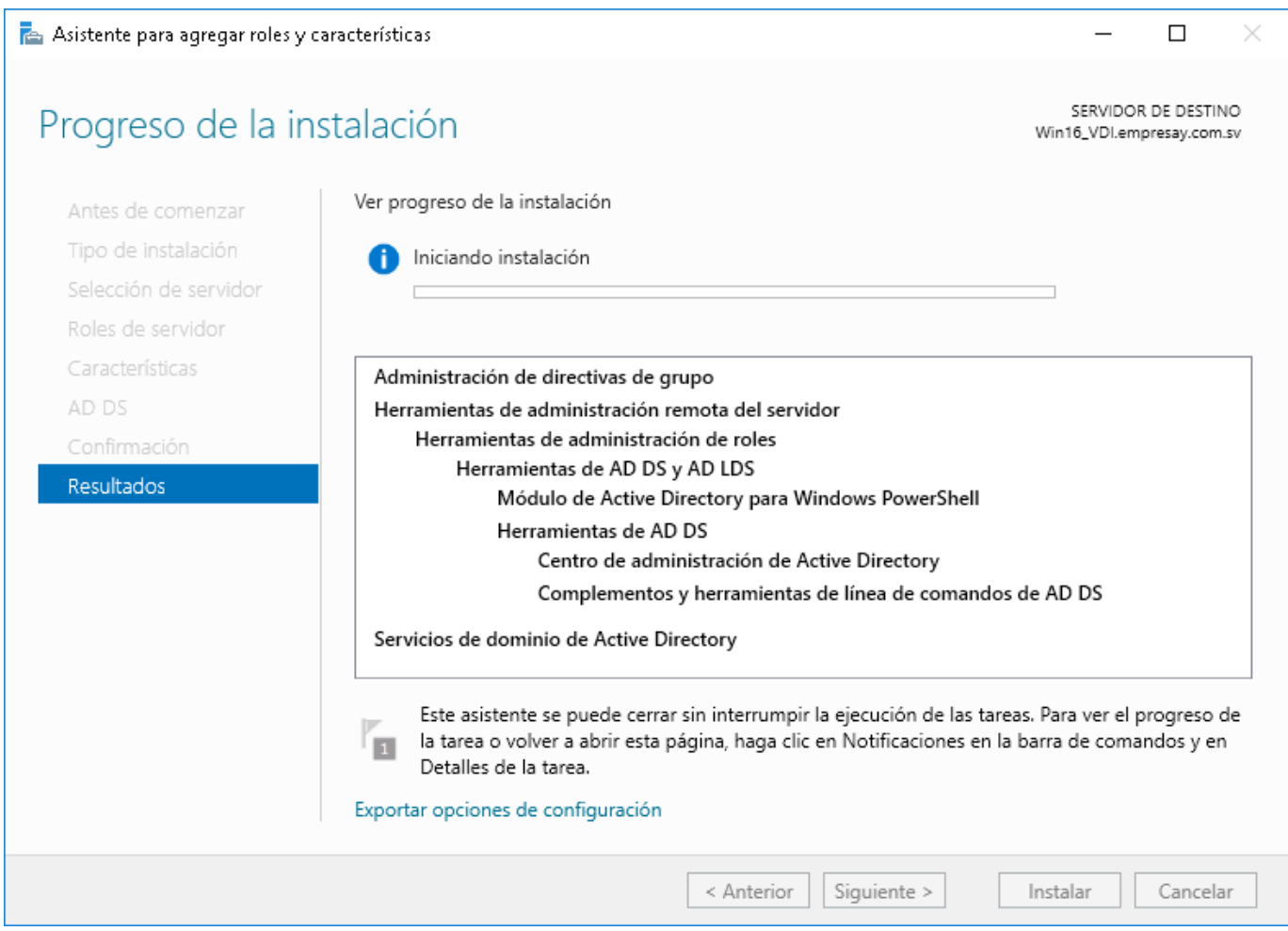

Si no aparece la opción de reiniciar, hacerlo de forma manual

## **2.10 Confirmar procedo de instalación**

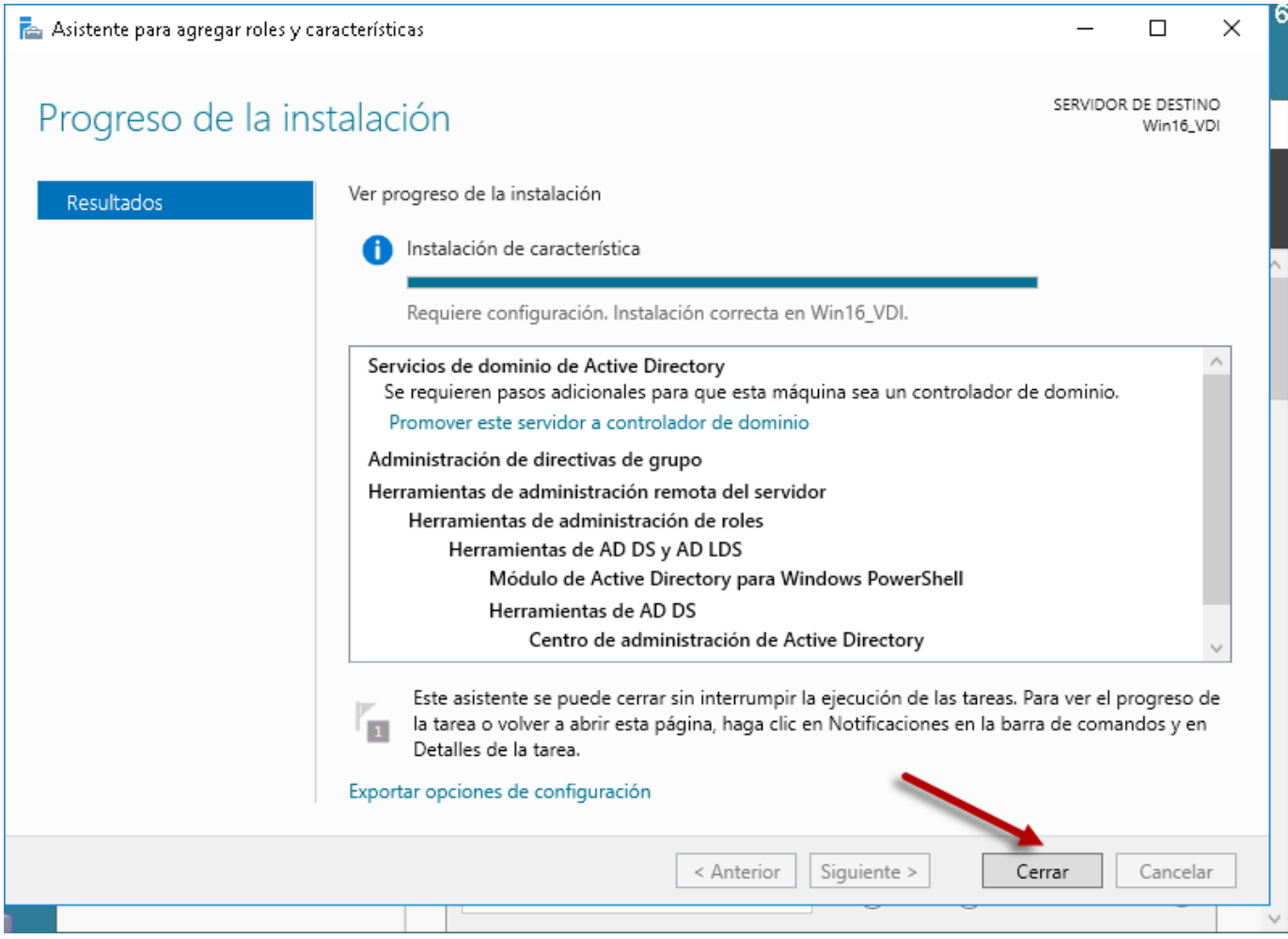

Dar clic en el botón "Cerrar"

#### <span id="page-14-0"></span>**Paso 3. Promover el servidor a Controlador de dominio (DC)**

Para instalar el Servicio de directorio AD, se puede hacer por el asistente gráfico o por medio de Poweshell digitando el siguiente código.

```
Import-Module ADDSDeployment
Install-ADDSForest `-CreateDnsDelegation:$false `
-DatabasePath "C:\Windows\NTDS" `-DomainMode "WinThreshold" `
-DomainName "empresay.com.sv" ` -DomainNetbiosName "EMPRESAY"
-ForestMode "WinThreshold" ` -InstallDns: $true
-LogPath "C:\Windows\NTDS" ` -NoRebootOnCompletion:$false `
-SysvolPath "C:\Windows\SYSVOL" `-Force:$true
```
Si se utiliza el asistente gráfico se hará lo siguiente:

#### **3.1 Dar clic en advertencia de configuración.**

#### **3.2 Seleccionar la opción "Promover este servidor a controlador de dominio"**

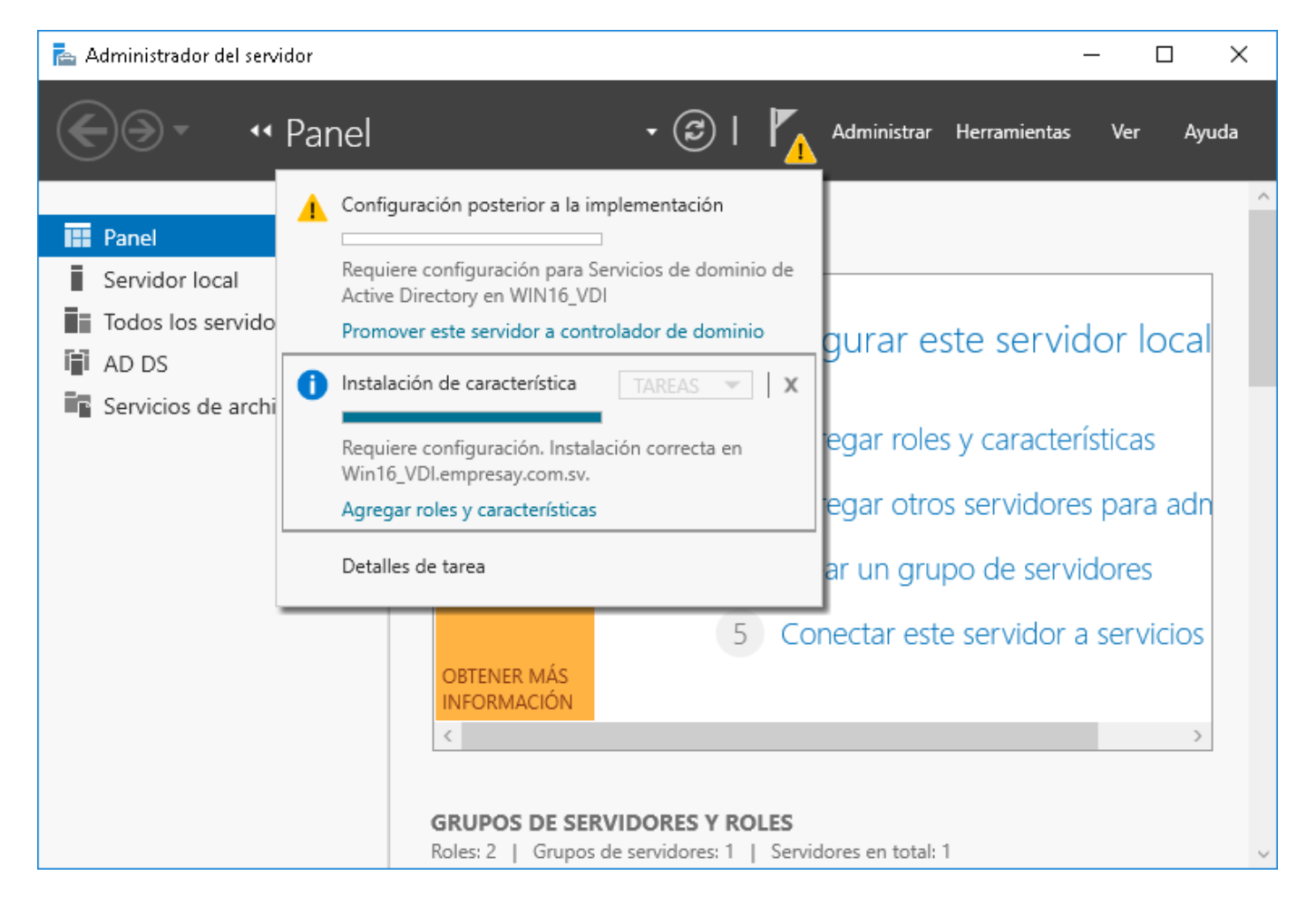

## **3.3 Definir el nombre del dominio**

Seleccionar la opción "Agregar un nuevo bosque"

Se usará empresay.com.sv Cada grupo sustituirá y por 01, 02, 03, 04, etc.

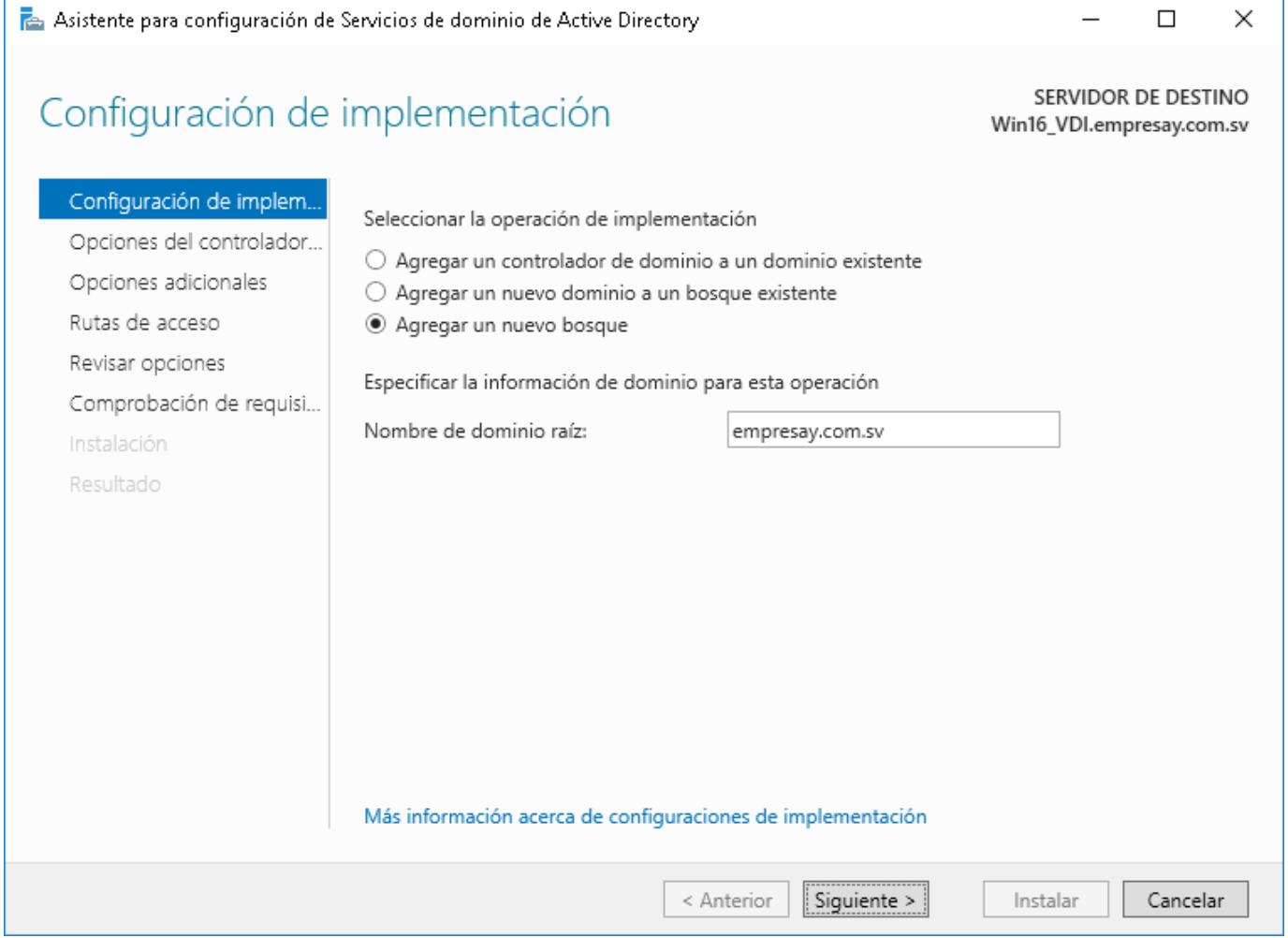

#### **3.4 Definir las opciones del controlador de dominio**

Nota por efectos de compatibilidad con otros equipos en la red se seleccionará Windows Server 2012 R2

- Seleccionar como nivel funcional del bosque: Windows Server 2012 R2
- Seleccionar como nivel funcional del dominio: Windows Server 2012 R2
- Seleccionar Servidor de Sistema de nombres de dominio (DNS)
- Definir la contraseña de restauración de los servicios de directorio: La contraseña debe cumplir los requisitos de complejidad de contraseña, por ejemplo: Pa\$\$w0rd
- Confirmar la contraseña: Pa\$\$w0rd

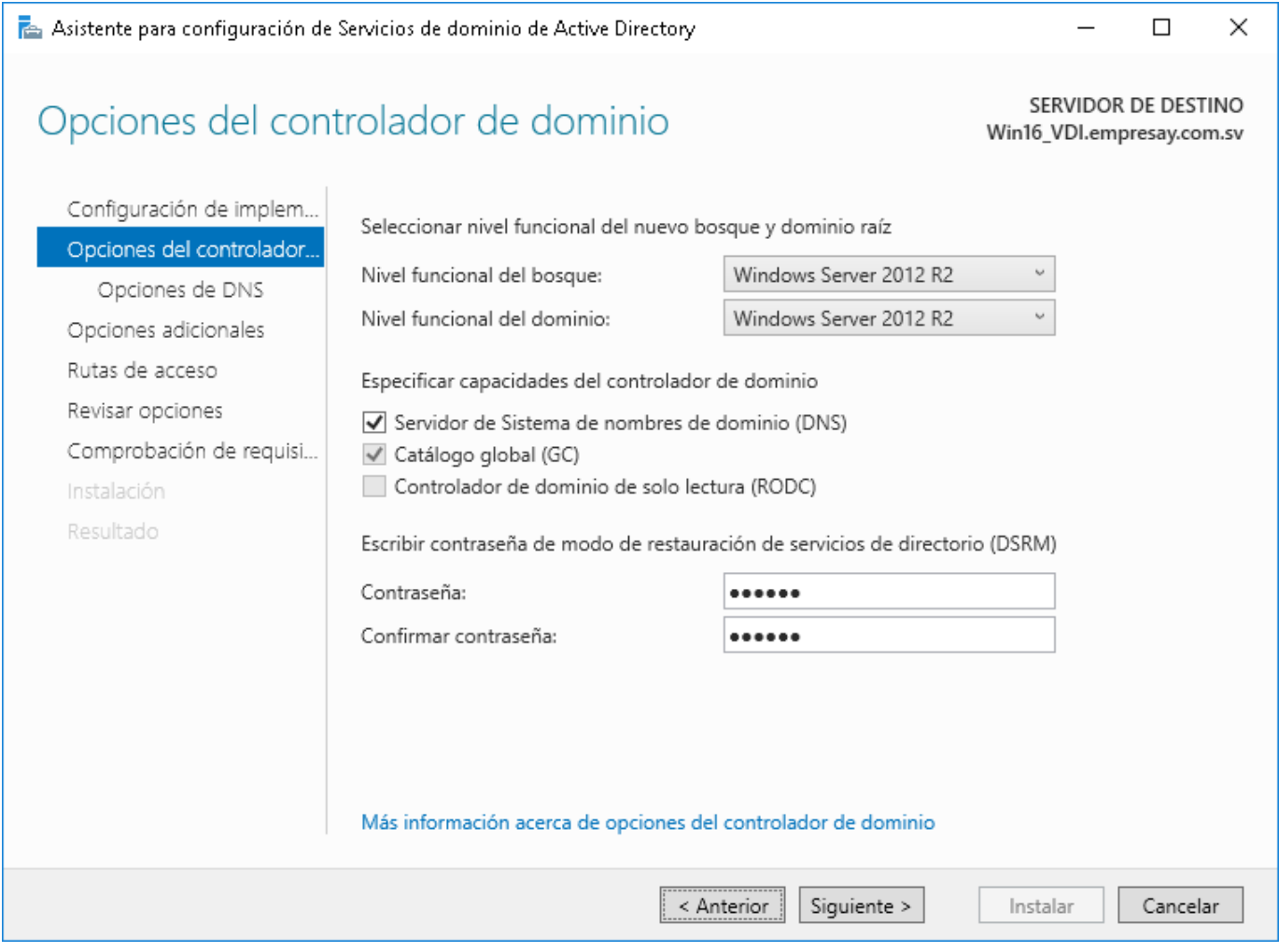

## **3.5 Crear una delegación de DNS**

El asistente muestra un mensaje, que puede ser omitido, ya que, no existe un servidor DNS en este momento (se instalará a continuación).

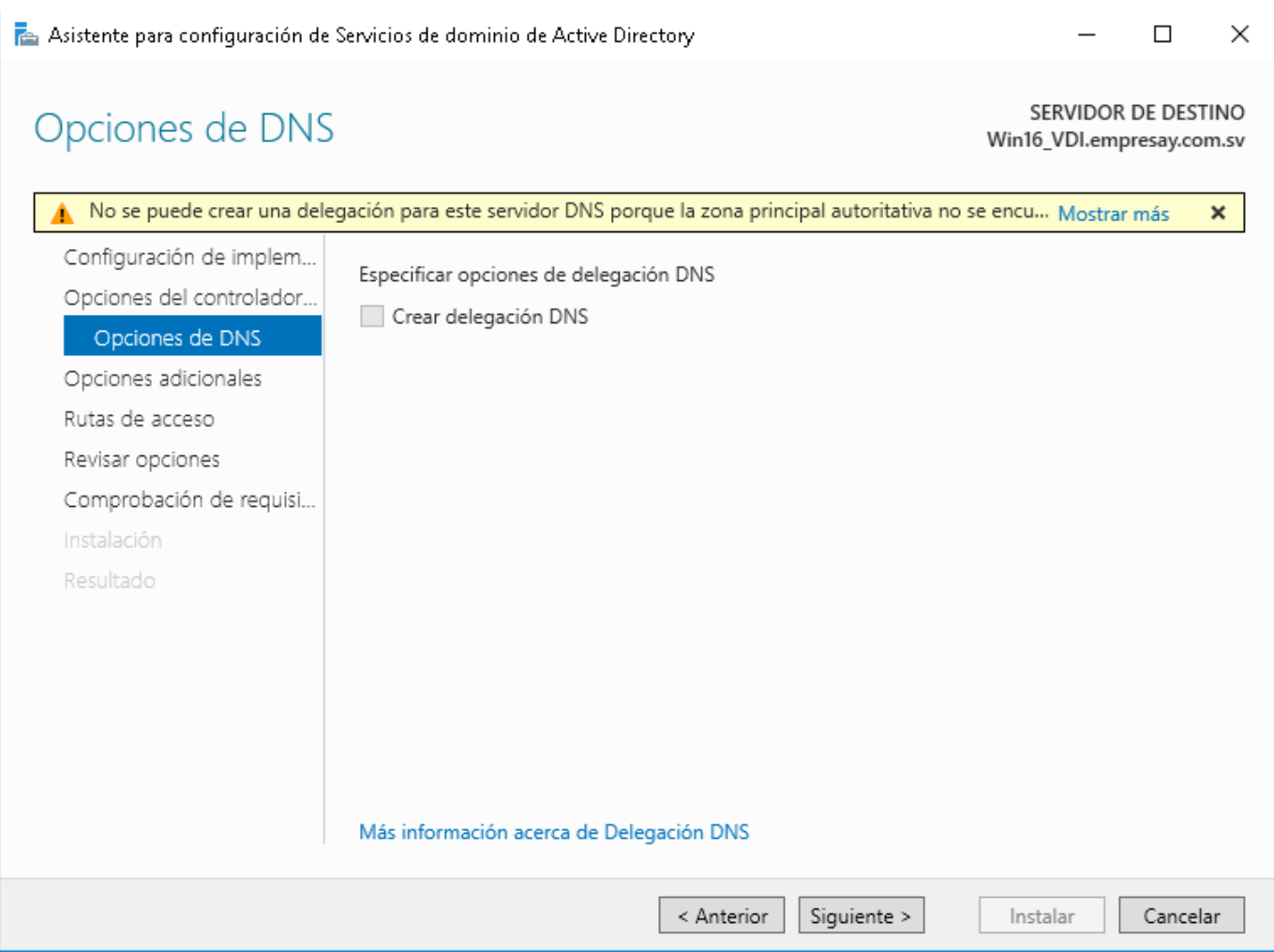

## **3.6 Definir nombre de dominio NetBIOS**

## Se deberá dejar: EMPRESAY

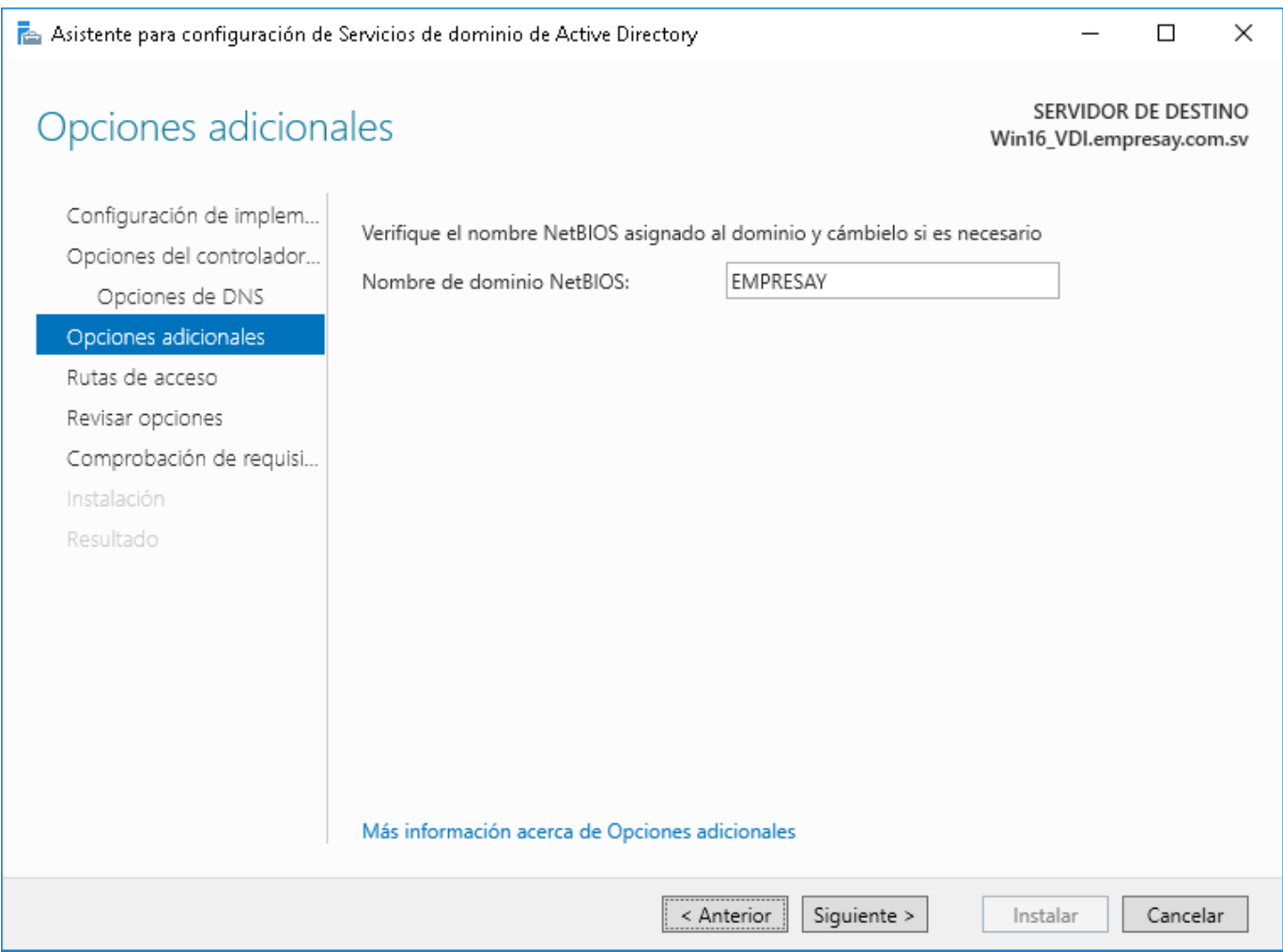

## **3.7 Definir la ruta para la base de datos y el SYS VOL**

## Mantener la ruta pre determinada.

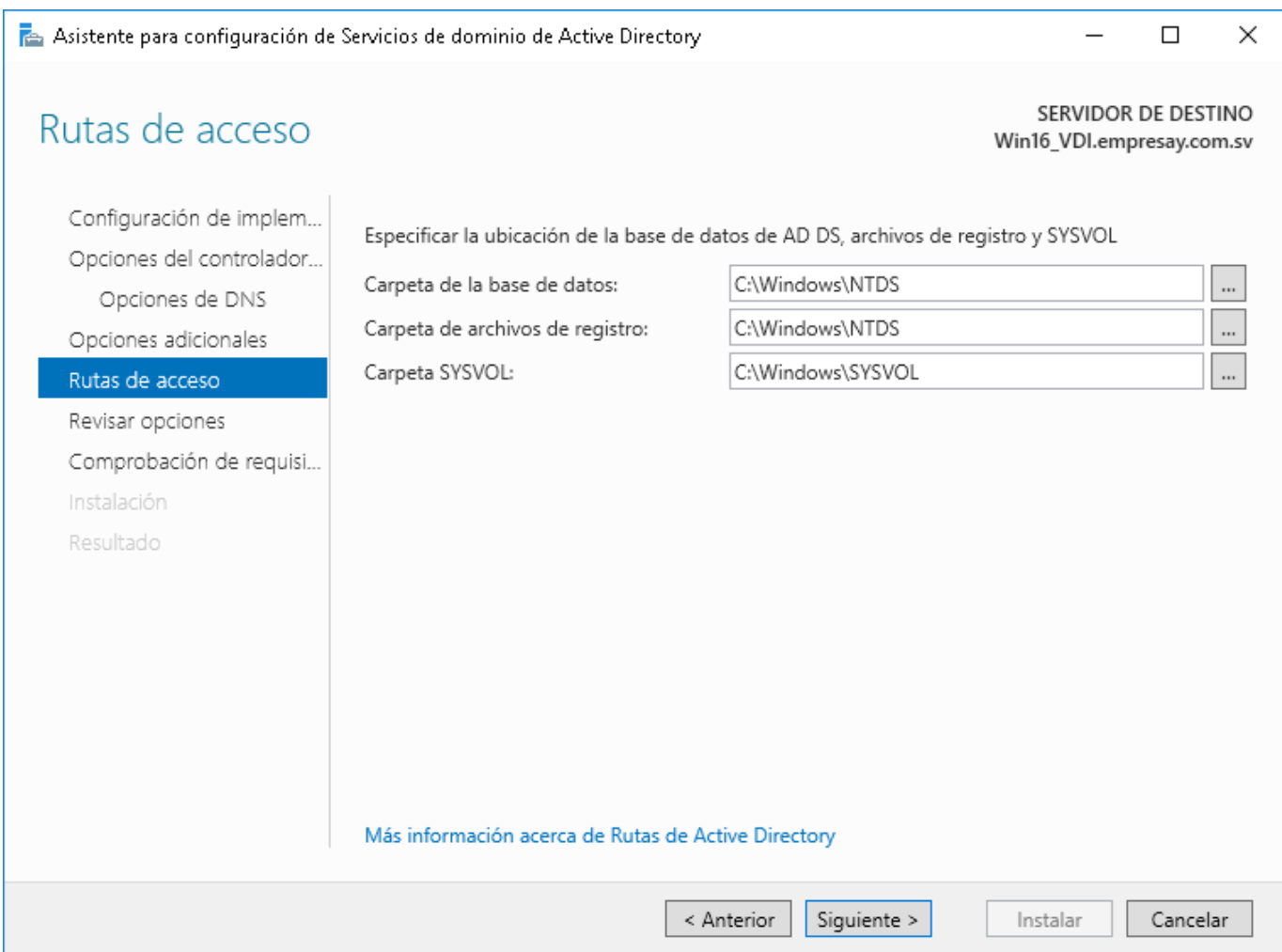

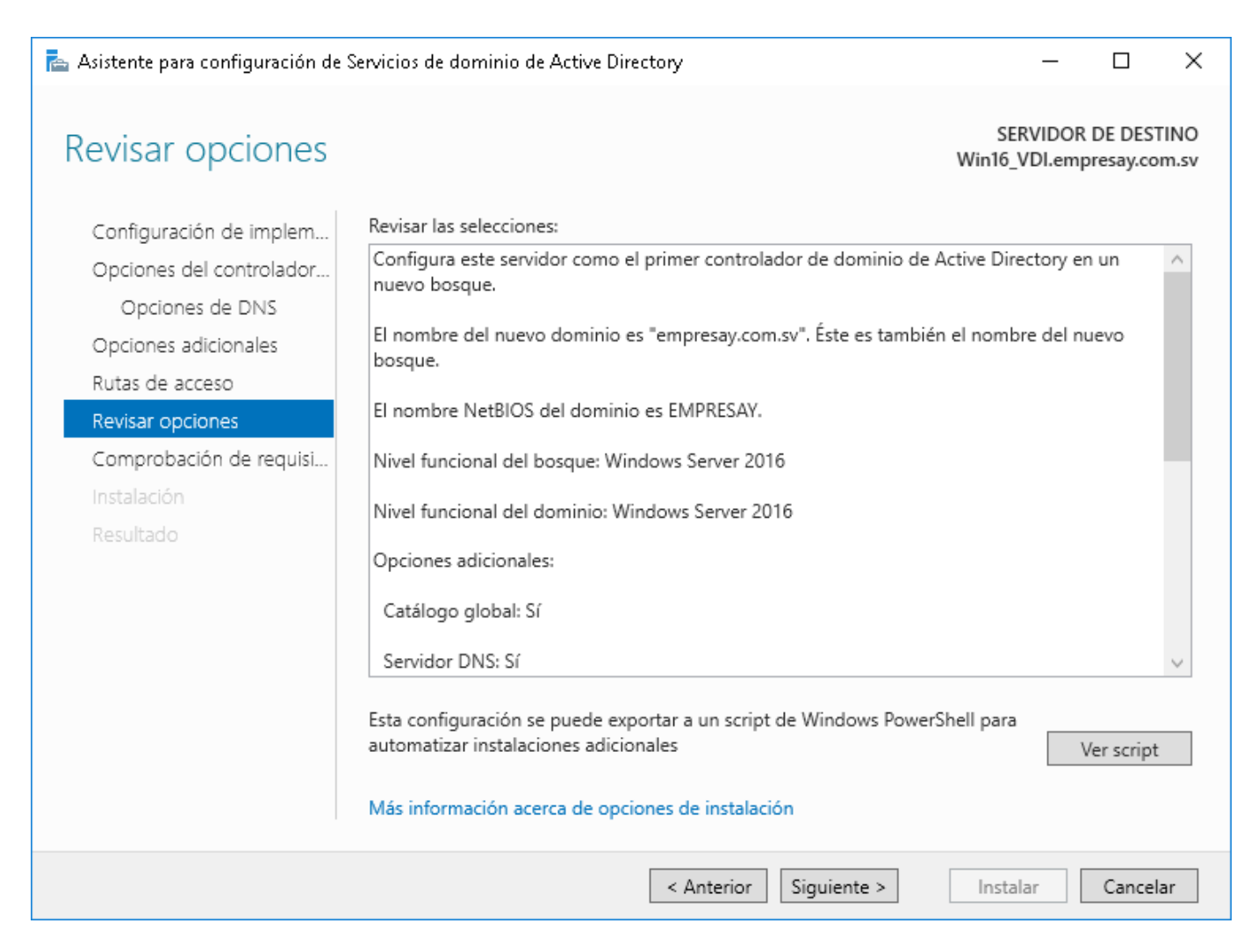

## **3.9 Comprobación de los requisitos previos**

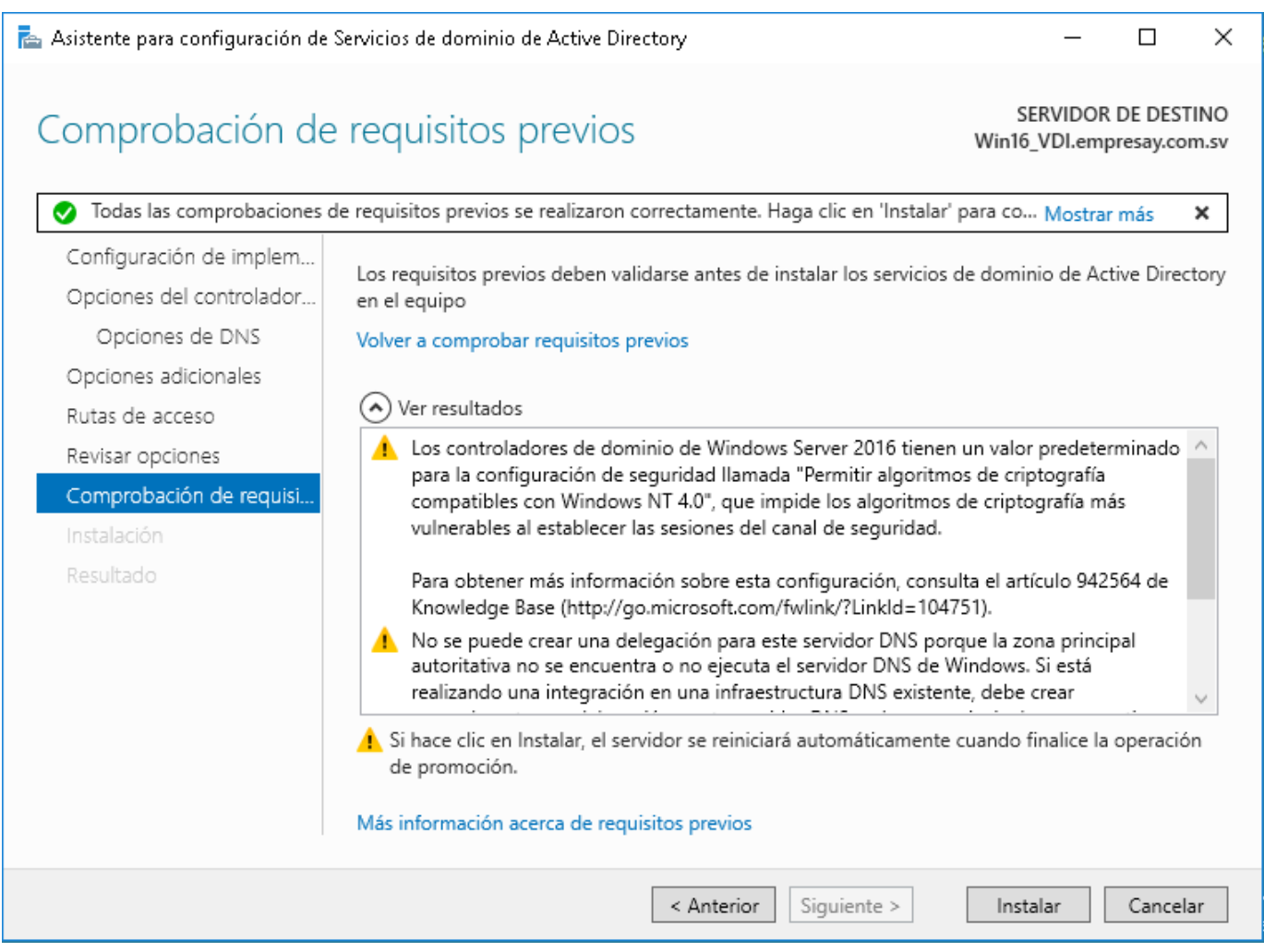

#### Dar clic en botón "**Instalar**"

## **3.10 Reiniciar el equipo.**

Nota: Es de tener en cuenta que se está creado la estructura y objetos del AD, así como otros procesos relacionados con los componentes del AD, por lo que al apagar y encender el equipo, el proceso de instalación tomará algunos minutos.

#### <span id="page-22-0"></span>**Paso 4. Configuración del servidor DNS**

### **4.1 Abrir administrador del servidor**

## **4.2 Seleccionar DNS**

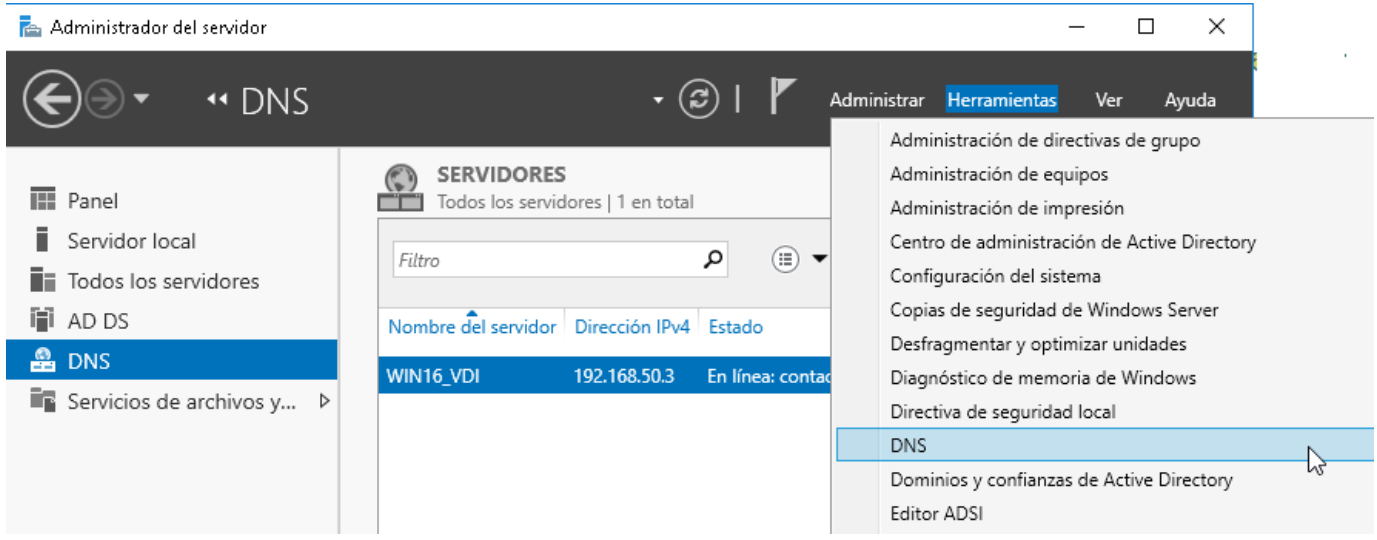

#### **4.3 Crear zona inversa**

Aunque no es obligatorio, es conveniente tener una zona inversa para la resolución de nombres.

Seleccionar el servidor local Seleccionar Zona de búsqueda inversa Dar clic derecho y seleccionar "Zona Nueva"

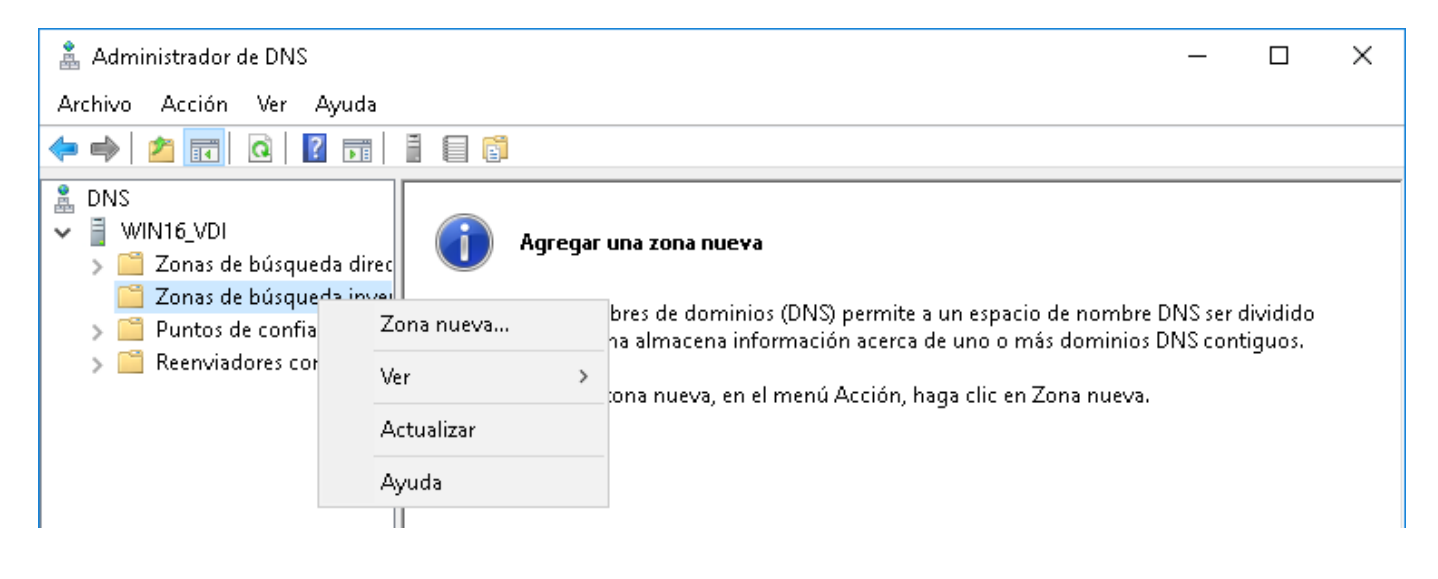

## **4.4 Completar el asistente de creación de zona**

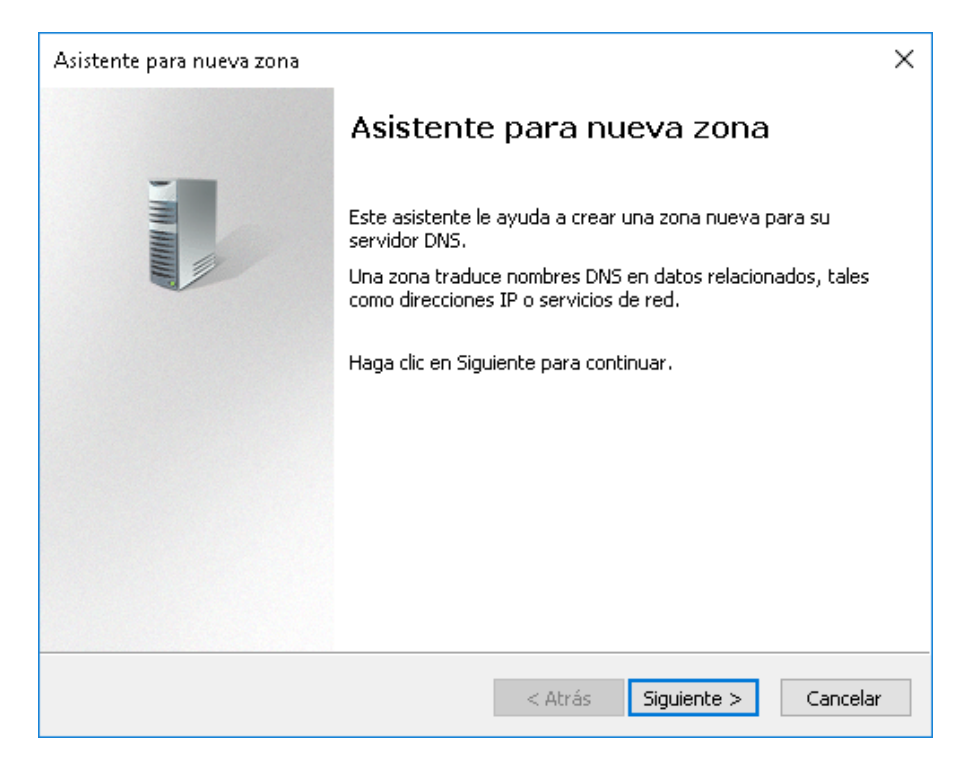

### Dar clic en botón "Siguiente >"

## **4.5 Definir tipo de zona**

#### Seleccionar zona principal

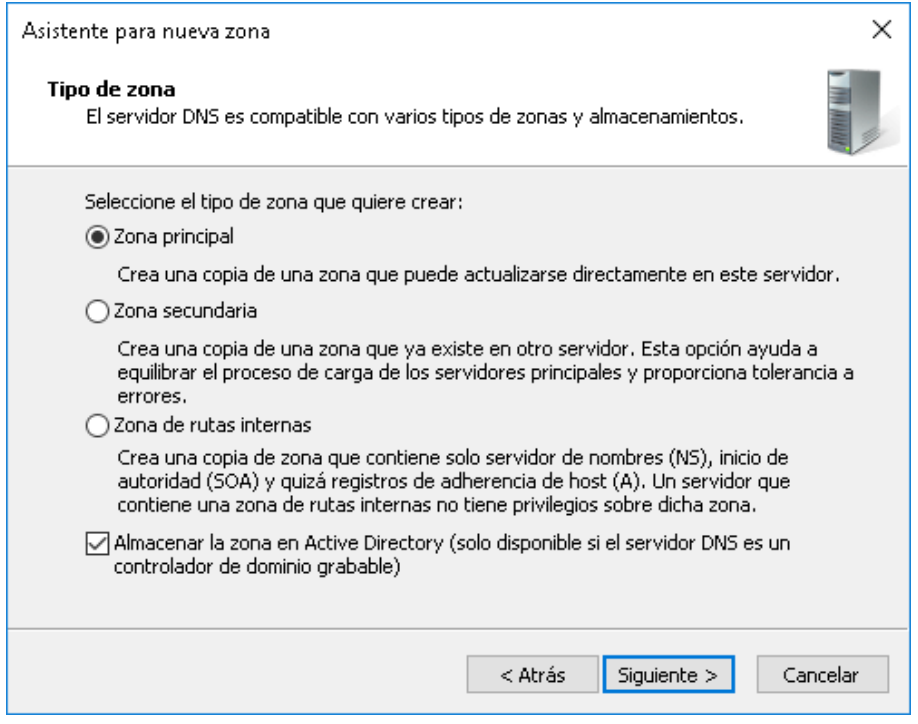

### **4.6 Definir el ámbito de replicación**

Seleccionar "Para todos los servidores DNS que se ejecutan en controladores de dominio…"

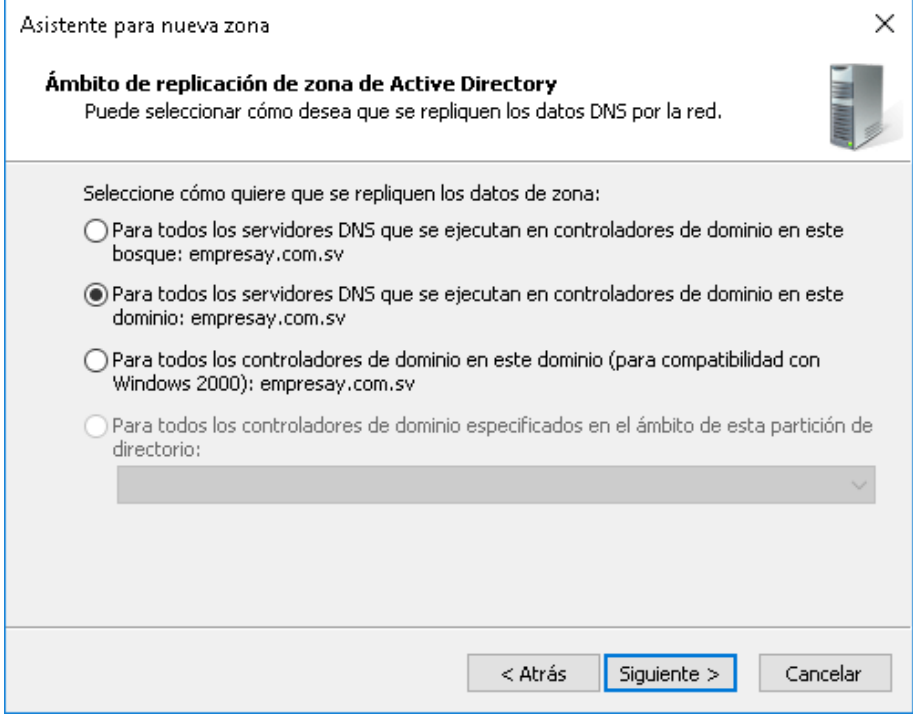

Dar clic en botón "Siguiente >"

## **4.7 Definir el tipo de zona**

Seleccionar "Zona de búsqueda inversa para IPv4"

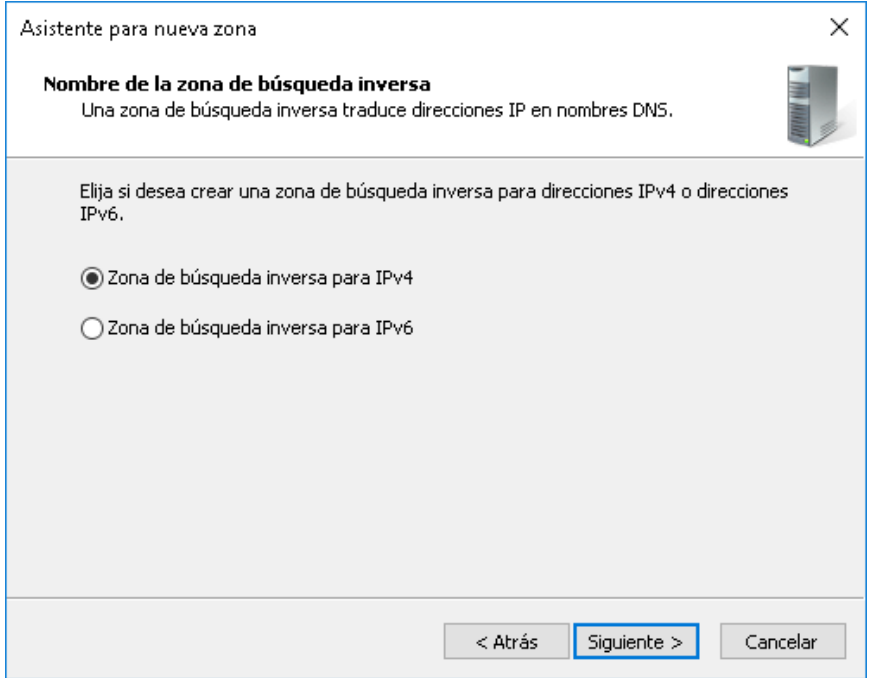

### **4.8 Definir el nombre de la zona inversa**

Para crear la zona, hay que digitar la dirección de red para que el asistente la cree de forma automática. Cada grupo utilizará la estructura 192.168.50+Y

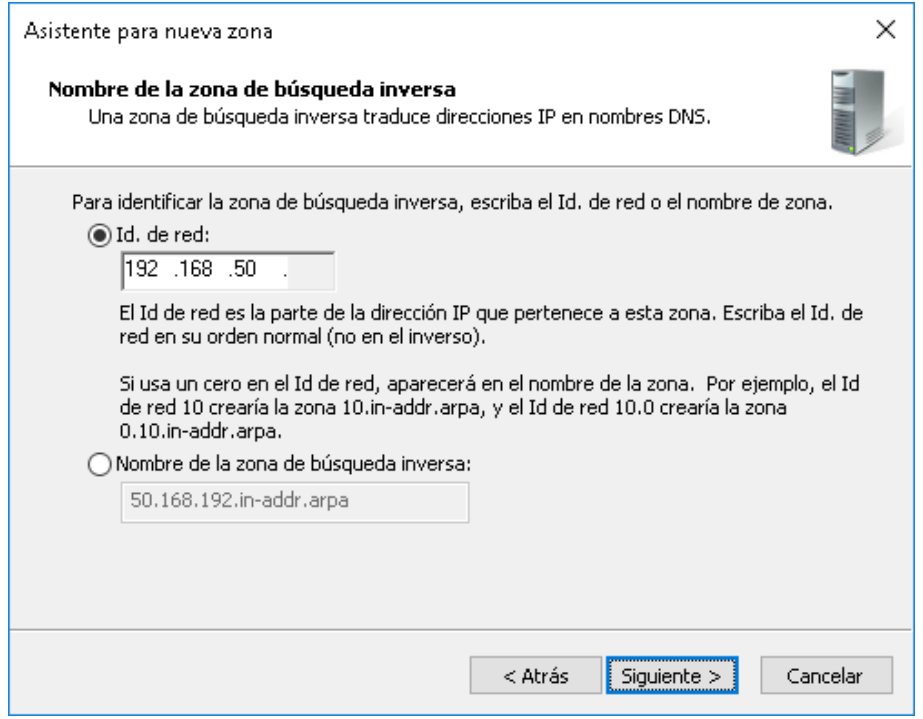

Dar clic en botón "Siguiente >"

## **4.9 Definir opciones de la actualización dinámica**

Seleccionar Permitir solo actualizaciones dinámicas seguras (AD)

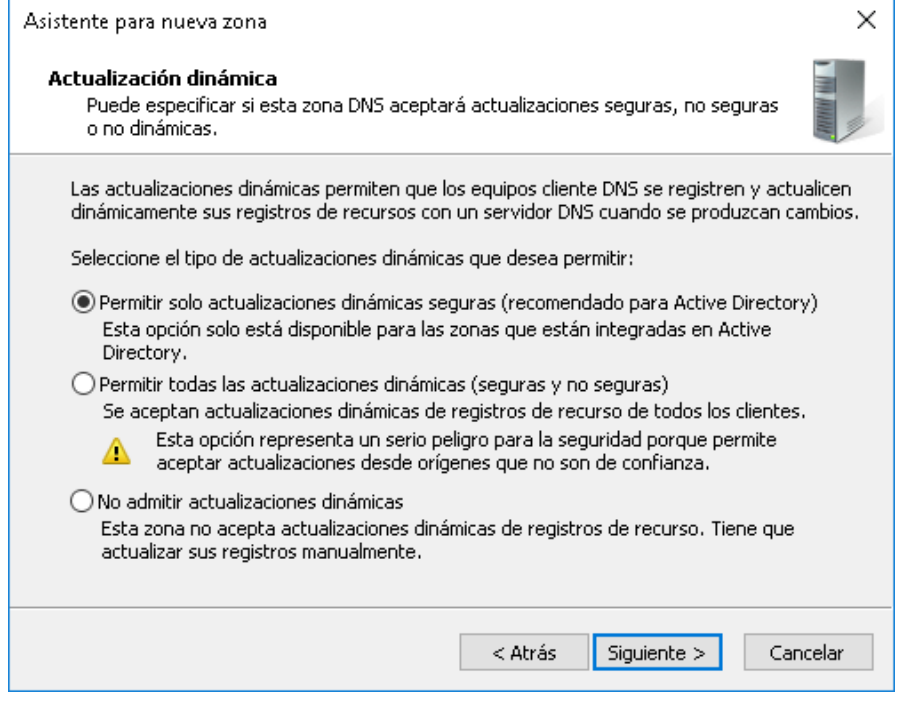

## **4.10 Verificar opciones de zona a crear**

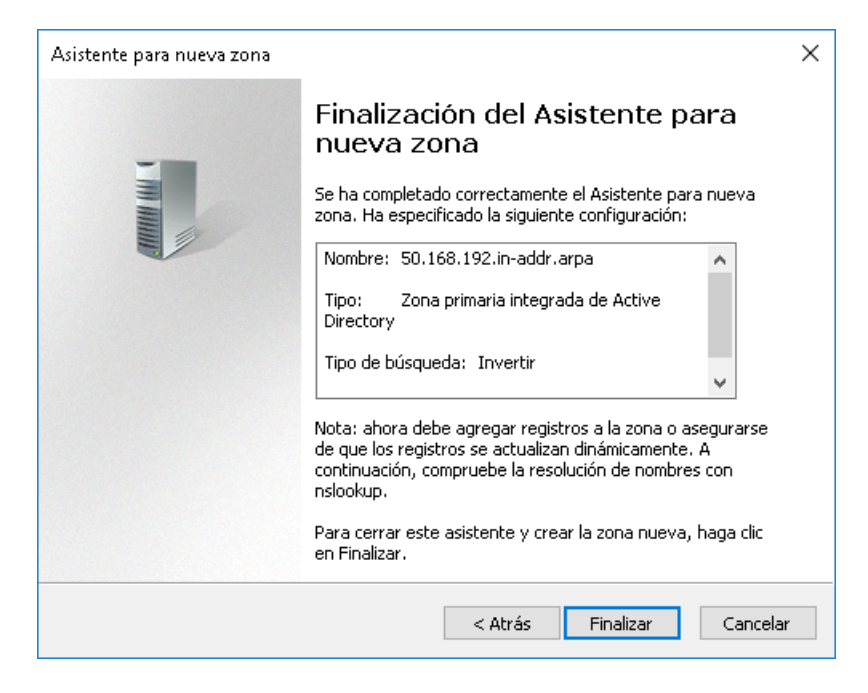

Dar clic en botón "Finalizar"

#### **4.11 Verificar que se haya creado la zona inversa**

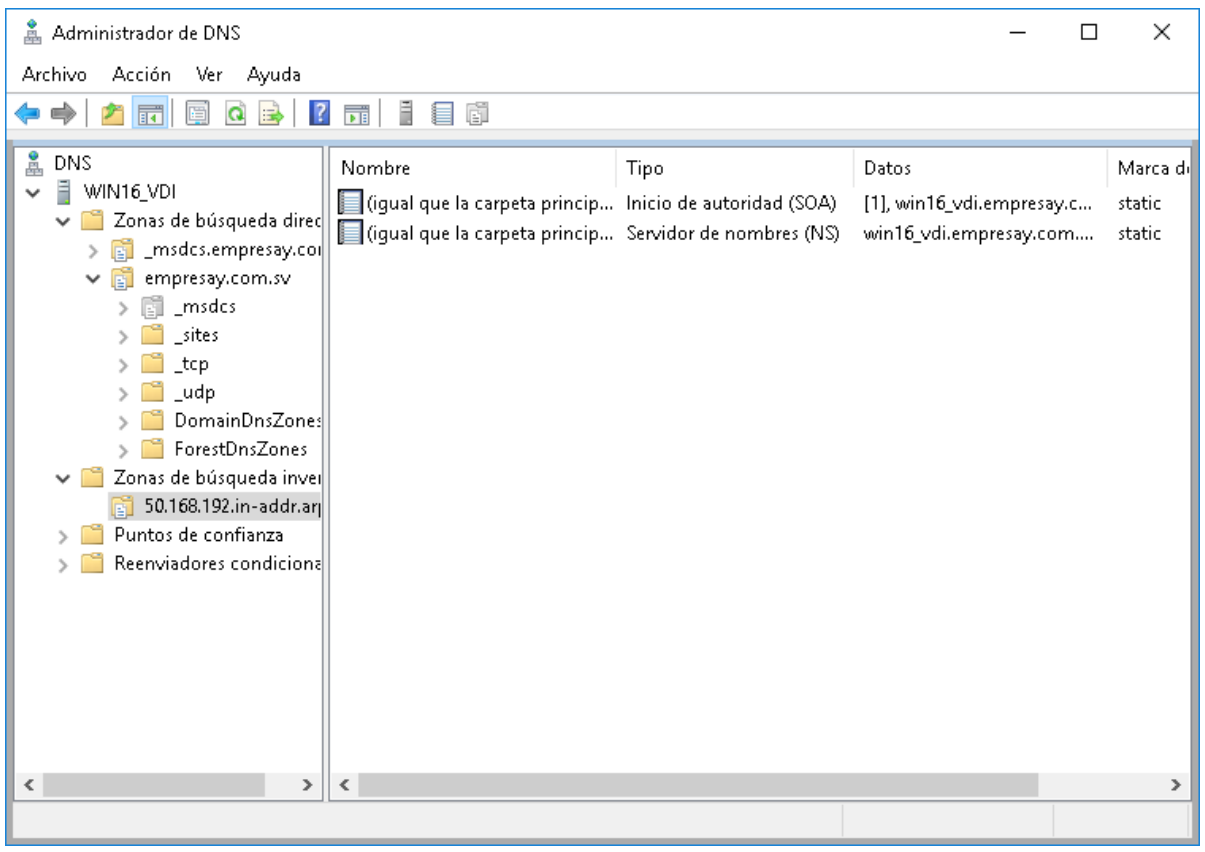

#### <span id="page-27-0"></span>**Paso 5 Crear registros tipo A y PTR para el dominio de la empresa**

- **5.1 Seleccionar la zona inversa recién creada**
- **5.2 Dar clic derecho en área de visualización (sección en blanco).**
- **5.3 Seleccionar Nuevo puntero (PTR)**

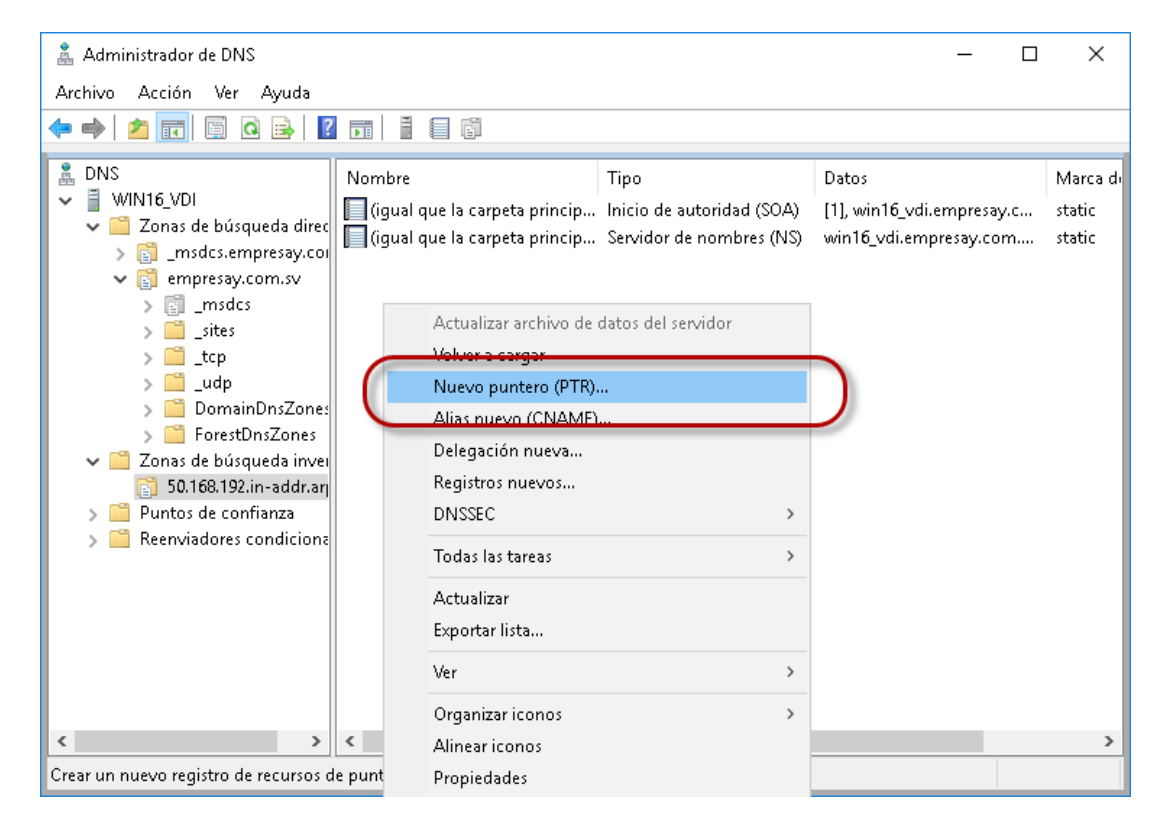

#### **5.4 Completar el asistente con los datos del registro PTR para el servidor local**

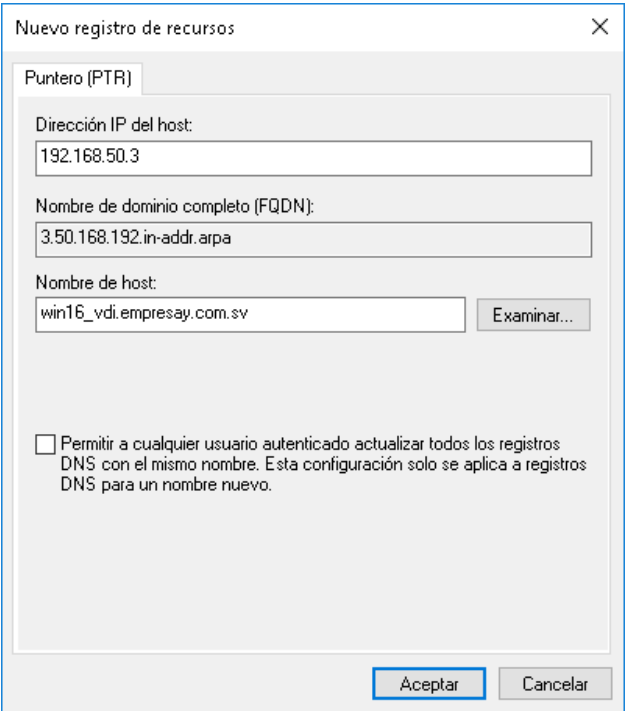

Ubicar el registro del servidor local

Dar clic en botón "Aceptar"

### **5.5 Crear registro A para equipo UDS Server**

- a. Seleccionar zonas de búsqueda directa.
- b. Seleccionar la zona: empresay.com.sv
- c. Dar clic derecho en área de visualización
- d. Seleccionar opción "Host nuevo"

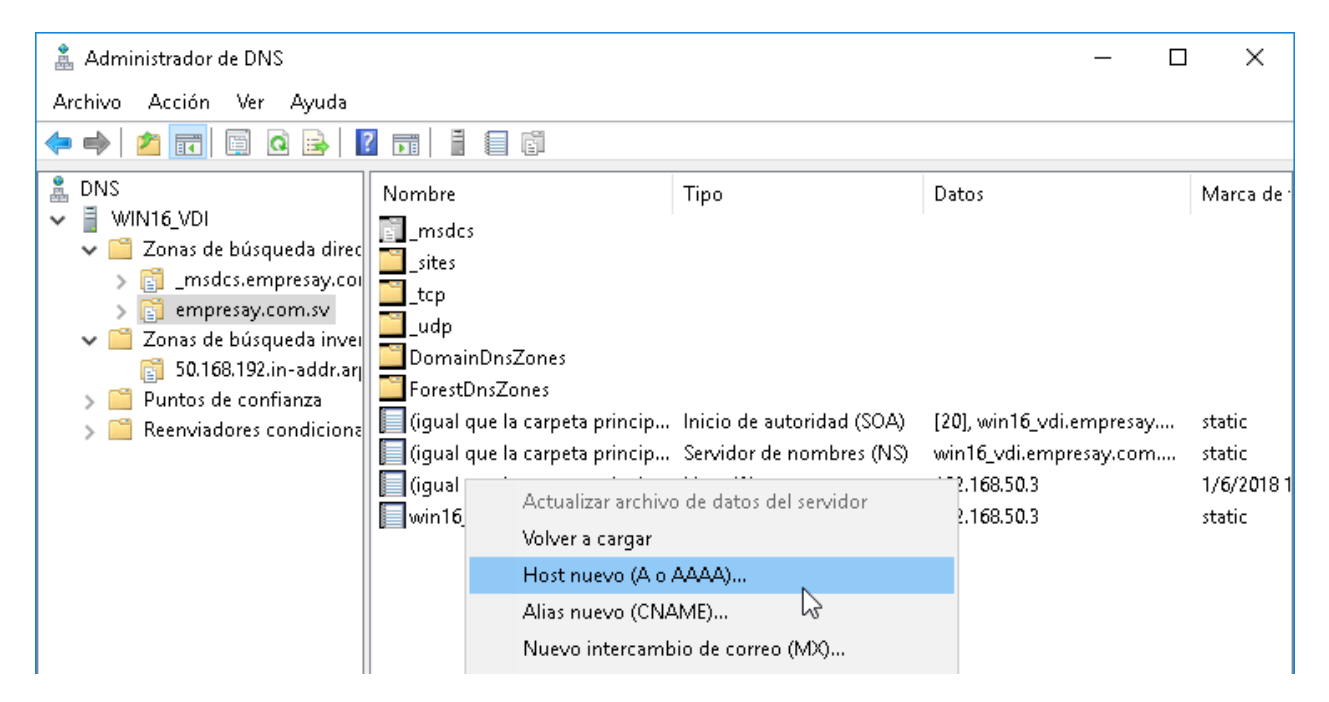

#### **5.6 Completar el asistente**

Nombre en el servidor DNS para el equipo con el aplicativo UDS server: vdi Dirección IPv4: 192.168.50.3 Cada grupo utilizará la estructura 192.168.50+Y.3

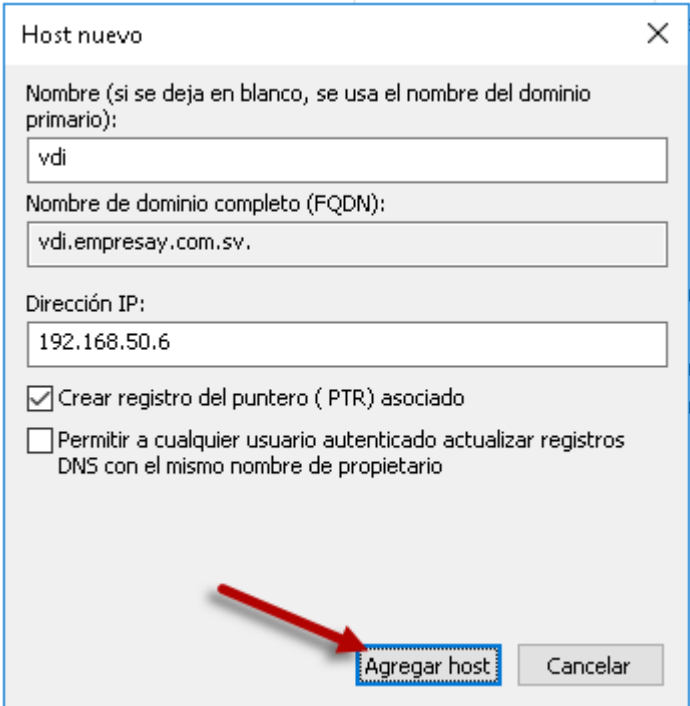

Dar clic en botón "Agregar Host"

5.7 Verificar que se ha agregado el registro A y PTR

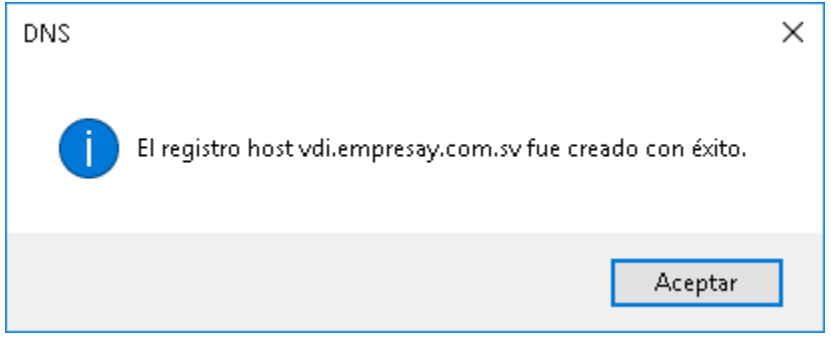

## <span id="page-30-0"></span>**Paso 6. Crear cuentas de usuario y grupos de usuarios.**

## **6.1 Abrir el Administrador del Servidor**

## **6.2 Dar clic en menú Herramientas**

## **6.3 Seleccionar Usuarios y Equipos de Active Directory**

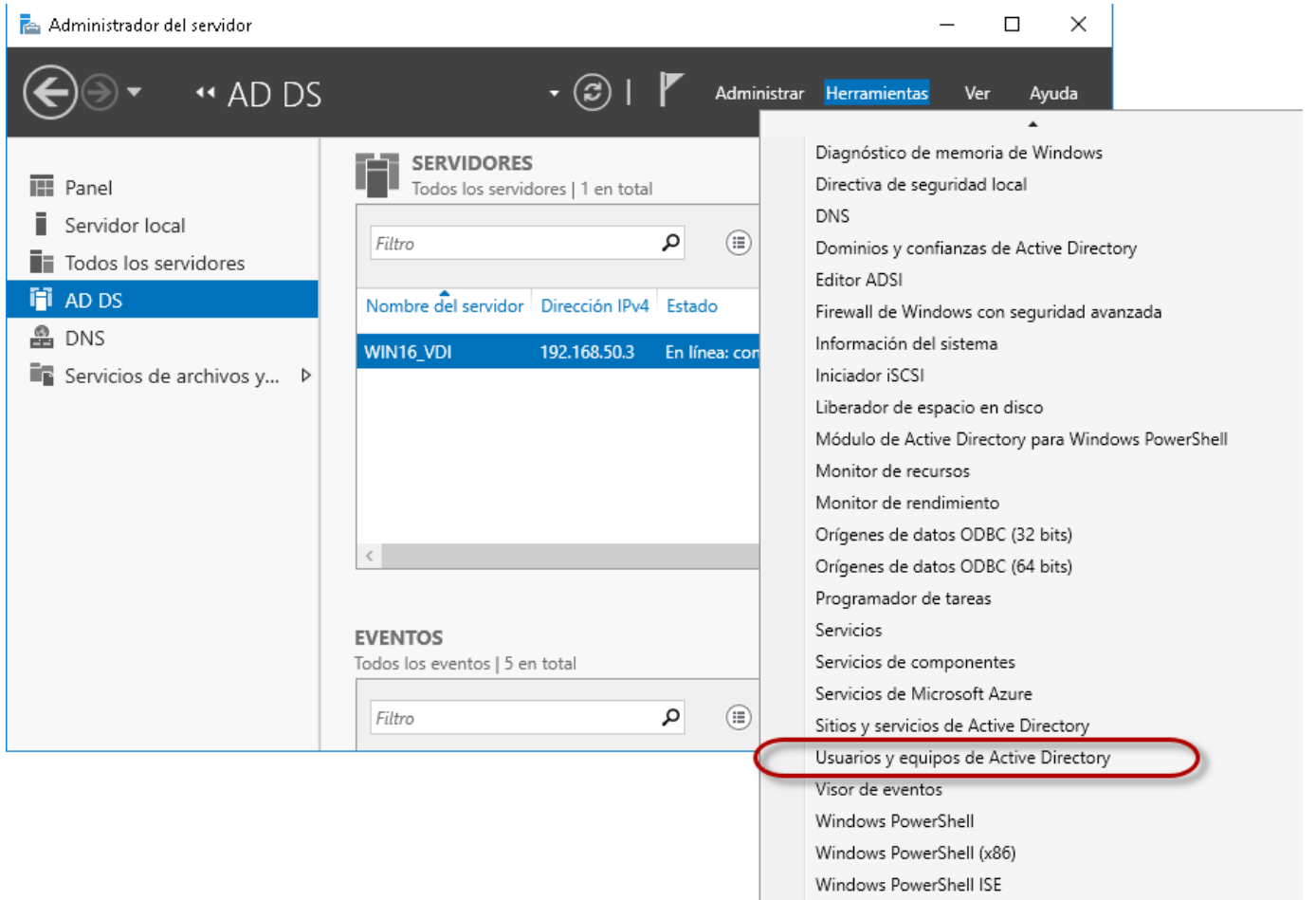

Windows PowerShell ISE (x86)

## **6.4 Crear el grupo de usuarios vendedores**

Expandir el dominio empresay.com.sv

Seleccionar el contenedor Users

Dar clic en botón "Agregar grupos"

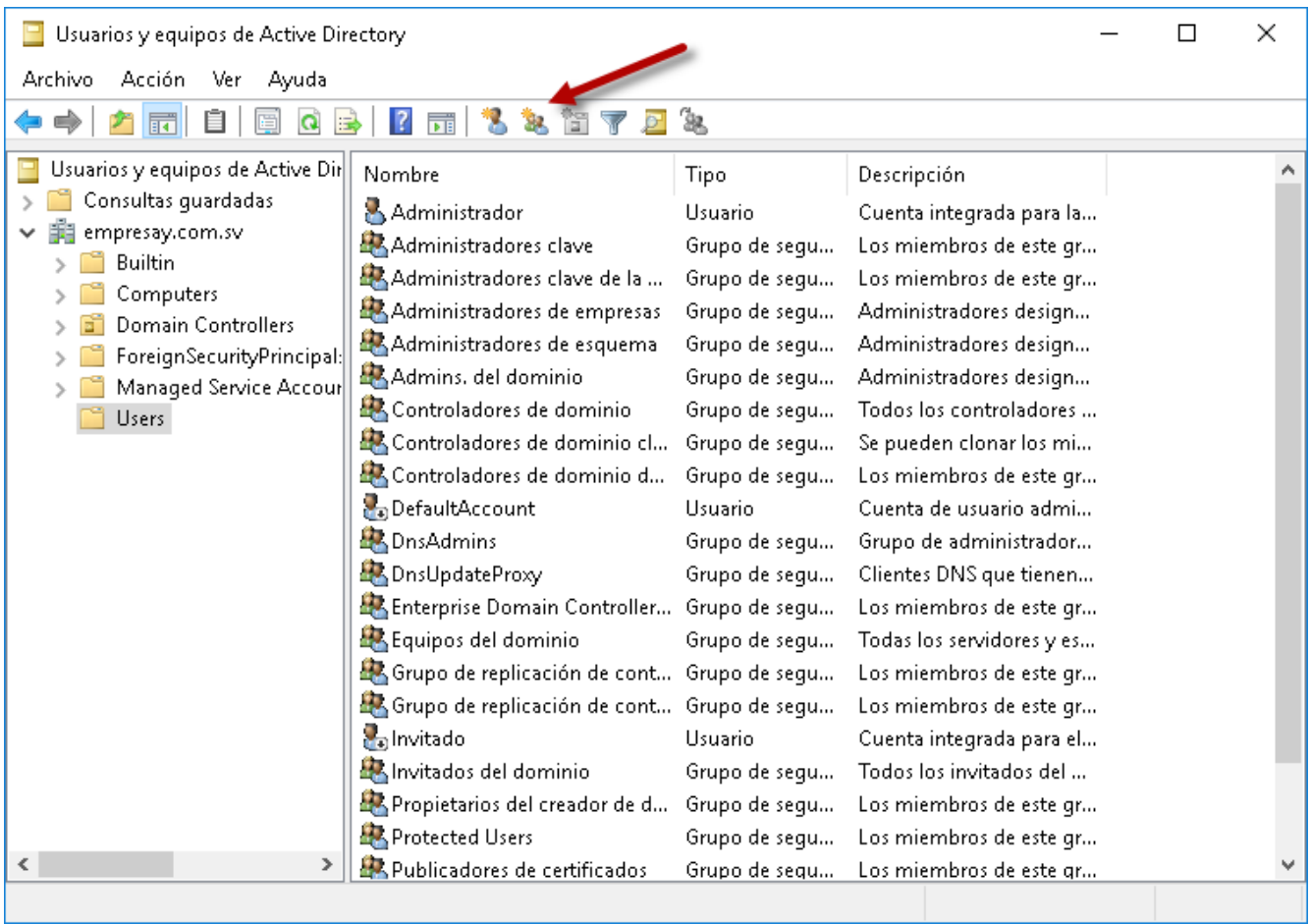

#### Completar el asistente

Nombre de grupo: vendedores Nombre de grupo para compatibilidad anterior: vendedores

Tipo de Ámbito de grupo: Global Tipo de Grupo: Seguridad

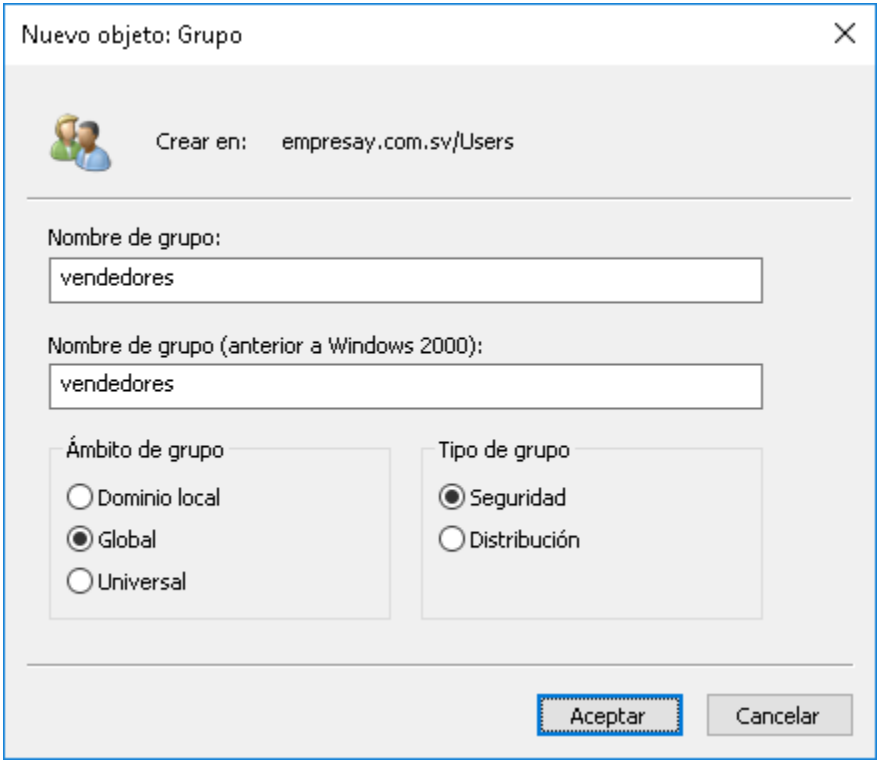

Dar clic en botón "Aceptar"

## **6.5 Verificar que se haya creado el grupo.**

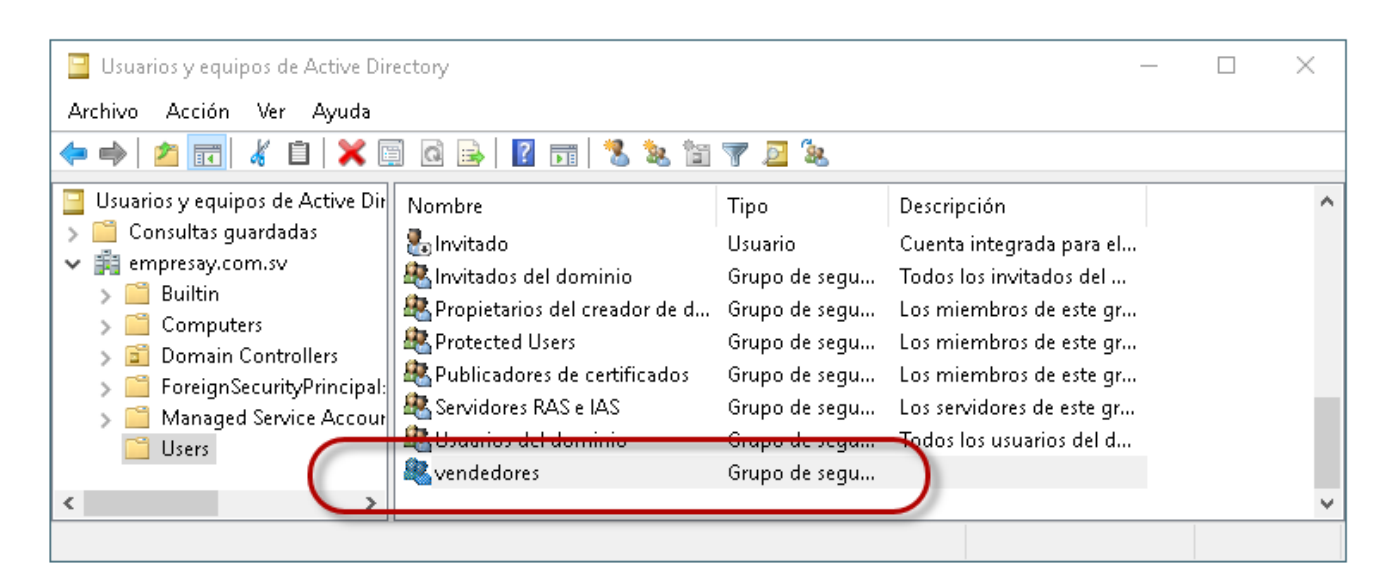

## **6.6 Crear las cuentas de usuario.**

Dar clic en el botón Agregar usuarios.

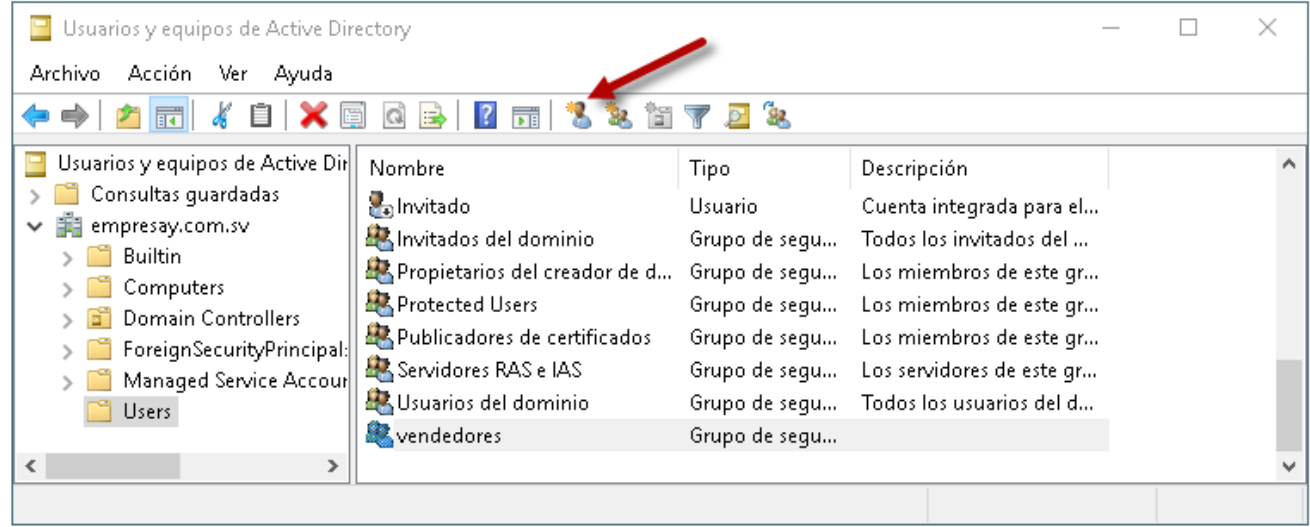

## Completar el asistente.

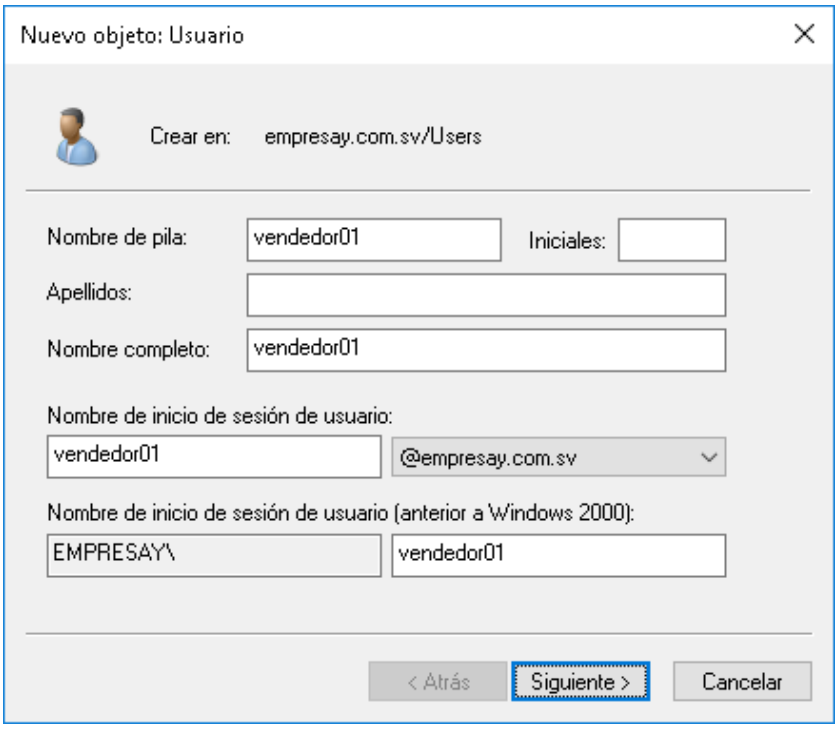

#### Completar el asistente

Definir contraseña: Pa\$\$w0rd El usuario no puede cambiar la cotraseña = habilitado La contraseña nunca caduca= habilitado

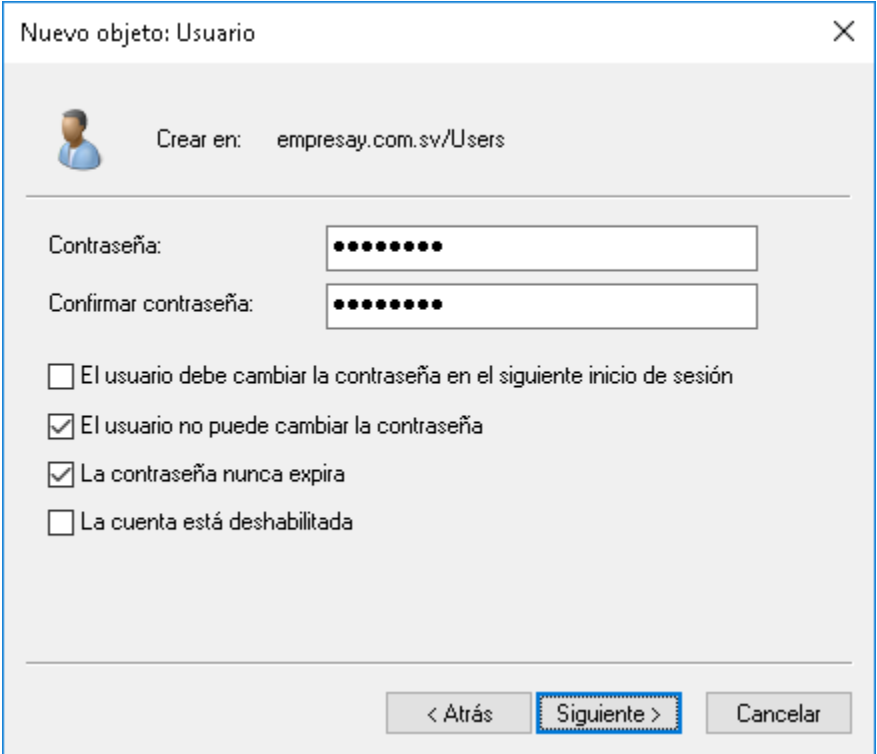

Dar clic en botón "Siguiente >"

Repetir este proceso para lo cinco vendedores vendedor01, vendedor02, vendedor03, vendedor04 y vendedor05

## **6.7 Verificar que se han creado los usuarios**

## **4.8 Hacer pertenencia al grupo vendedores.**

#### <span id="page-35-0"></span>**Fase II – Instalación del componente UDS Enterprise Actor en Windows Server.**

#### <span id="page-35-1"></span>**Paso 1. Instalación de herramientas en Windows Server 2016**

• Instalar Mozilla Firefox (recomendado), Opera u Chrome

#### <span id="page-35-2"></span>**Paso 2. Verificar comunicación entre UDS Enterprise Server y el Servidor Microsoft 2016**

```
root@uds01:~# ping -c 4 192.168.50.6
PING 192.168.50.6 (192.168.50.6) 56(84) bytes of data.
64 bytes from 192.168.50.6: icmp_seq=1 ttl=64 time=0.018 ms
64 bytes from 192.168.50.6: icmp_seq=2 ttl=64 time=0.029 ms
64 bytes from 192.168.50.6: icmp_seq=3 ttl=64 time=0.029 ms
64 bytes from 192.168.50.6: icmp_seq=4 ttl=64 time=0.025 ms
--- 192.168.50.6 ping statistics ---
4 packets transmitted, 4 received, 0% packet loss, time 3061ms
rtt min/avg/max/mdev = 0.018/0.025/0.029/0.005 ms
```
#### <span id="page-35-3"></span>**Paso 3. Instalar UDS Enterprise Actor**

#### **3.1 Abrir el navegador Web**

#### **3.2 Colocar la dirección IPv4 del UDS Enterprise Server**

**3.3 Ingresar con las credenciales que se definieron en la instalación de UDS Enterprise Server**

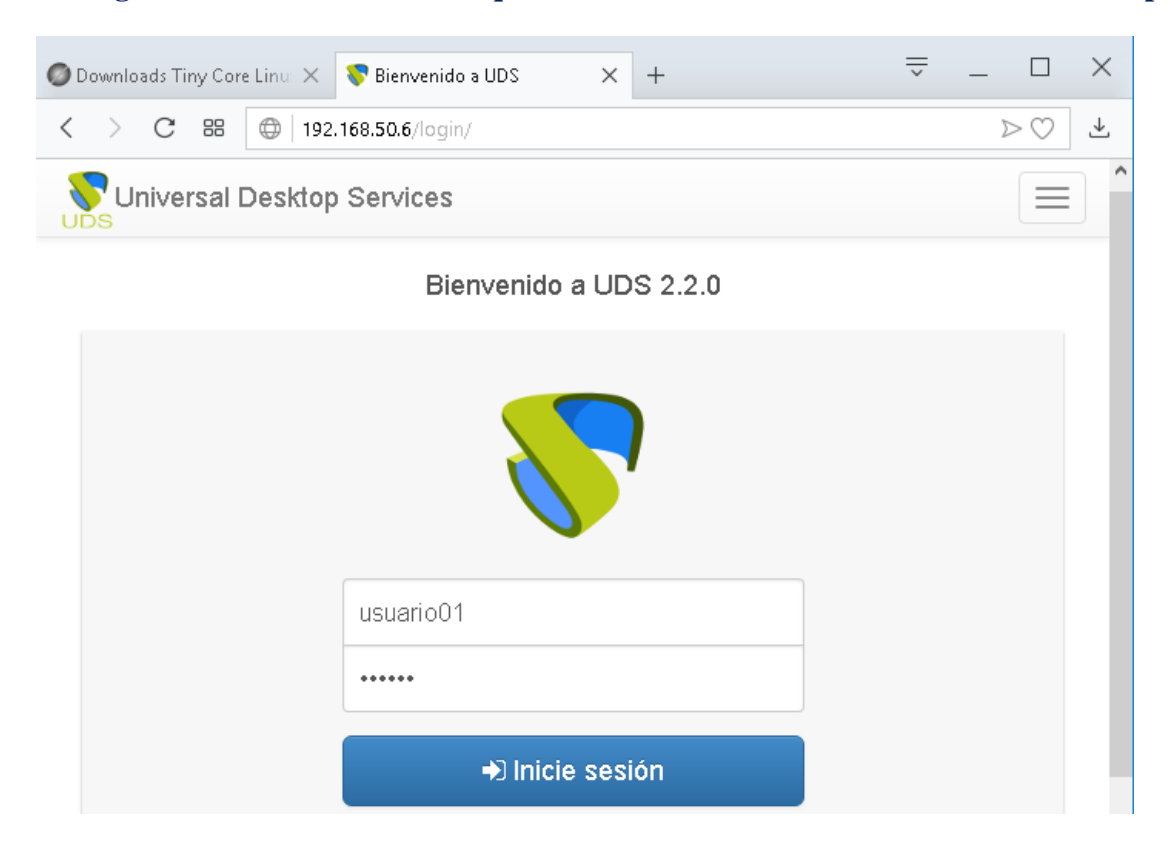
## **3.4 Dar clic en botón "Iniciar sesión"**

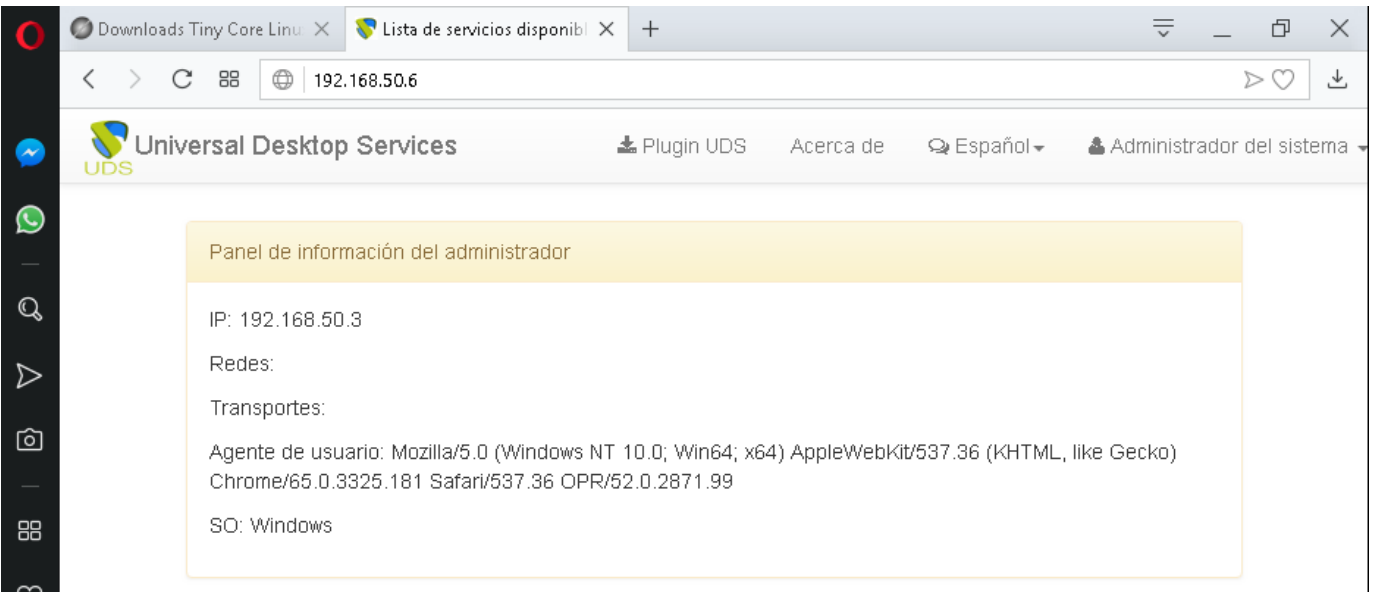

## **3.5 Dar clic en Administrador del sistema**

## **3.6 Dar clic e Descargas**

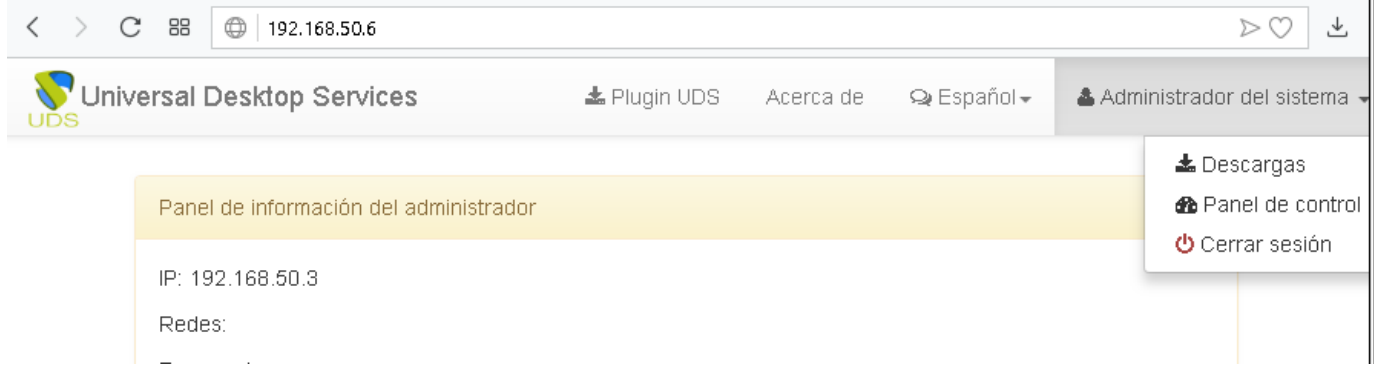

# **3.7 Descargar la versión para Windows**

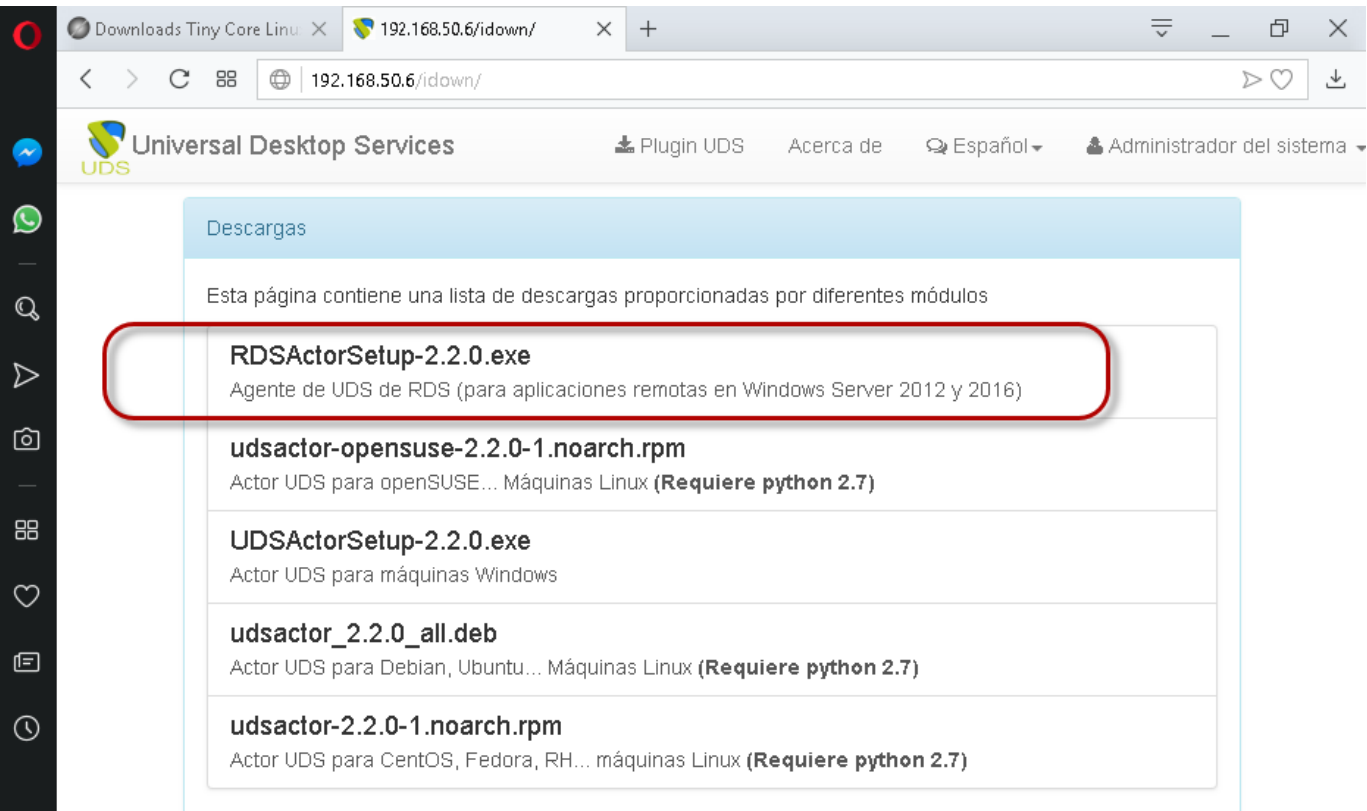

# **3.8 Ejecutar el archivo binario de RDSActorSetup.exe**

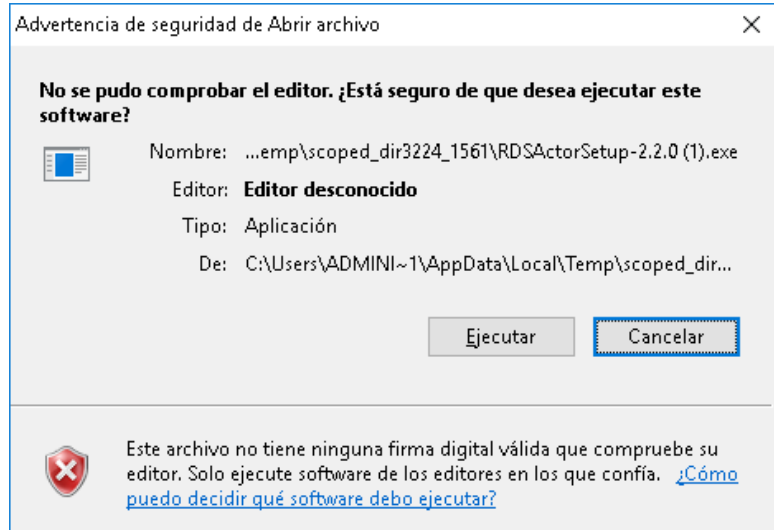

### 3.9 Seleccionar idioma de instalación

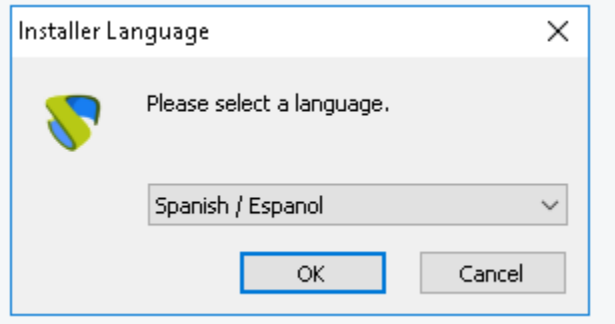

## **3.10 Confirmar pasos de asistente**

Dar clic en botón "Siguiente >"

Dar clic en botón "Acepto"

### **3.11 Definir ruta de instalación**

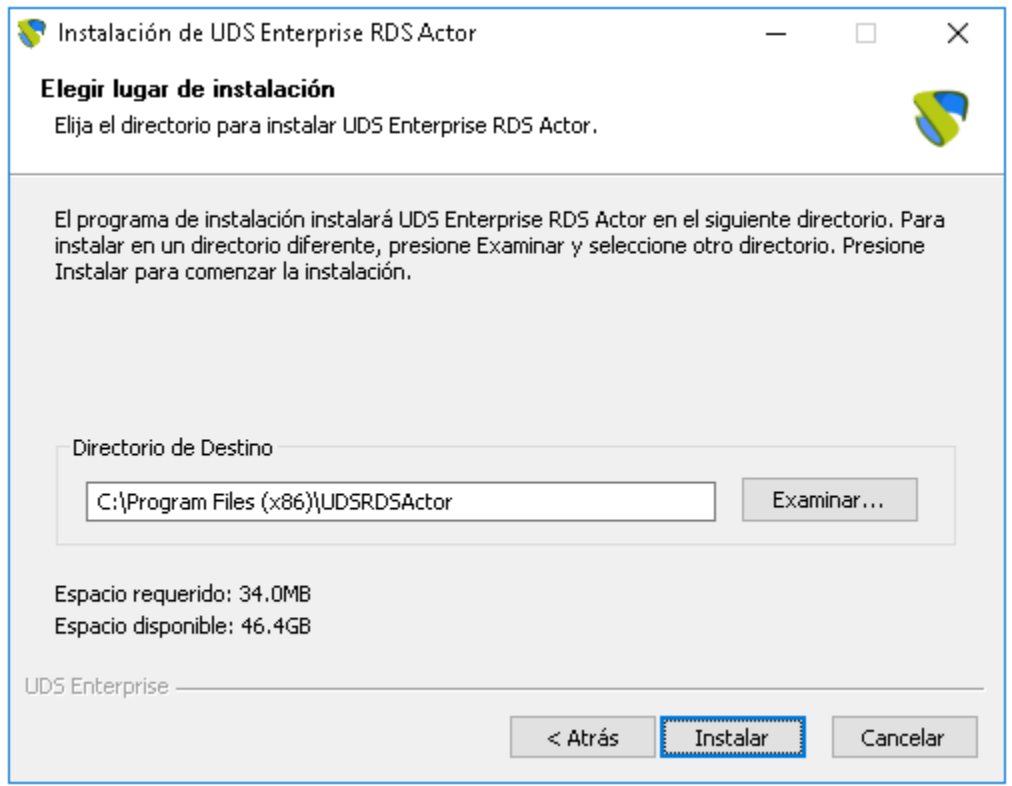

Dar clic en botón "Instalar"

### **Paso 4. Configurar UDS Enterprise RDS Autor**

### **4.1 Ejecutar UDS Enterprise RDS Autor**

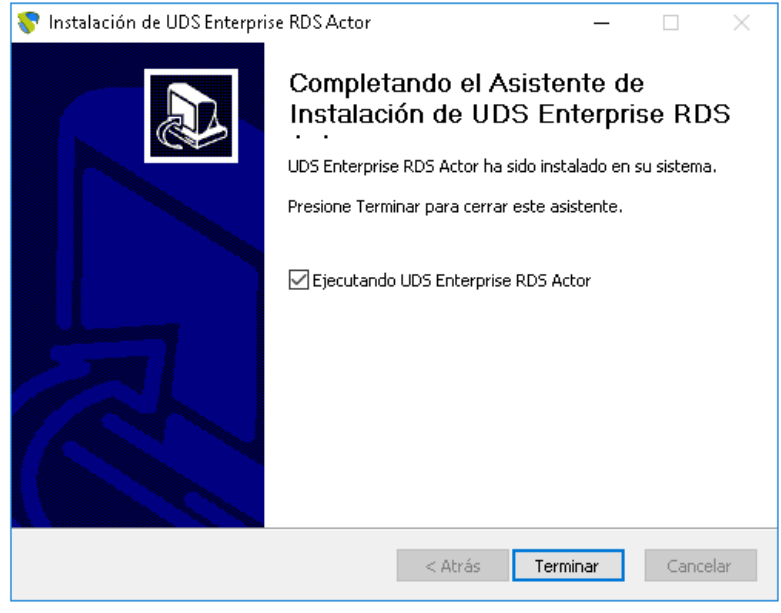

Dar clic en botón "Terminar"

### **4.2 Probar la conexión con UDS Enterprise Server**

Definir la dirección IPv4 de UDS Server Para este caso 192.168.50+Y.6

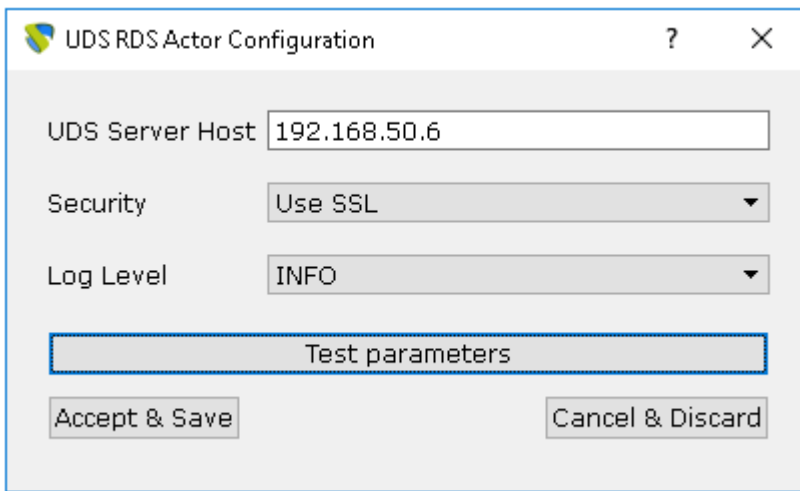

Dar clic en botón "Test parameters"

### Verificar que haya comunicación

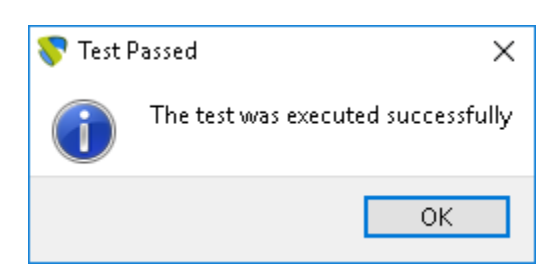

Dar clic en botón "OK"

Dar clic en botón "Acept & Save"

### **Fase III – Configuración del servicio RDS en Microsoft Server 2016**

#### **Paso 1. Instalar los servicios de RDS de Microsoft**

#### **1.1 Abrir el Administrador del servidor**

- a. Dar clic en el enlace "Administrar"
- b. Seleccionar opción "Agregar roles y características"

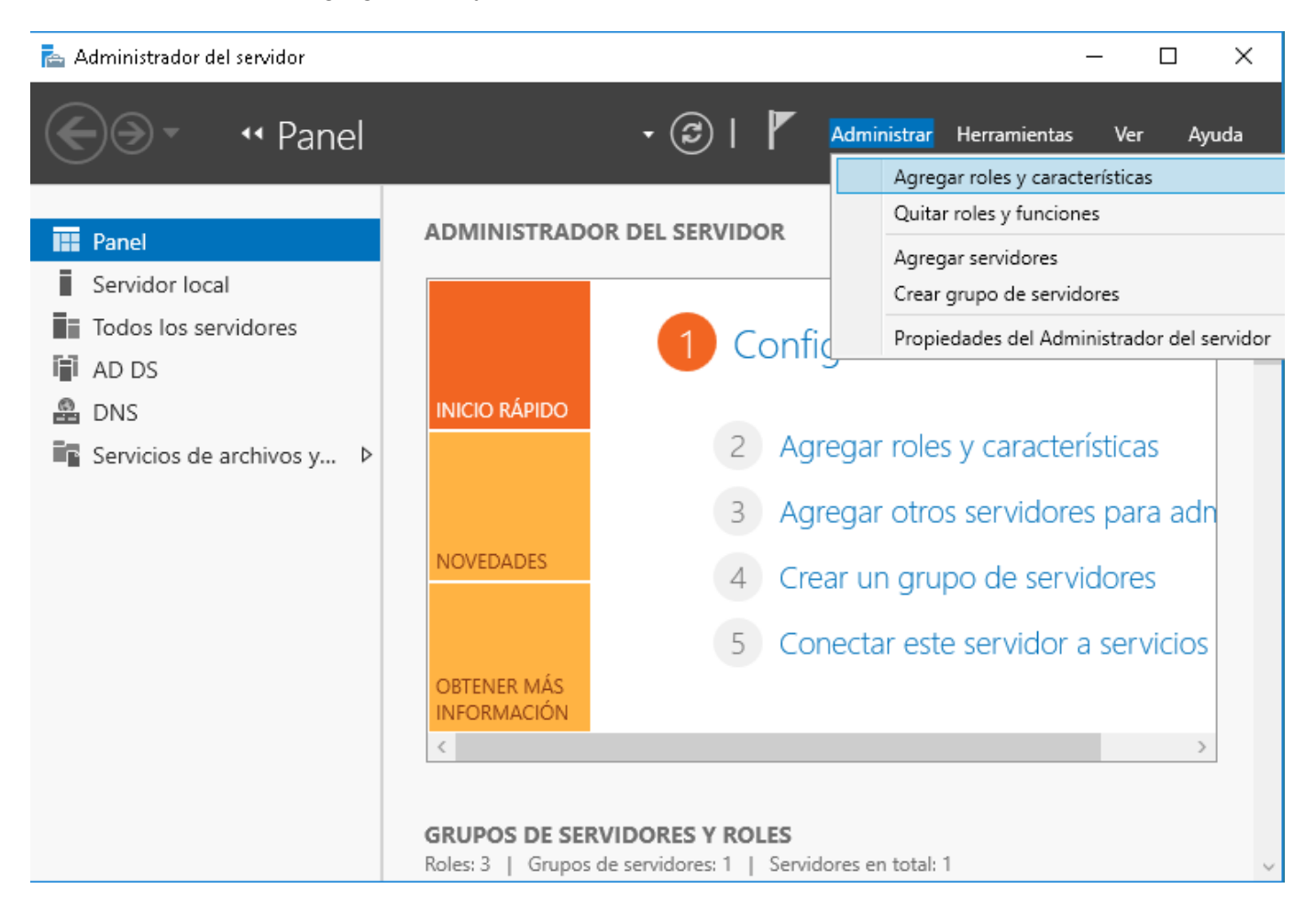

## **1.2 Completar asistente**

Asistente para agregar roles y características

Antes de comenzar

SERVIDOR DE DESTINO Win16\_VDI.empresay.com.sv

 $\hfill\square$ 

 $\times$ 

 $\equiv$ 

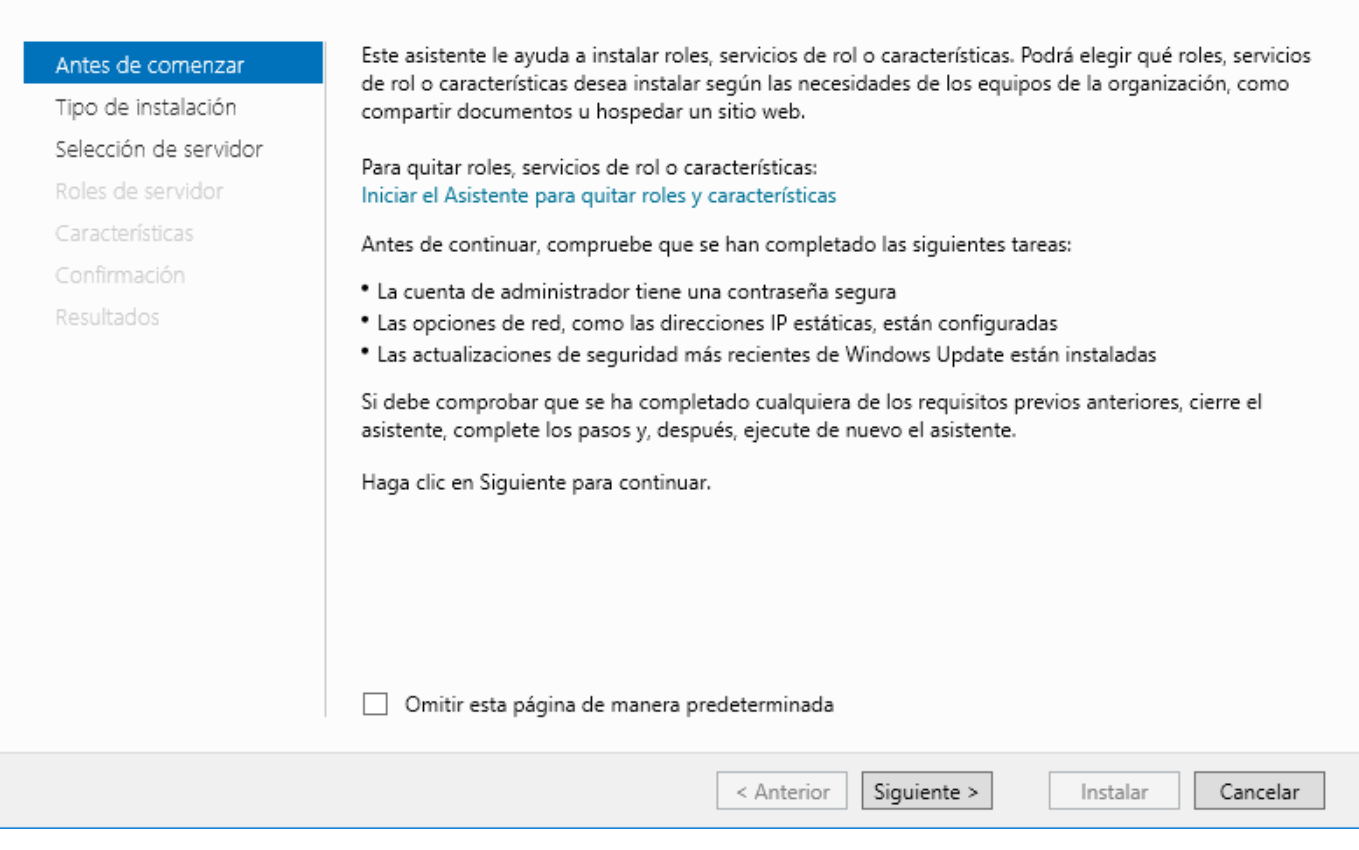

## **1.3 Seleccionar el tipo de instalación**

## a. Escoger "Instalación de servicios de Escritorio remoto (RDS)"

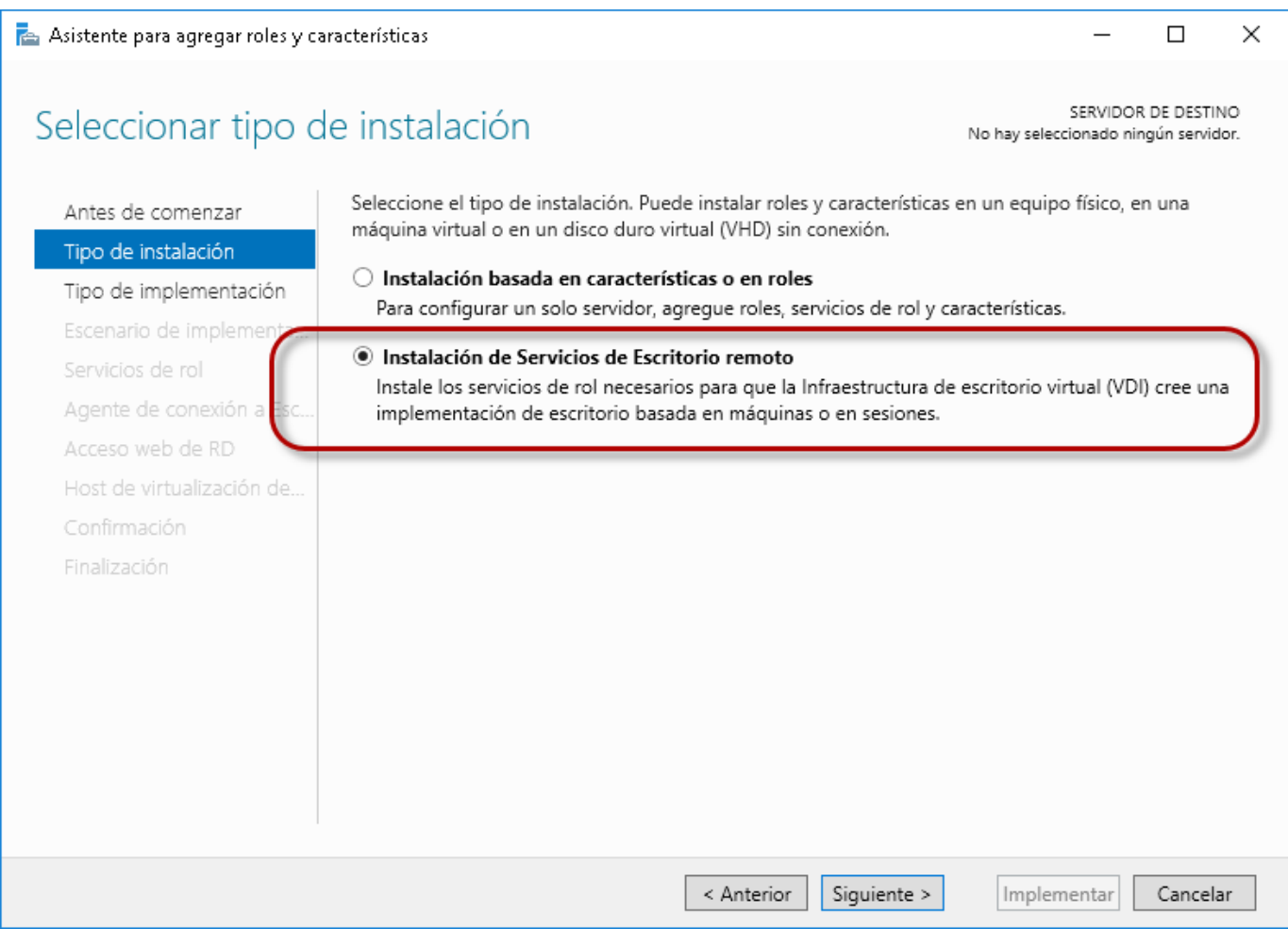

### **1.4 Definir tipo de implementación**

#### a. Seleccionar "Implementación estándar"

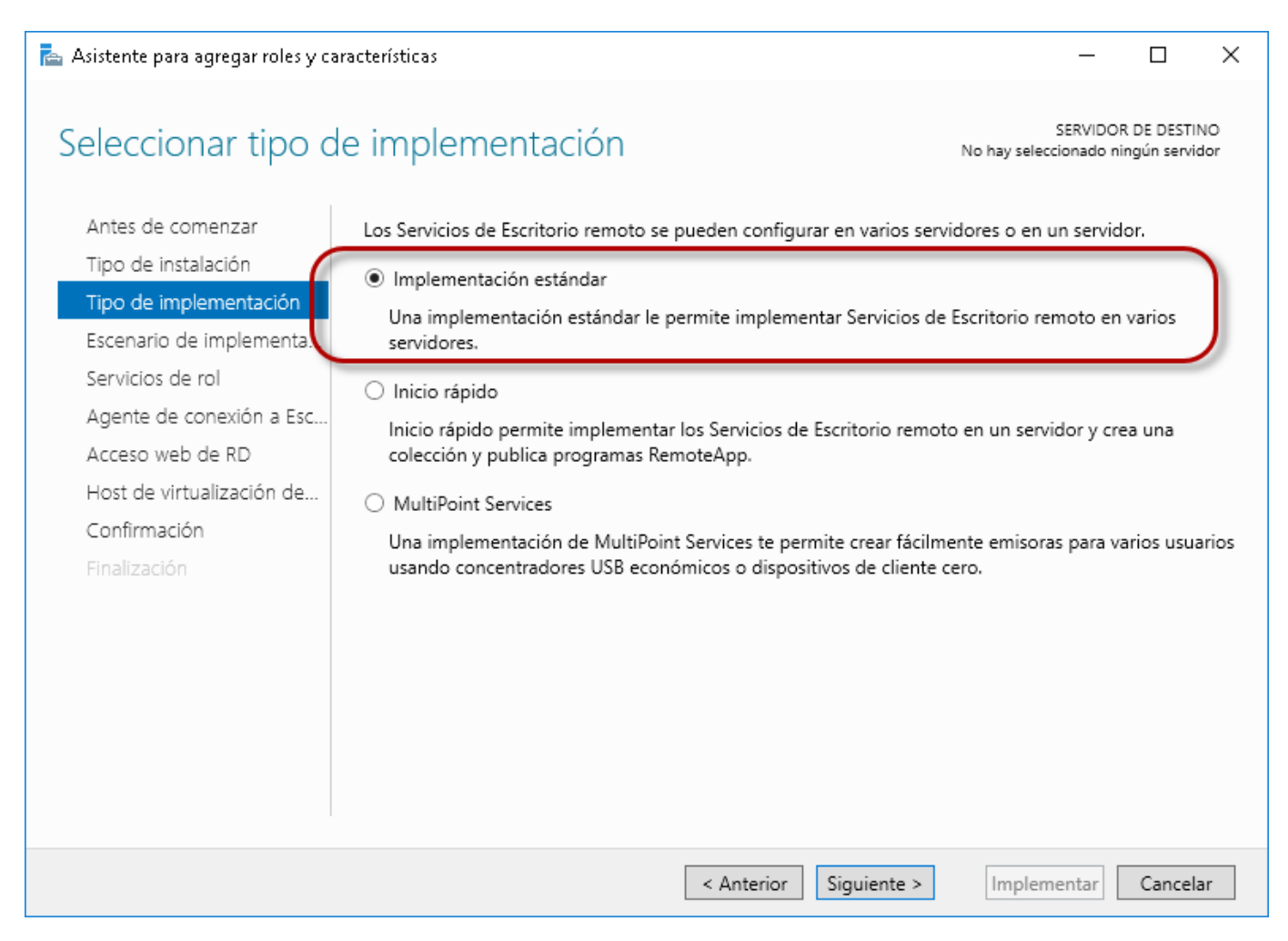

### **1.5 Definir el tipo de escenario VDI o RDS**

## a. Seleccionar "Implementación de escritorio basada en sesión"

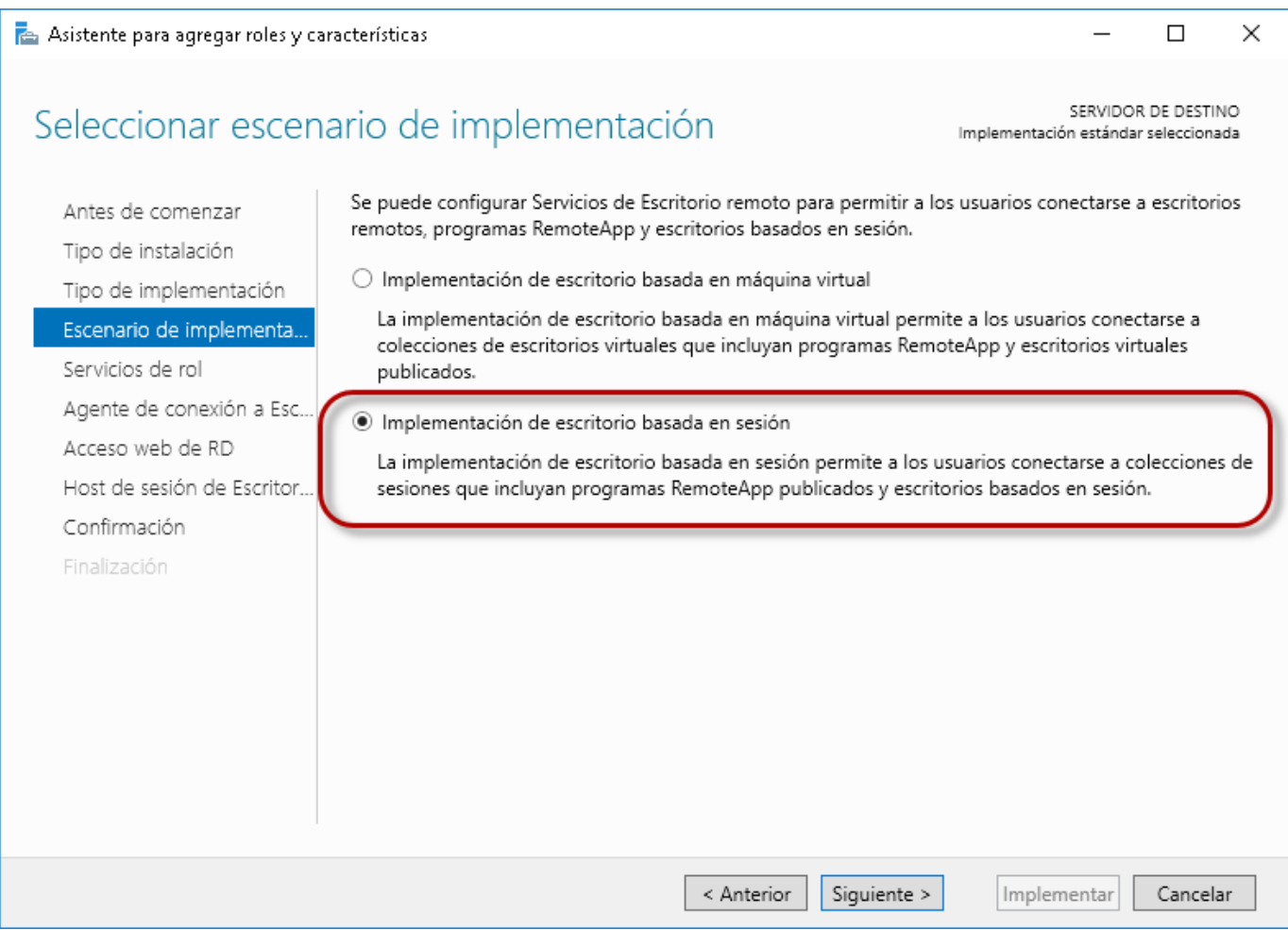

### **1.6 Verificar los servicios tipo rol que se instalarán**

Los servicios que se instalarán son:

- 1. Agente de conexión a Escritorio Remoto: Perite la conexión de los equipos clientes a los servicios RDS, VDI y APP virtuales.
- 2. Acceso Web a Escritorio Remoto: Para permitir el acceso vía web.
- 3. Host de sesión de Escritorio Remoto: Servicio para compartir las aplicaciones instaladas en un Servidor Microsoft

Nota: El servicio Host de Virtualización de Escritorio Remoto, permite la integración con el hipervisor Hyper-V para la ejecución de las máquinas virtuales que se entregan por VDI.

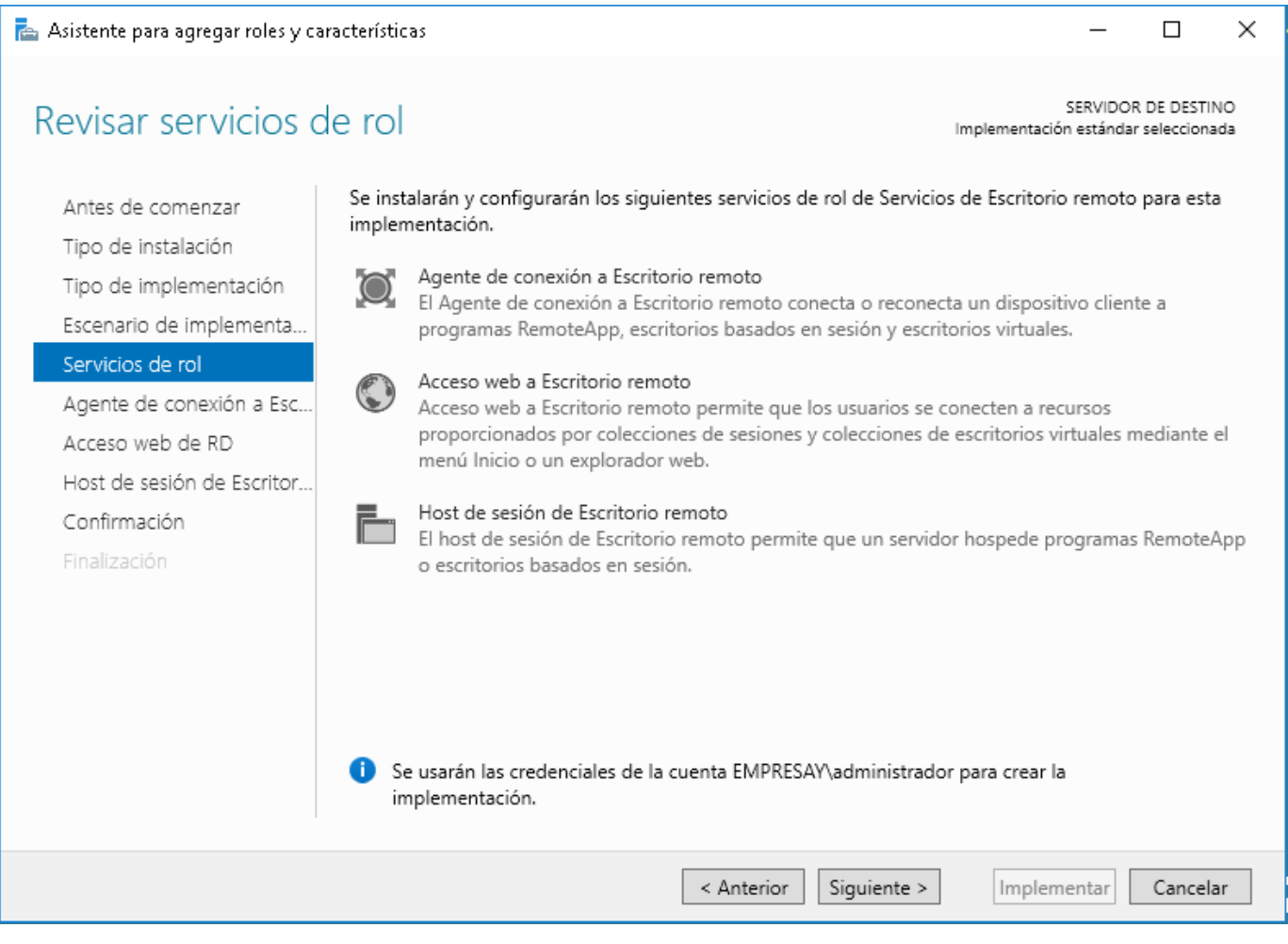

#### **1.7 Definir el servidor para el servicio bróker de conexión RDS**

Este paso indica que equipo ejecutará el bróker, es decir que equipo recibirá las peticiones de conexión de los clientes RDS.

a. Seleccionar el servidor actual y trasladarlo a la columna diestra.

Nota: si hubiera varios servidores Microsoft, se deberá seleccionar el servidor de destino.

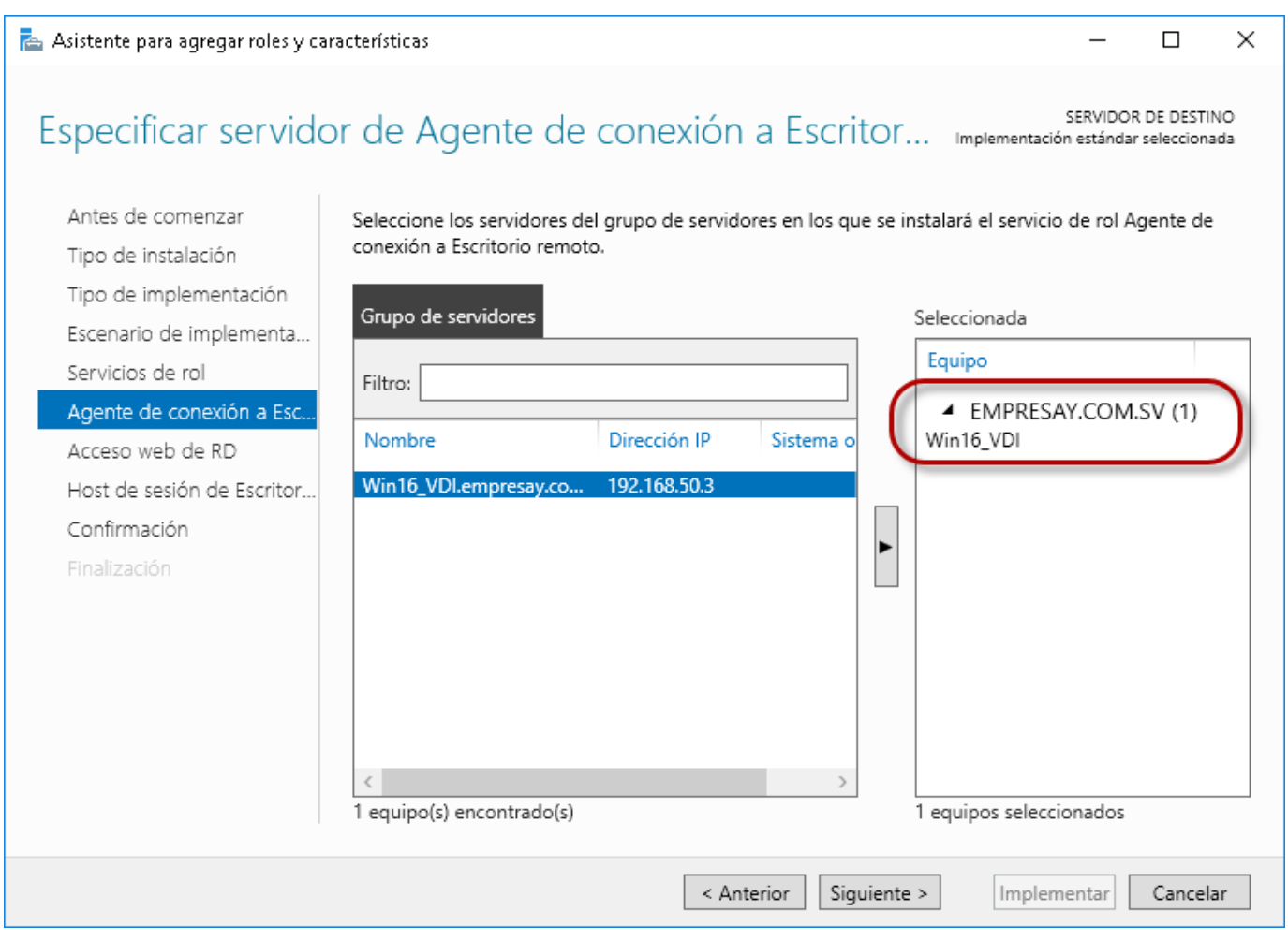

#### **1.8 Definir el servidor para el Acceso Web (RDWeb) del servidor RDS**

Este paso indica que equipo ejecutará el servicio Web para RDS, es decir que equipo tendrá recibirá las peticiones de conexión tipo Web de los clientes RDS.

a. Seleccionar el servidor actual y trasladarlo a la columna diestra.

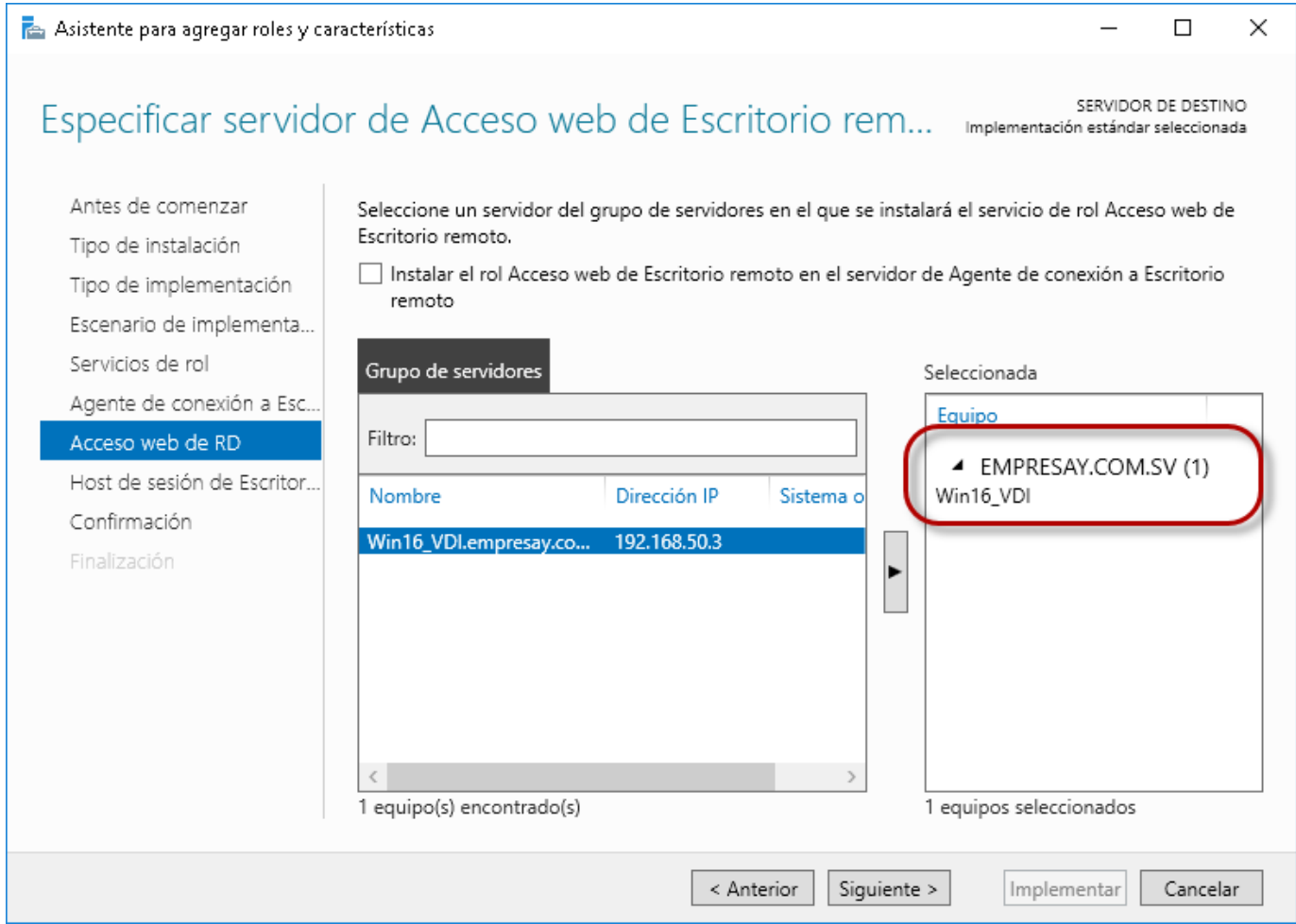

#### **1.9 Definir el servidor para el servicio Host de sesión de Escritorio Remoto (RDSH)**

Este paso indica que equipo ejecutará el servicio que permitirá compartir las aplicaciones de escritorio instaladas y que serán asignadas a las cuentas de usuario de los clientes RDS.

a. Seleccionar el servidor actual y trasladarlo a la columna diestra.

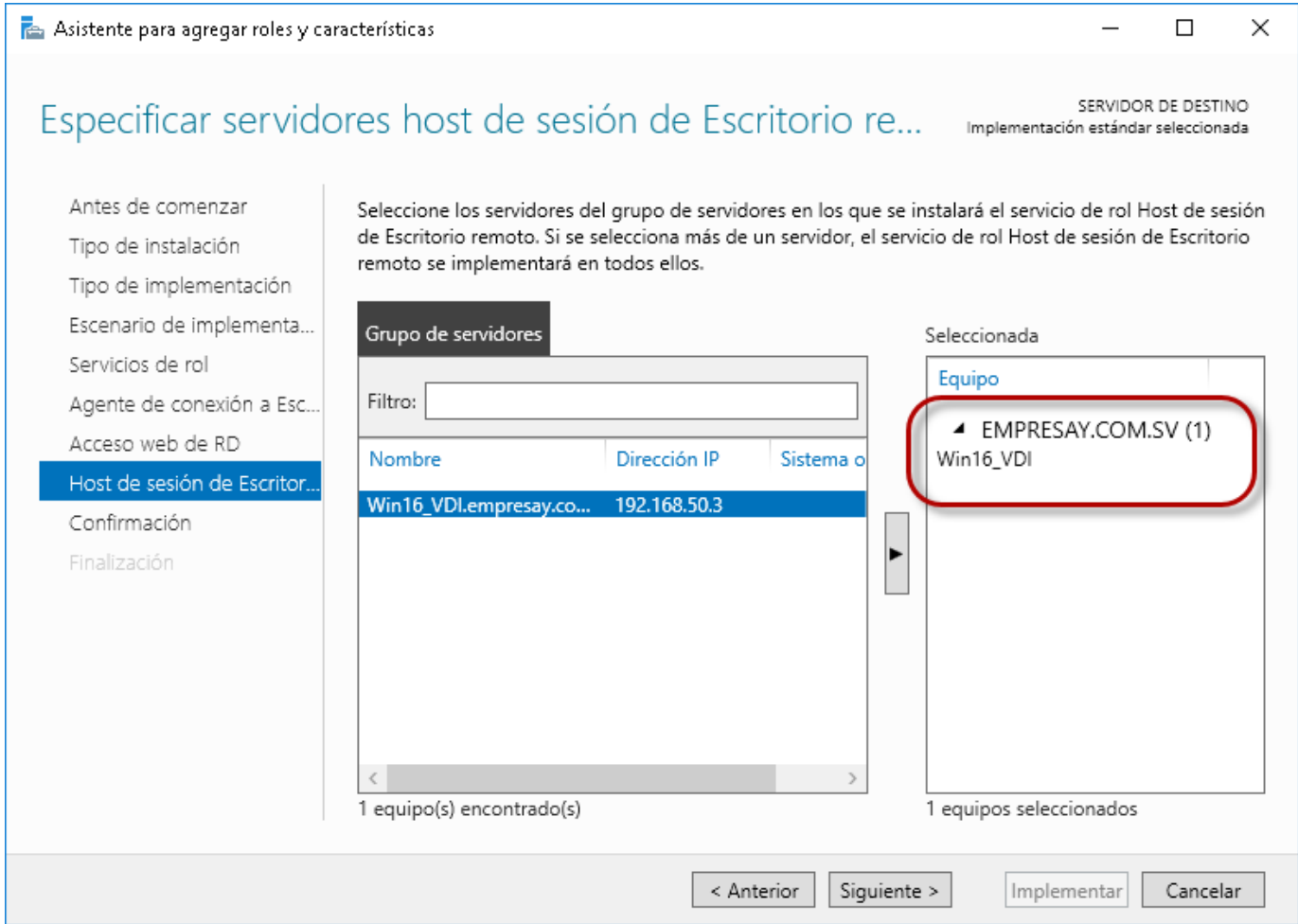

### **1.10 Verificar los servicios a instalar**

## a. Marcar la opción "Reiniciar automáticamente el servidor de destino en caso necesario"

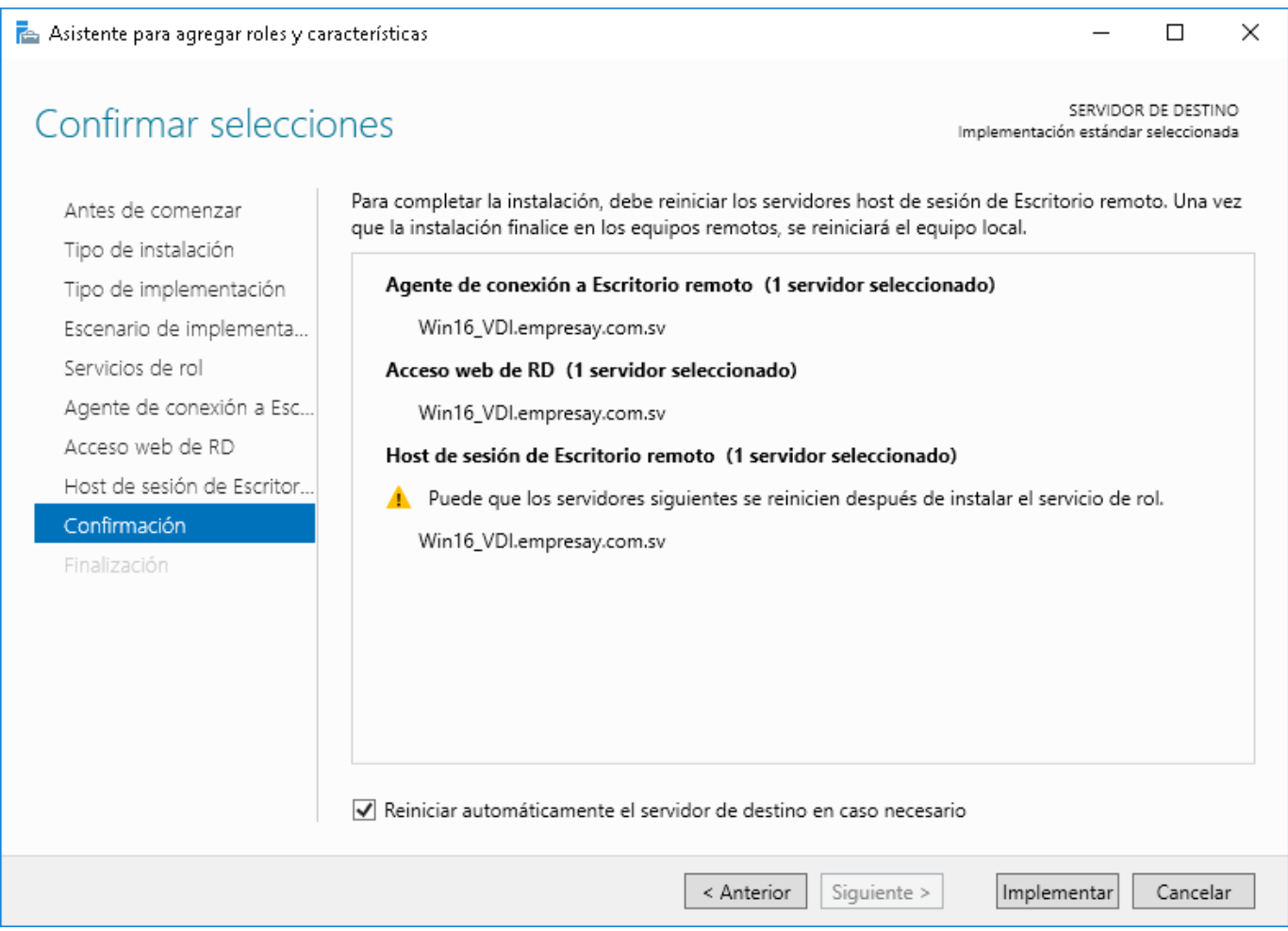

### b. Dar clic en botón "**Implementar**"

### **1.11 Verificar que se reinicie de forma correcta.**

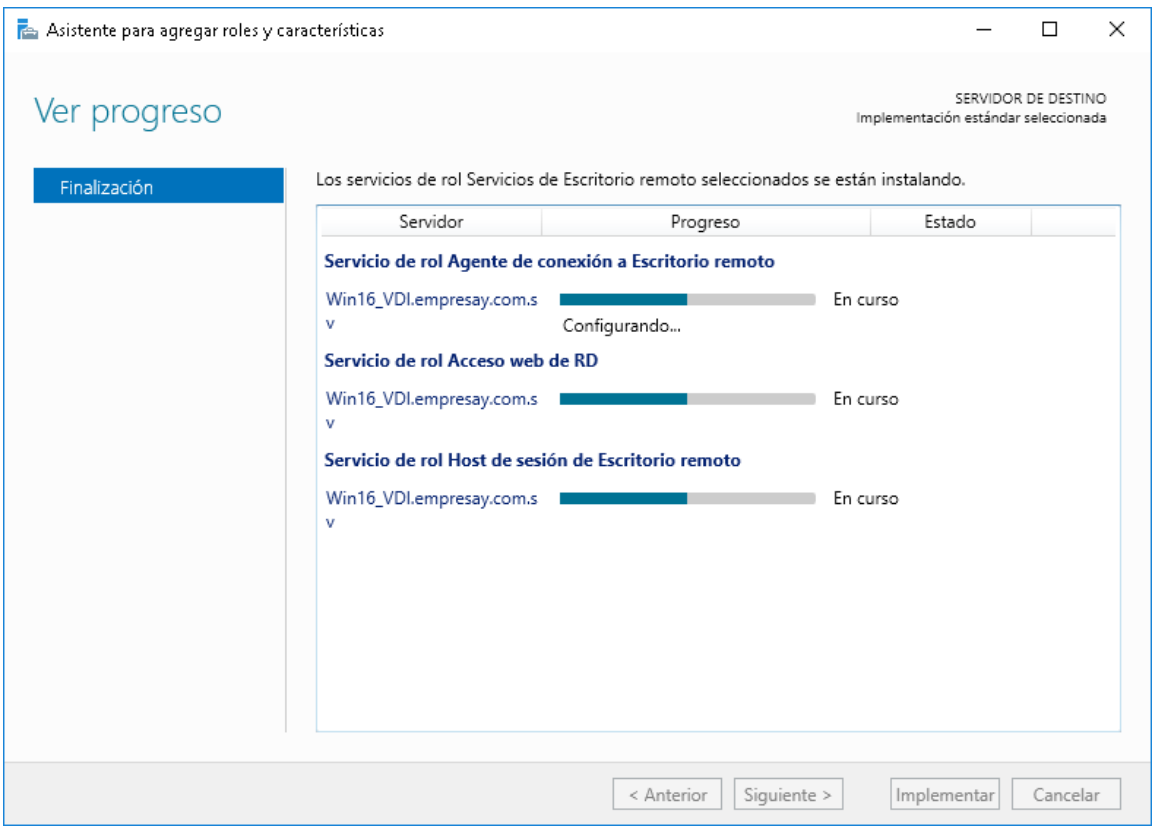

De preferencia ver los registros de la bitácora del sistema para verificar que no existan errores

Nota: El proceso de instalación tomará algún tiempo debido a la cantidad configuraciones que se deberá hacer.

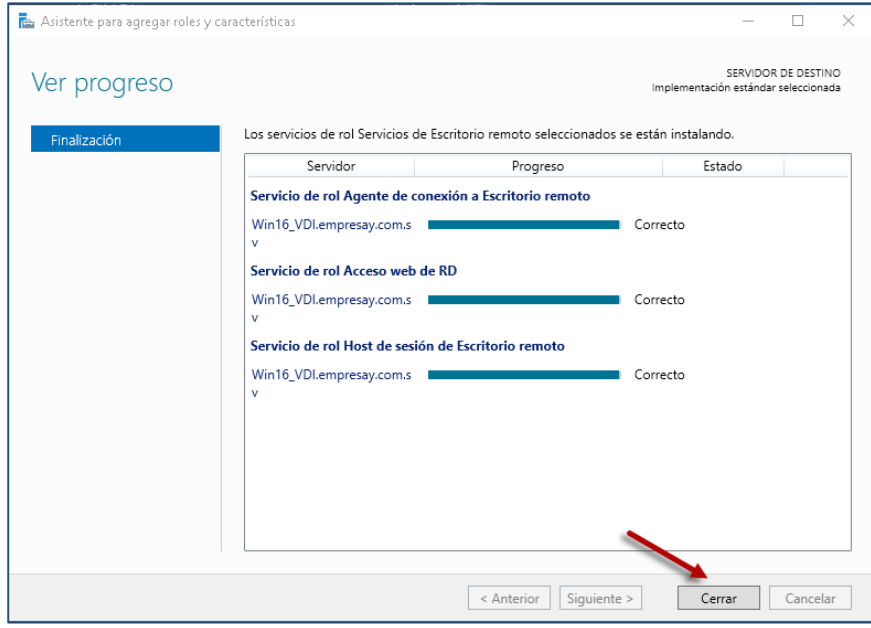

Al terminar el reinicio dar un clic en el botón "**Cerrar**"

#### **1.13 Recomendaciones para ejecutar correctamente todos los servicios (opcional)**

Al reiniciar el servidor, no debe haber problemas con ningún servicio, Si alguno de los siguientes servicios no se inicia automáticamente, se debe iniciar de forma manual y configurar el inicio automático, con la herramienta services.msc. Se debe verificar que al reiniciarse se ejecuten de forma automática al menos los siguientes servicios:

- 1. Servidor Web.
- 2. Acceso Web RD.
- 3. Host de sesión de Escritorio Remoto.
- 4. Agente de conexión a Escritorio Remoto.
- 5. Administrador de Conexiones de Acceso Remoto.
- 6. Administrador de Conexiones de RemoteApp y Escritorio.

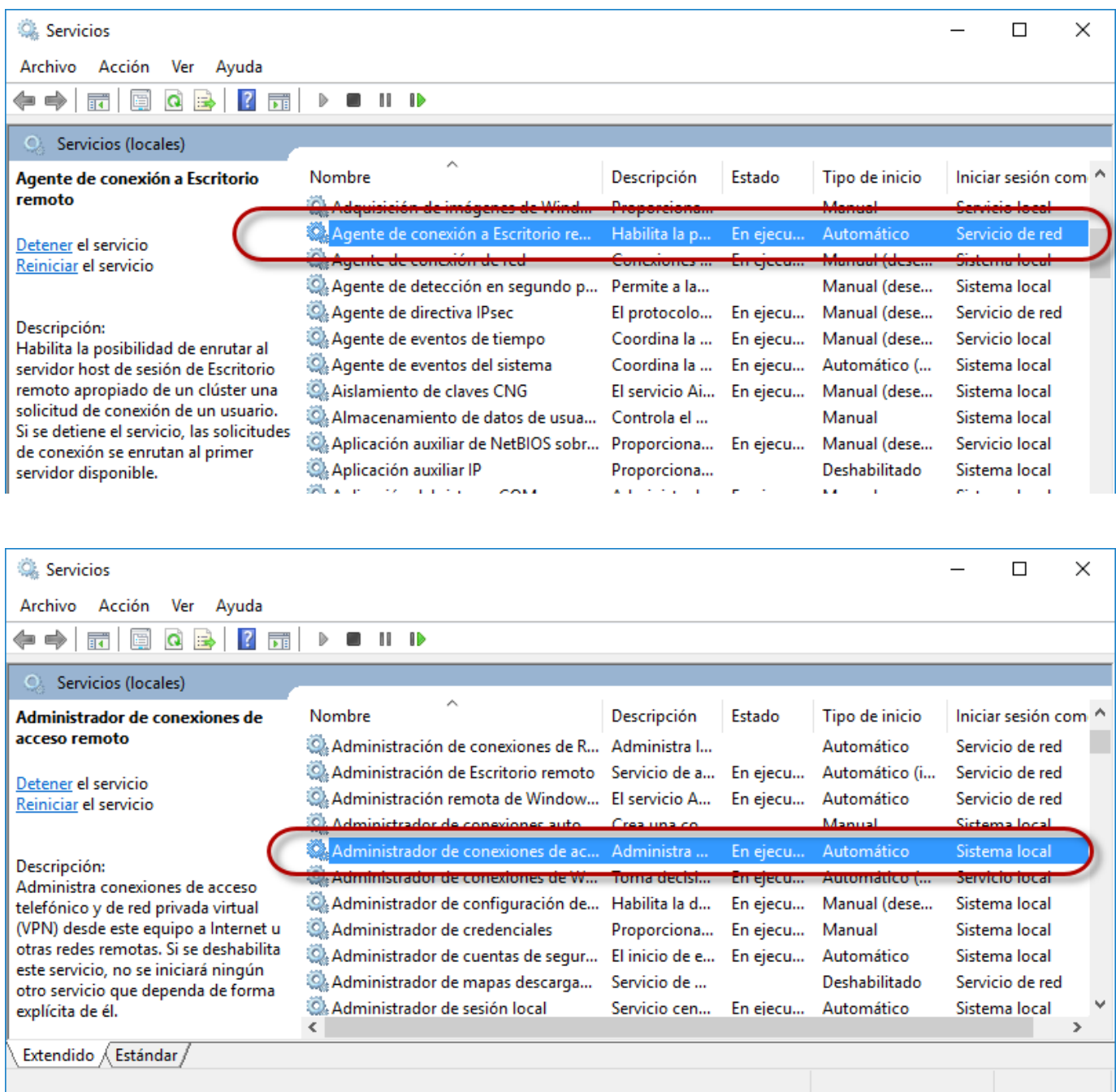

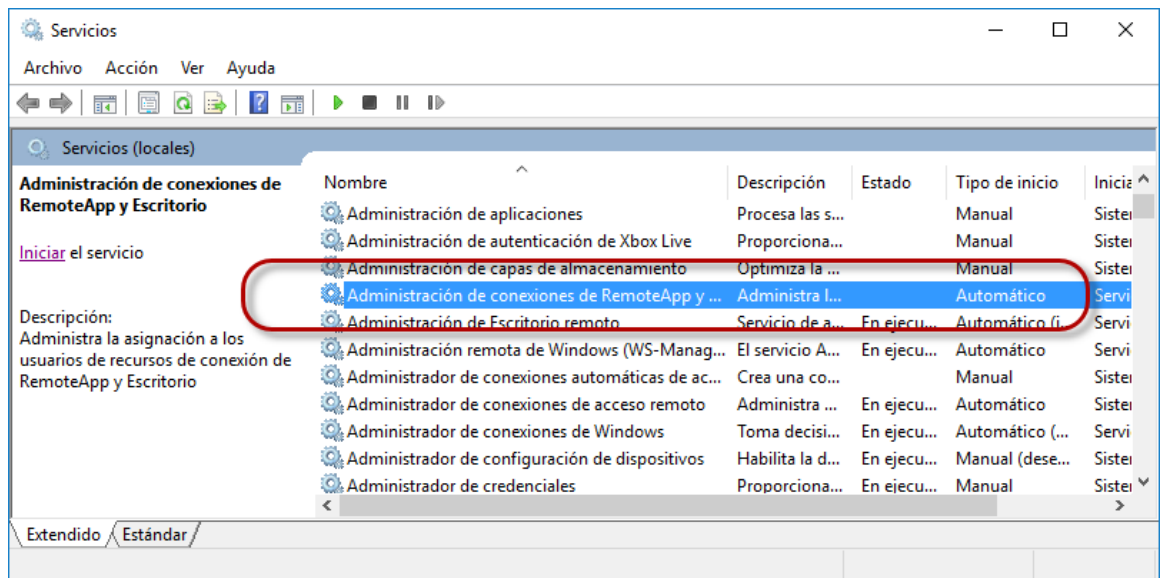

## **Paso 2. Creación de la colección de aplicaciones a publicar**

### **2.1 Abrir Administrador del servidor**

## **2.2 Crear colecciones de aplicaciones**

a. Seleccionar Servicios de Escritorio remoto.

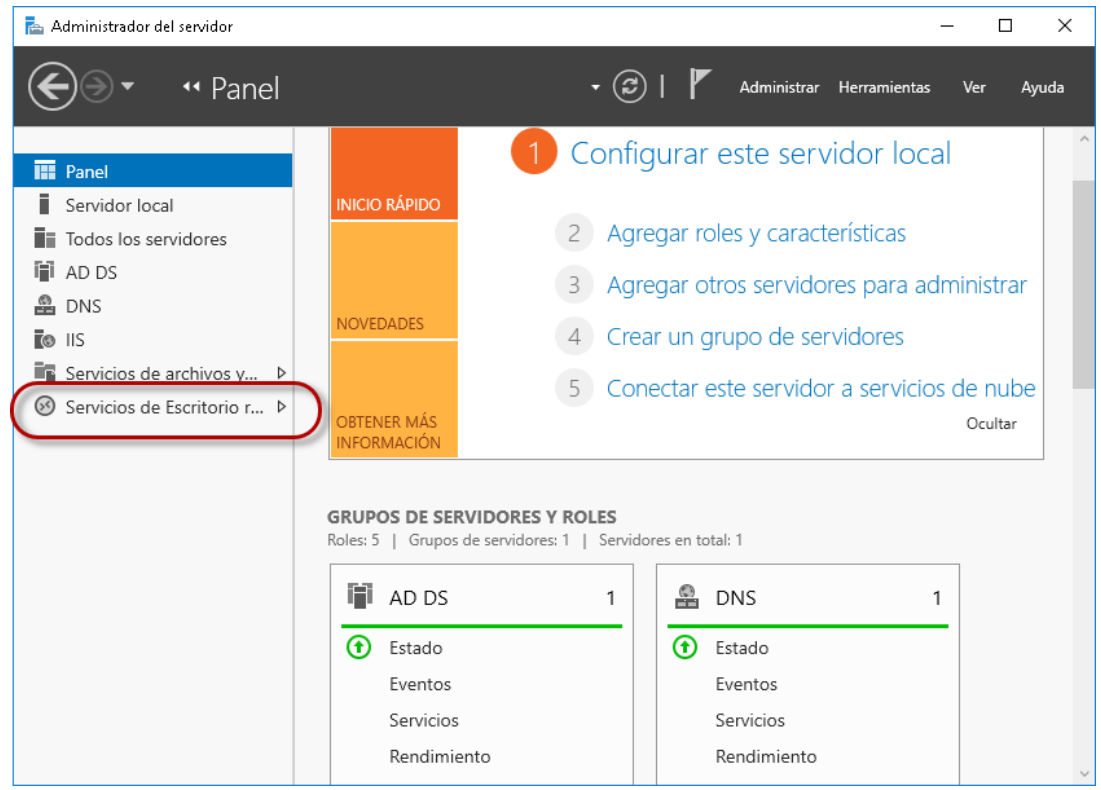

## b. Seleccionar la opción "**Información general**"

c. Seleccionar "**Crear colecciones de sesiones**"

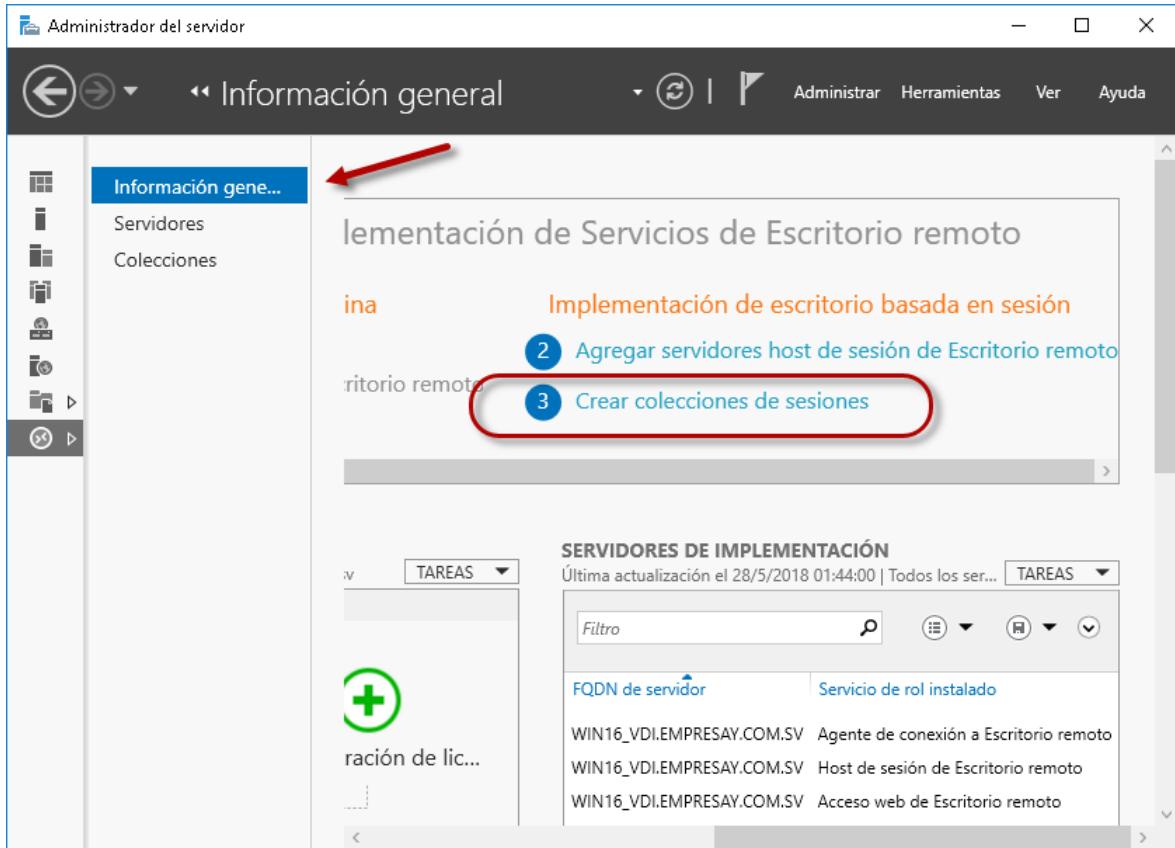

### **2.3 Confirmar Asistente**

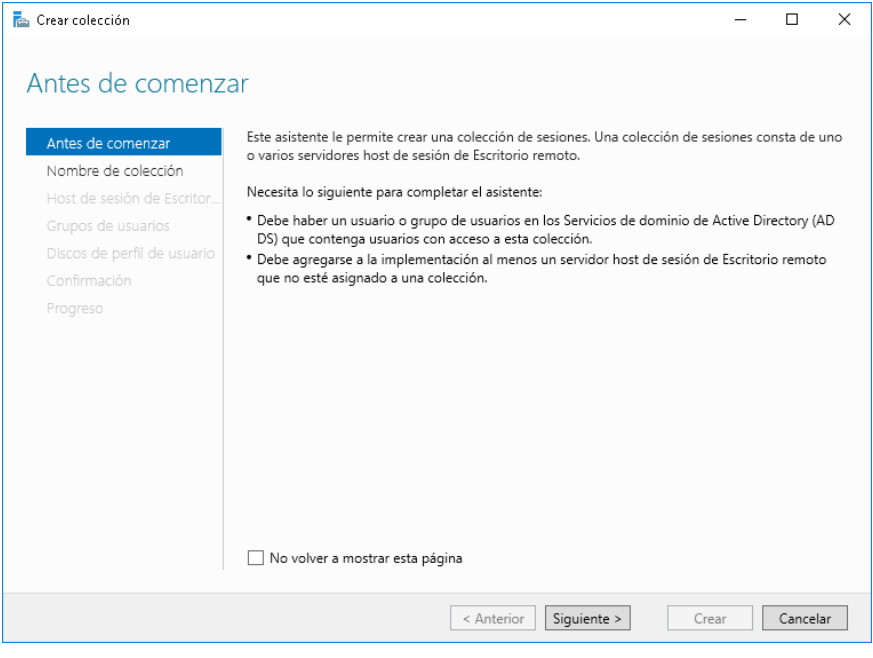

### **2.4 Definir nombre de la colección**

- Escriba el nombre de la colección a: **colec01**
- Descripción: **Colección de prueba para aplicaciones.**

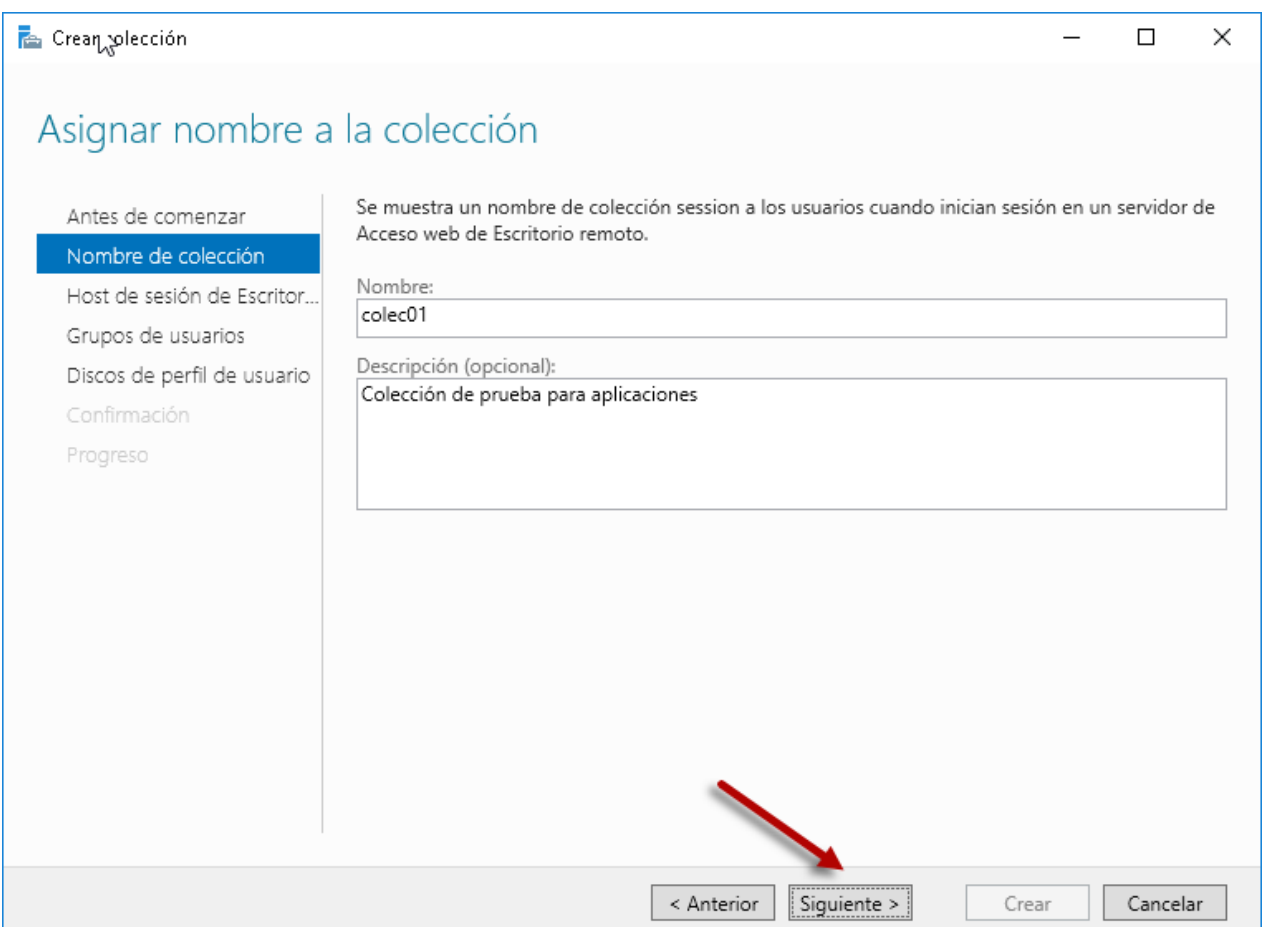

### **2.5 Seleccionar el servidor dónde se ejecutarán las aplicaciones remotas**

- a. Seleccionar el servidor local (Win16\_VDI para esta guía).
- b. dar un clic en el botón ► para que el servidor local aparezca en la columna de la derecha.

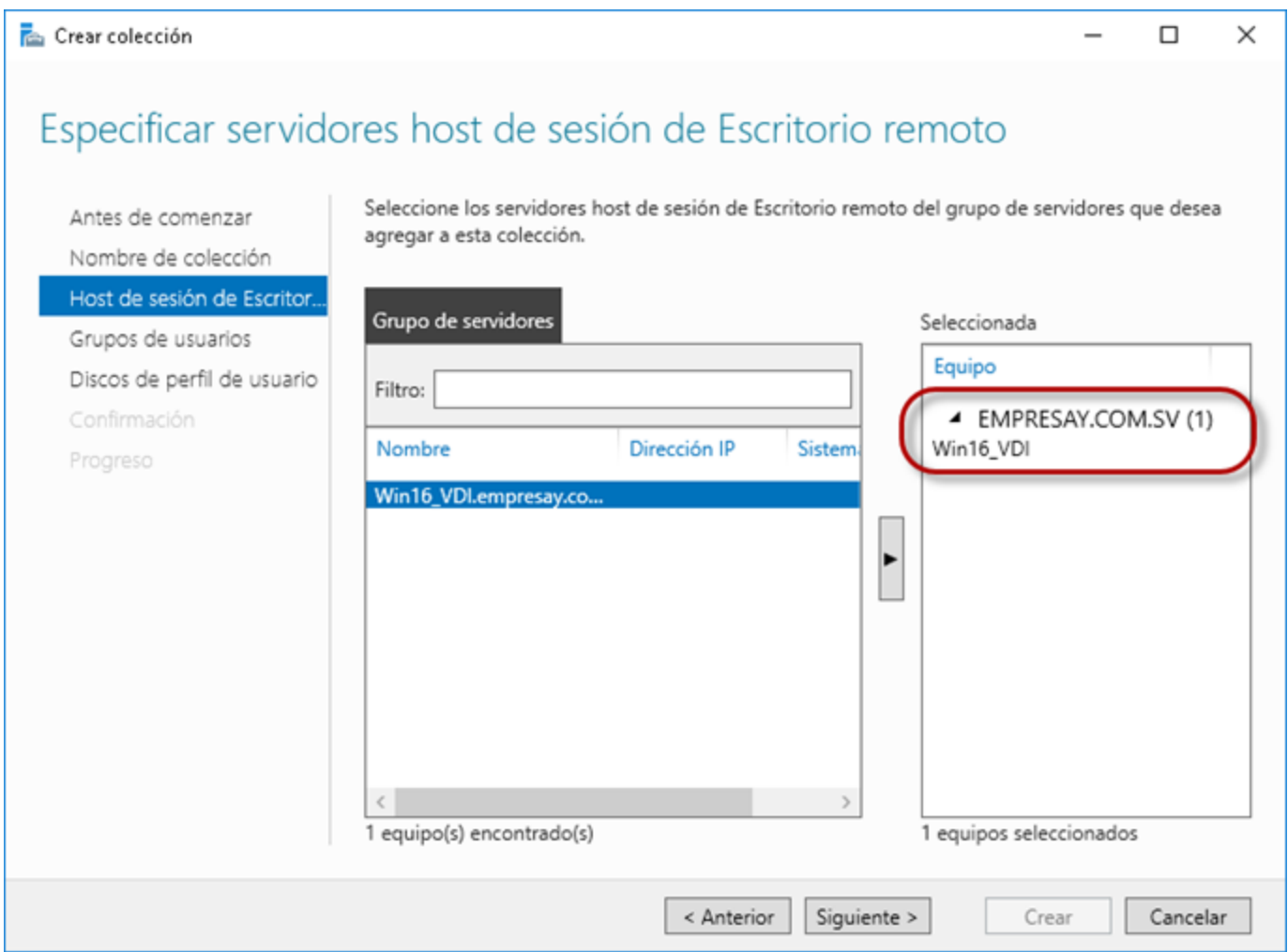

### **2.6 Definir los grupos de usuarios asociados a la colección**

a. Se deberá agregar el grupo vendedores que ha sido creado previamente utilizando el botón "Agregar…"

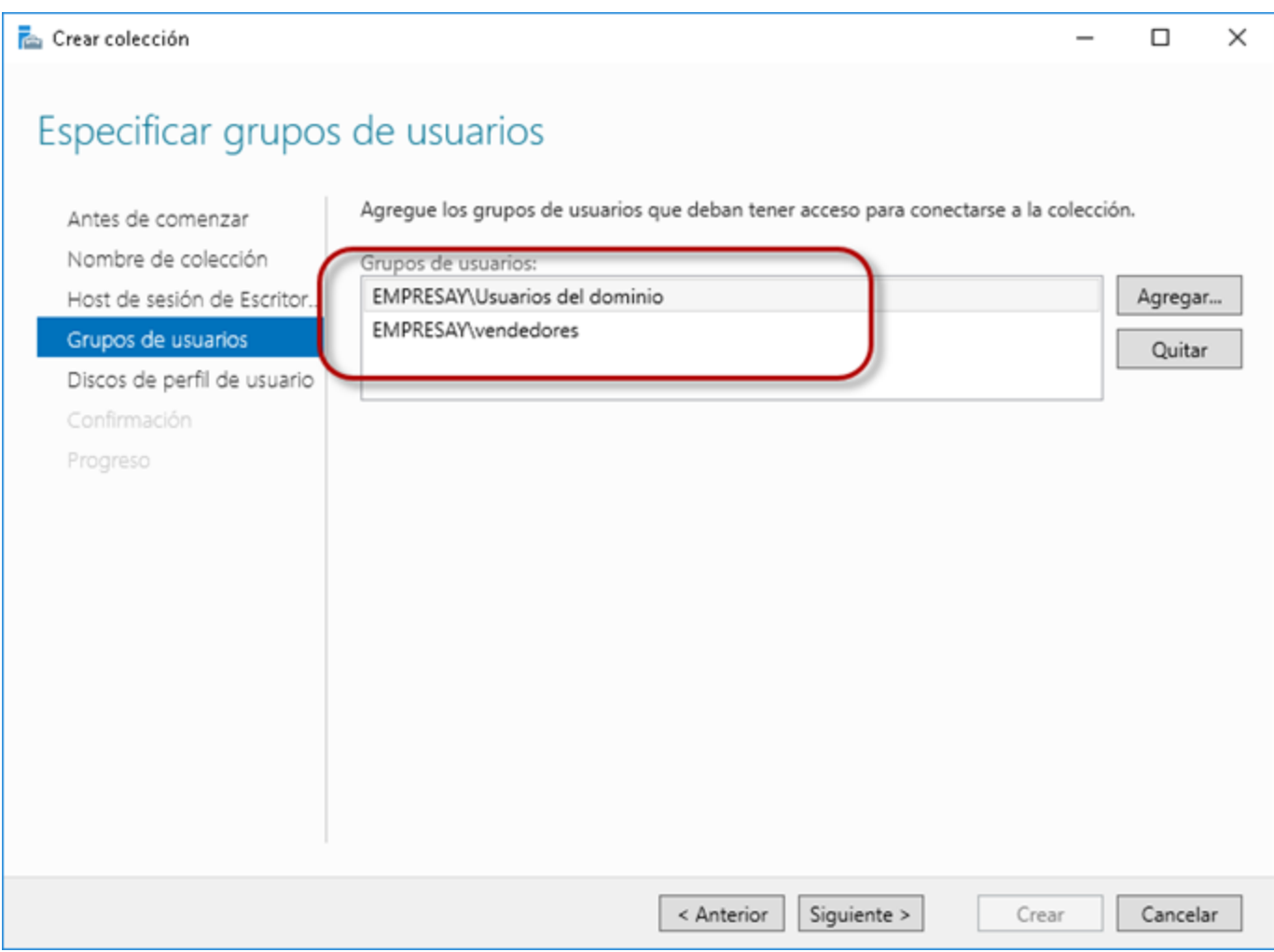

### **2.7 Definir la ruta para almacenar loas configuraciones de los usuarios**

a. Seleccionar la opción "Habilitar discos de perfil de usuario"

b. Digitar la ruta para almacenar las configuraciones de los perfiles, si existe una conexión con la SAN, se debe digitar la ruta creada.

c. Definir el tamaño máximo en GB: 10

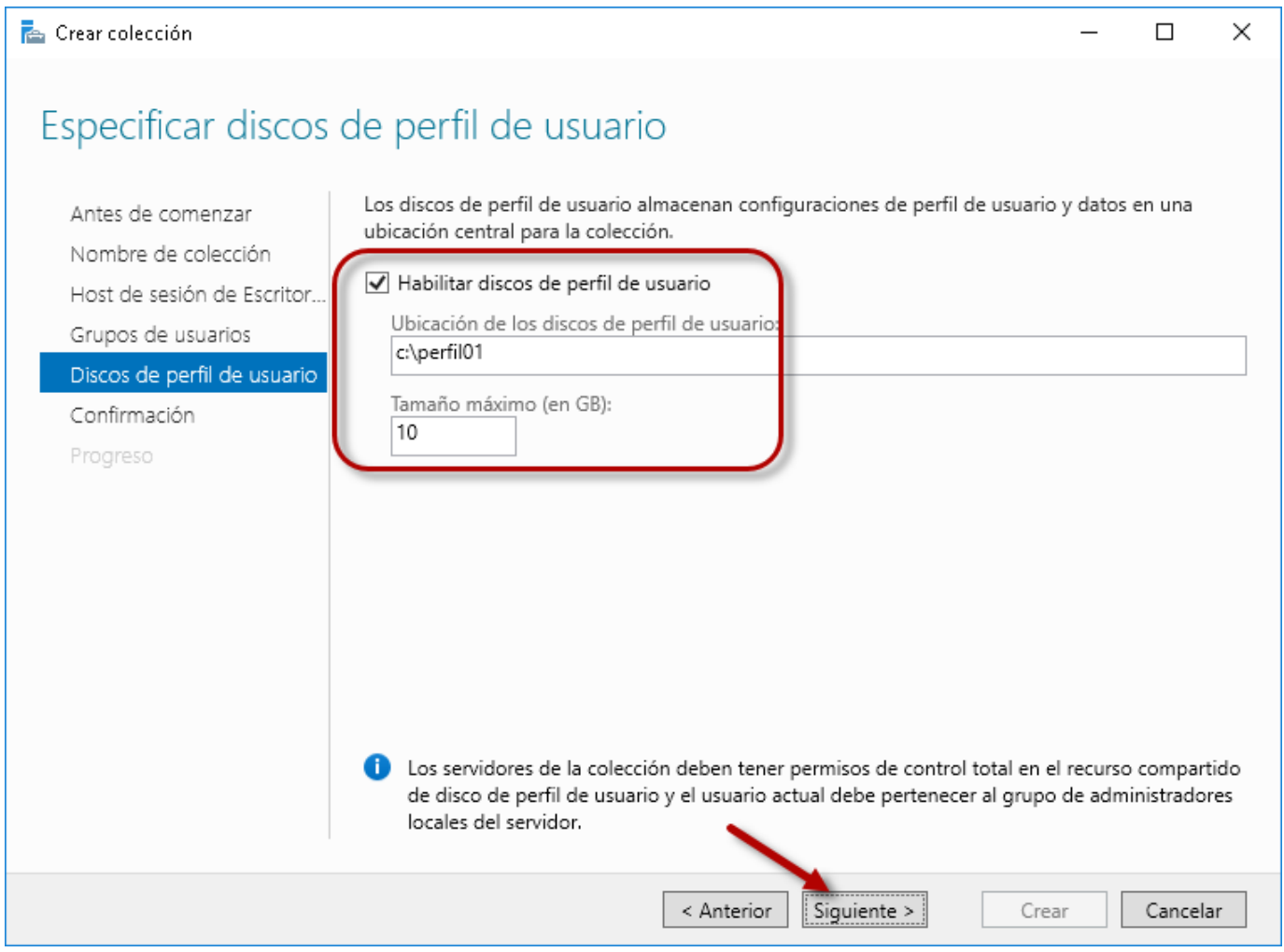

# **2.8 Verificar la configuración de la colección a crear**

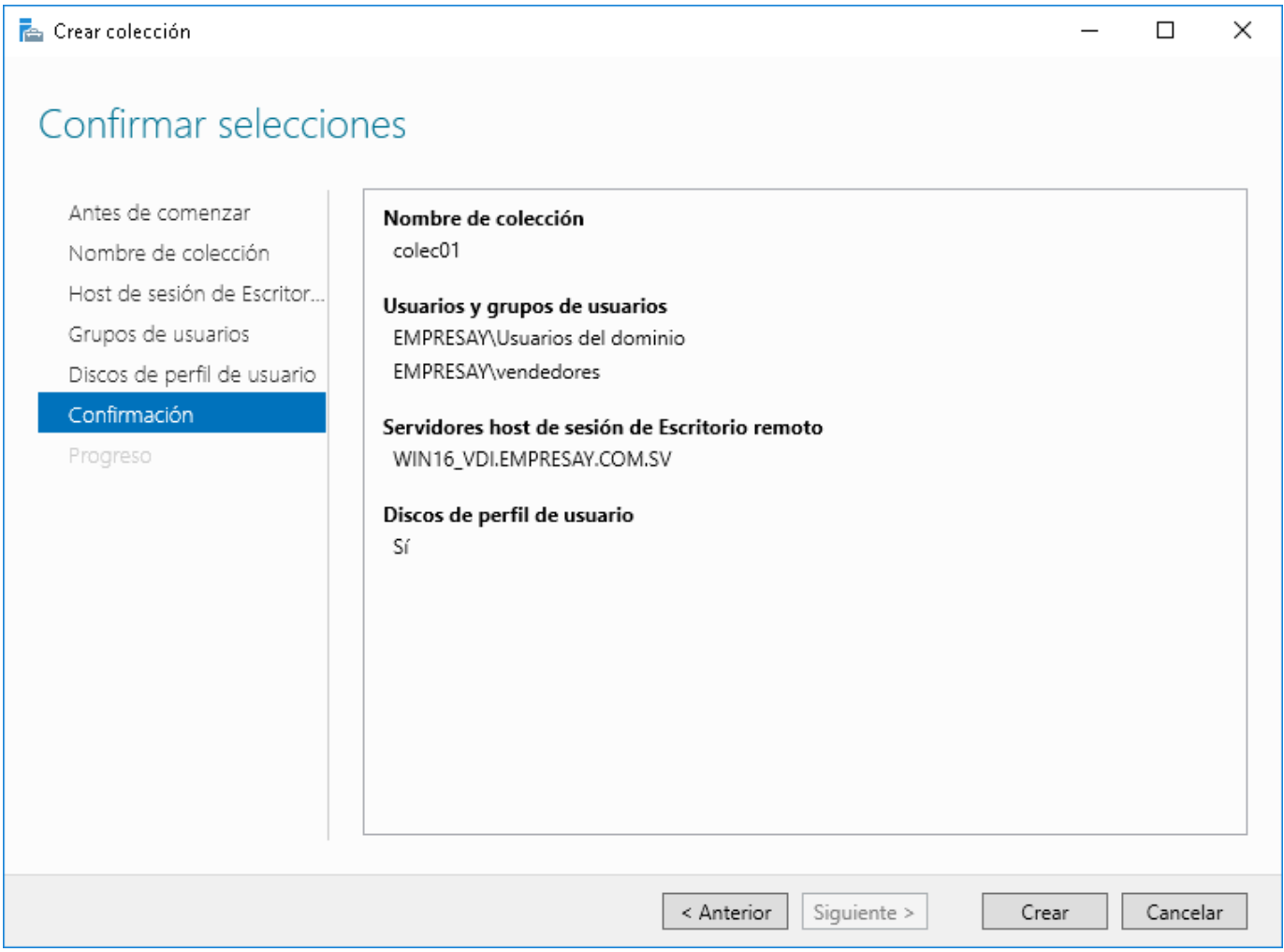

b. Comprobar que la colección se ha creado correctamente

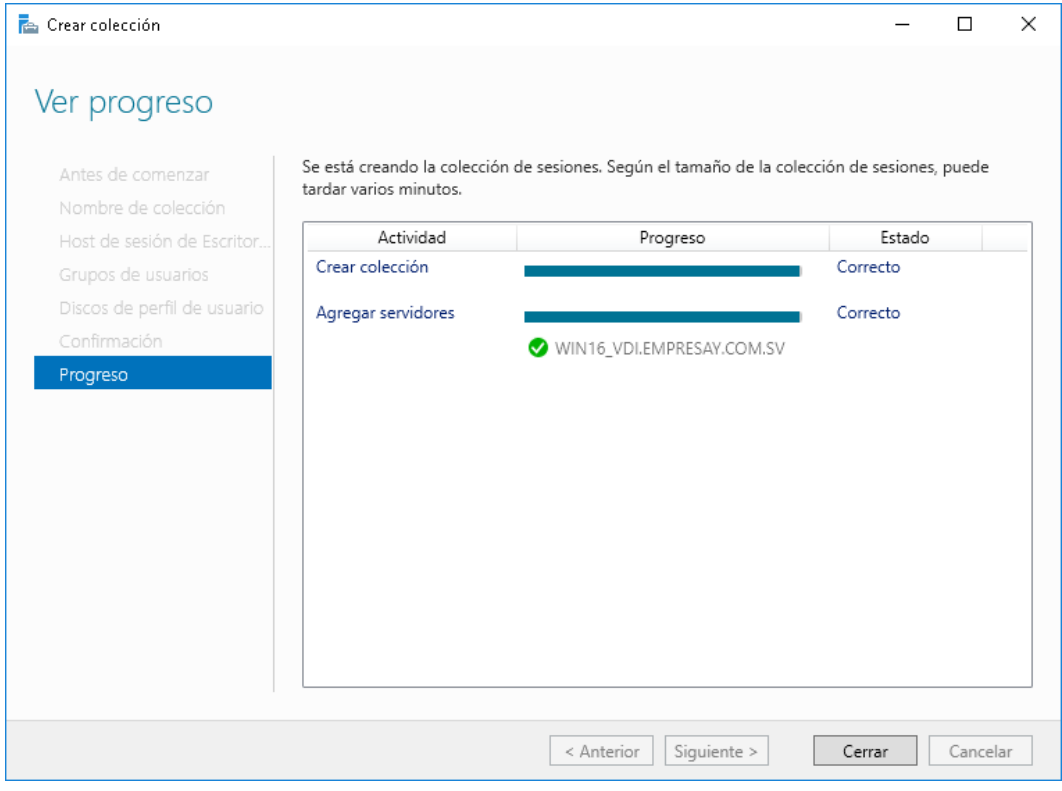

- c. Dar clic en botón "**Cerrar**"
- d. Verificar los servicios para aplicaciones virtualizadas

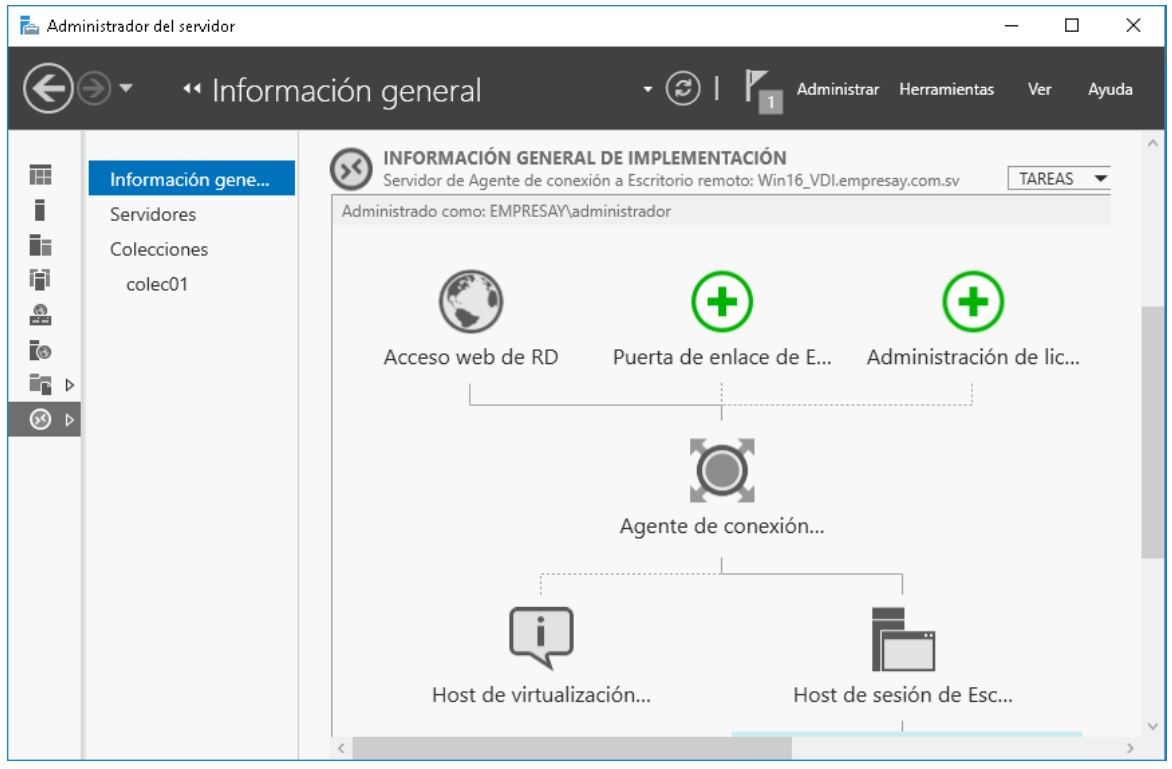

### **Paso 3. Configuración de las Aplicaciones de la colección**

### **3.1 Abrir Administrador del servidor**

### **3.2 Publicar aplicaciones por RemoteApp**

### a. Expandir Colecciones

b. Dar clic en la colección creada

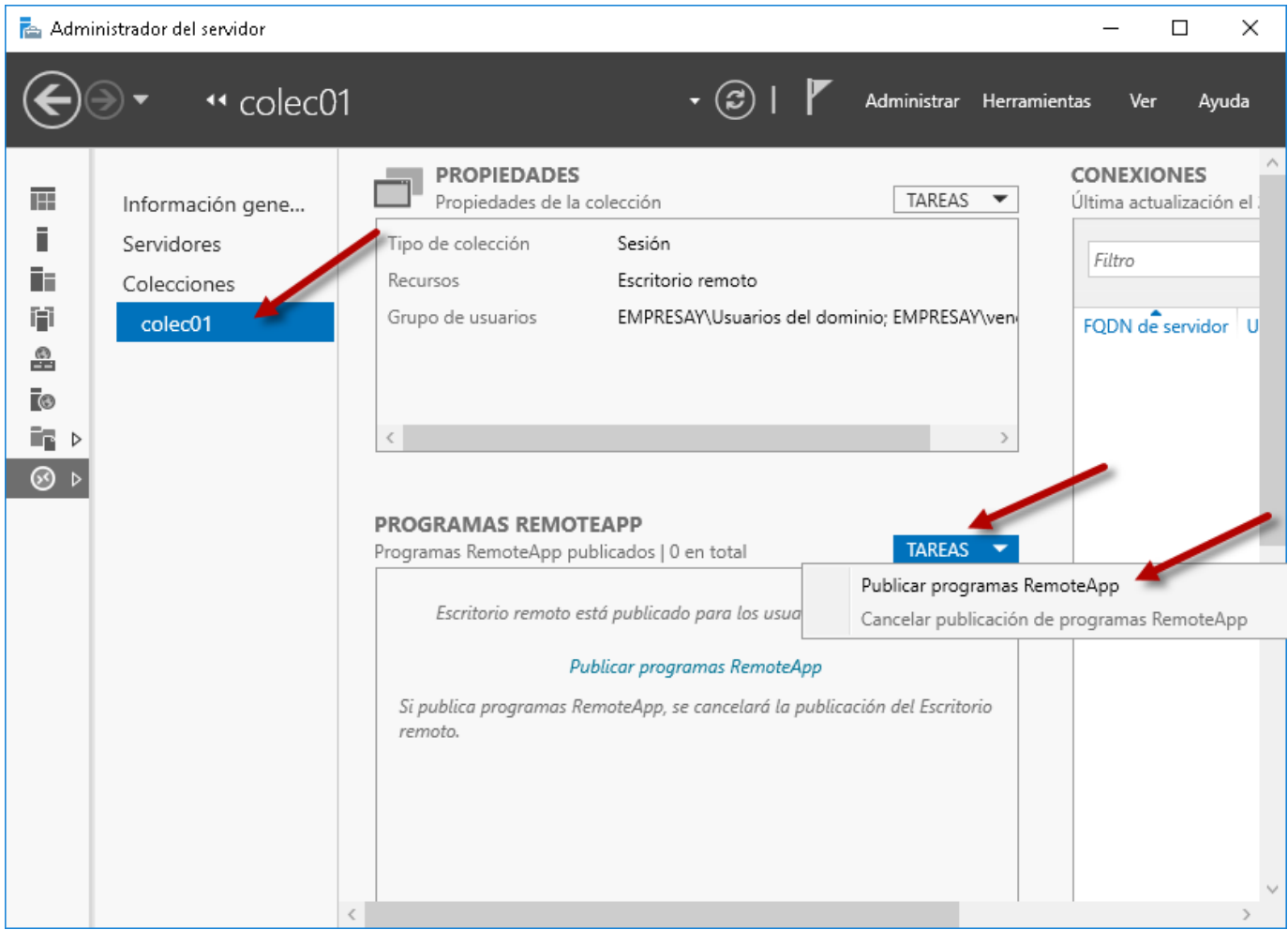

- c. Ubicar sección "Programas RemoteApp"
- d. Dar clic en botón "Tareas"
- e. Seleccionar la opción "Publicar programas RemoteApp"

### **3.3 Completar el asistente de RemoteApp**

- a. Seleccionar las siguientes aplicaciones
	- Wordpad  $\rightarrow$  Editor de texto de Windows: write.exe
	- $\bullet$  Calc $\rightarrow$  Calculadora de Windows: calc.exe
	- RDSActor  $\rightarrow$  RDSActor.exe (Si no aparece, se debe agregar manualmente)

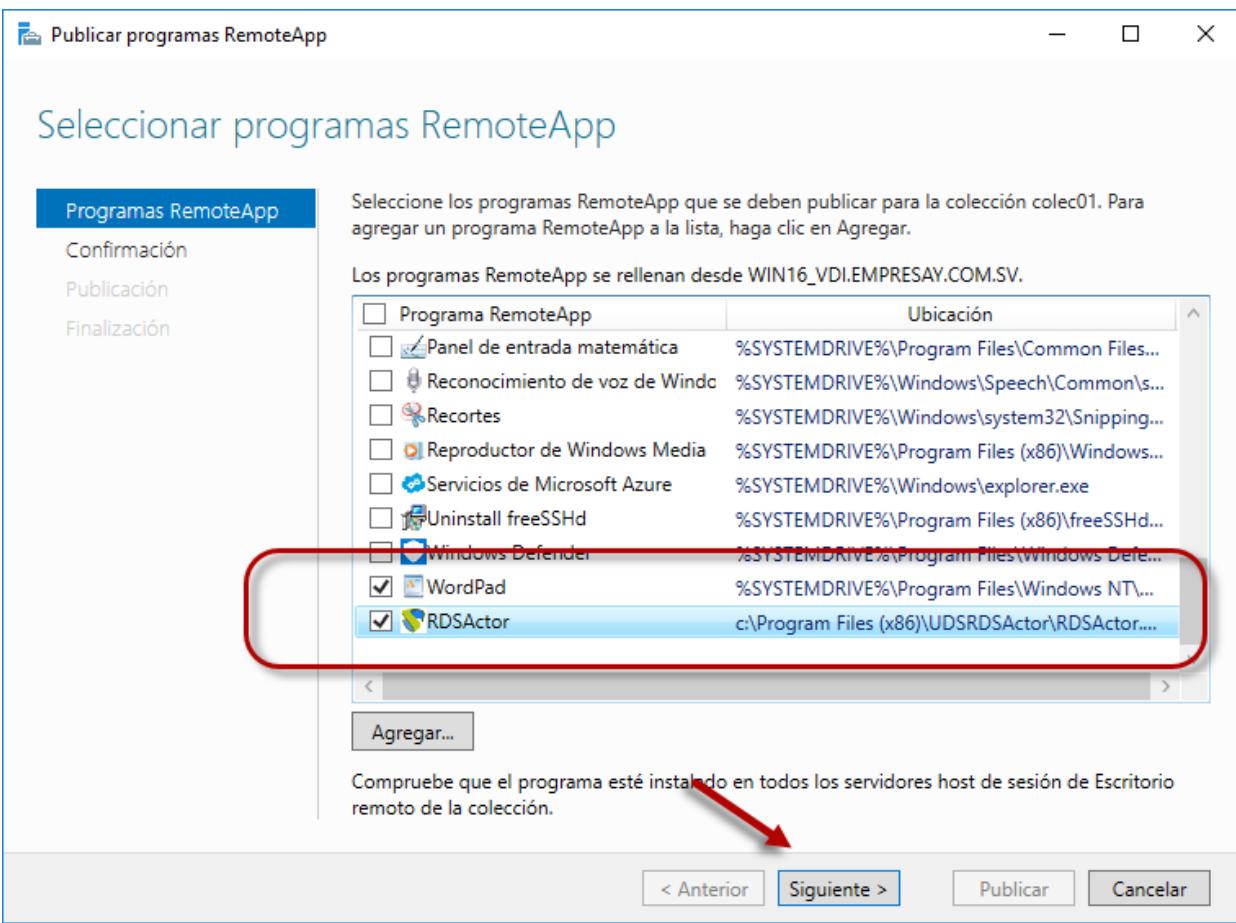

# **3.4 Confirmar las aplicaciones a publicar**

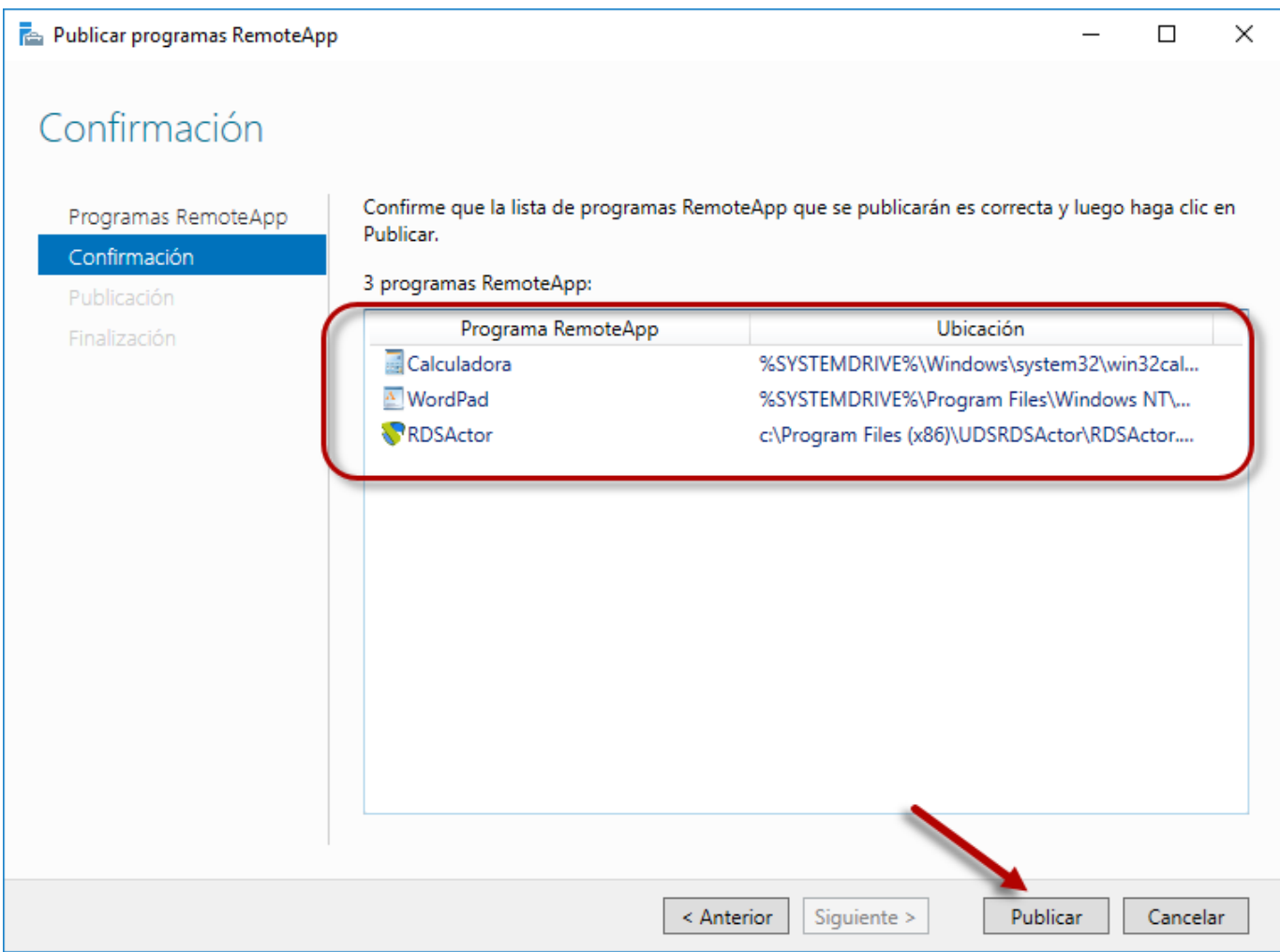

# **3.5 Finalizar asistente de publicación de programas RemoteApp**

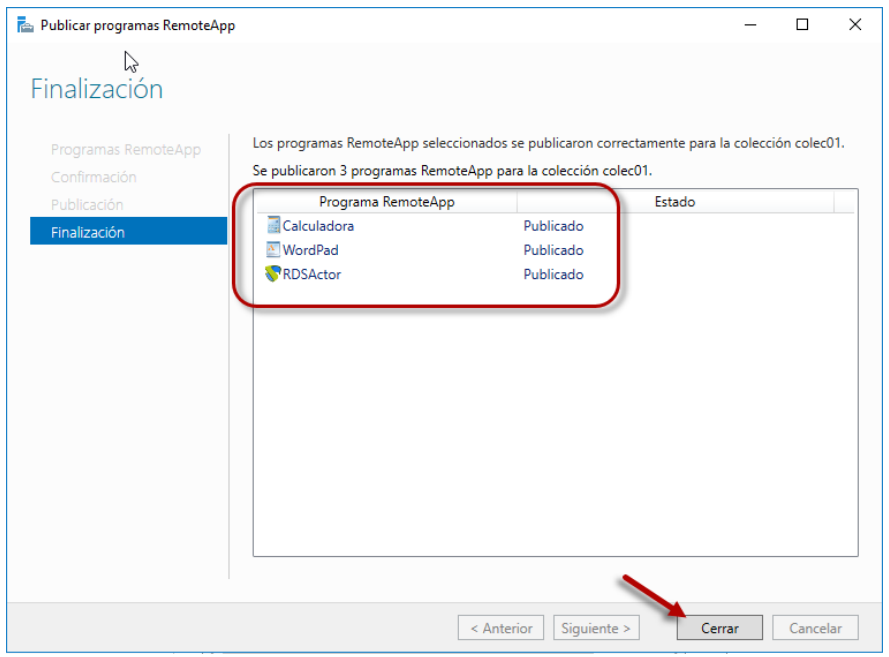

### a. Dar clic en botón "**Cerrar**"

b. Visualizar las aplicaciones publicadas en RemoteApp

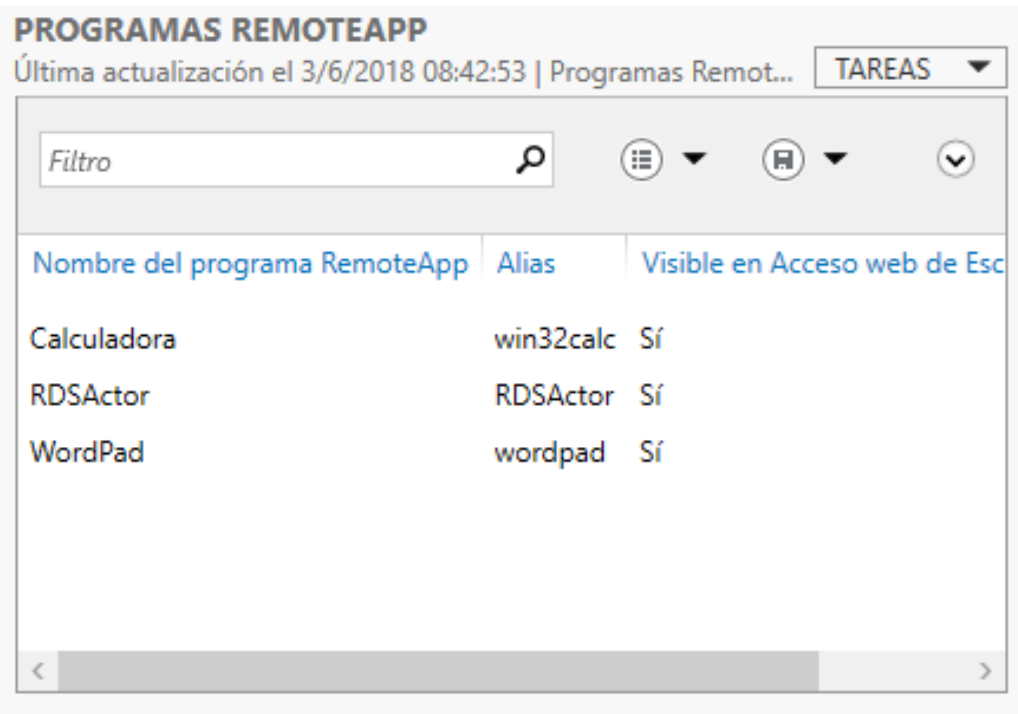

#### **Paso 4. Configuración de las propiedades de las aplicaciones de la colección**

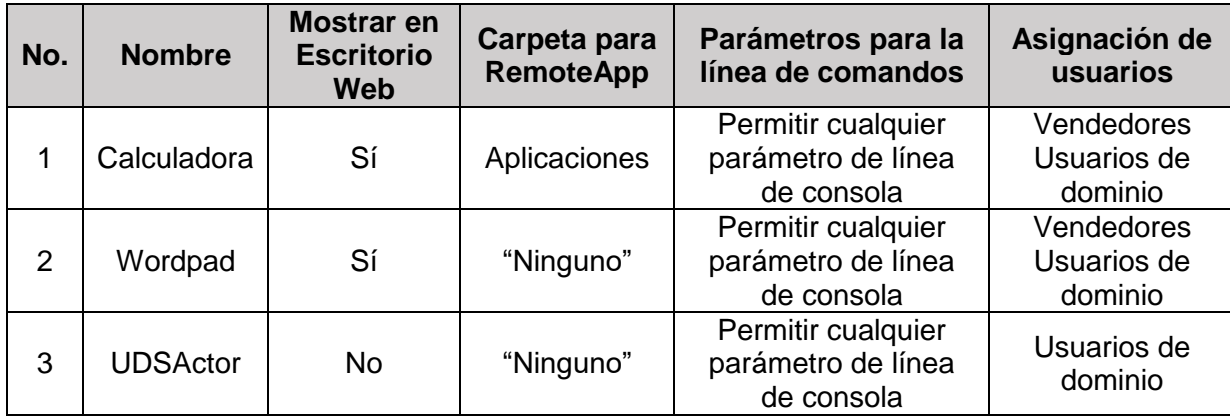

Las aplicaciones se editarán atendiendo el siguiente cuadro:

Cuadro Configuraciones para las aplicaciones a publiar.

# **4.1 Seleccionar la aplicación publicada**

- a. Dar clic derecho
- b. Seleccionar la opción "Editar propiedades"

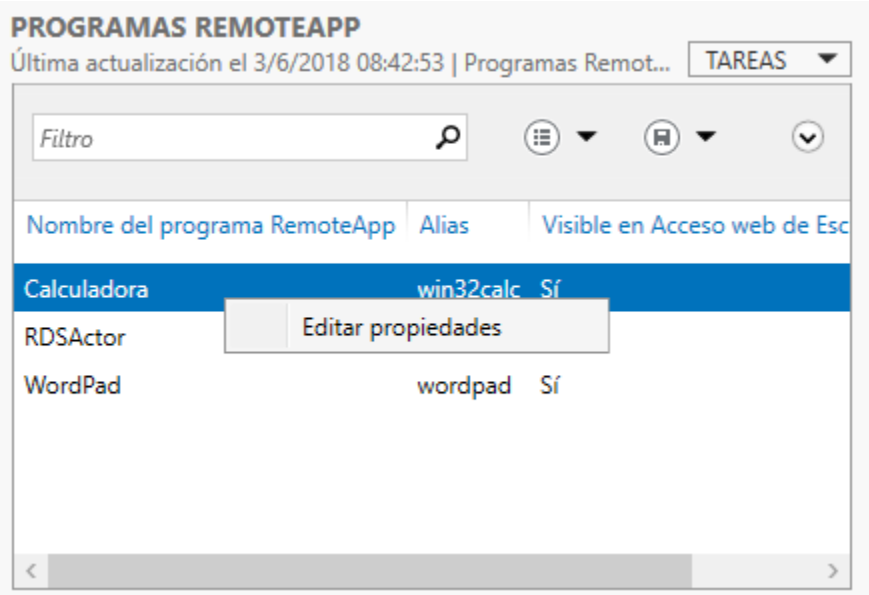

### **4.2 Completar el asistente de edición de aplicaciones de RemoteAPP**

**4.3 Definir las opciones de la ficha General**

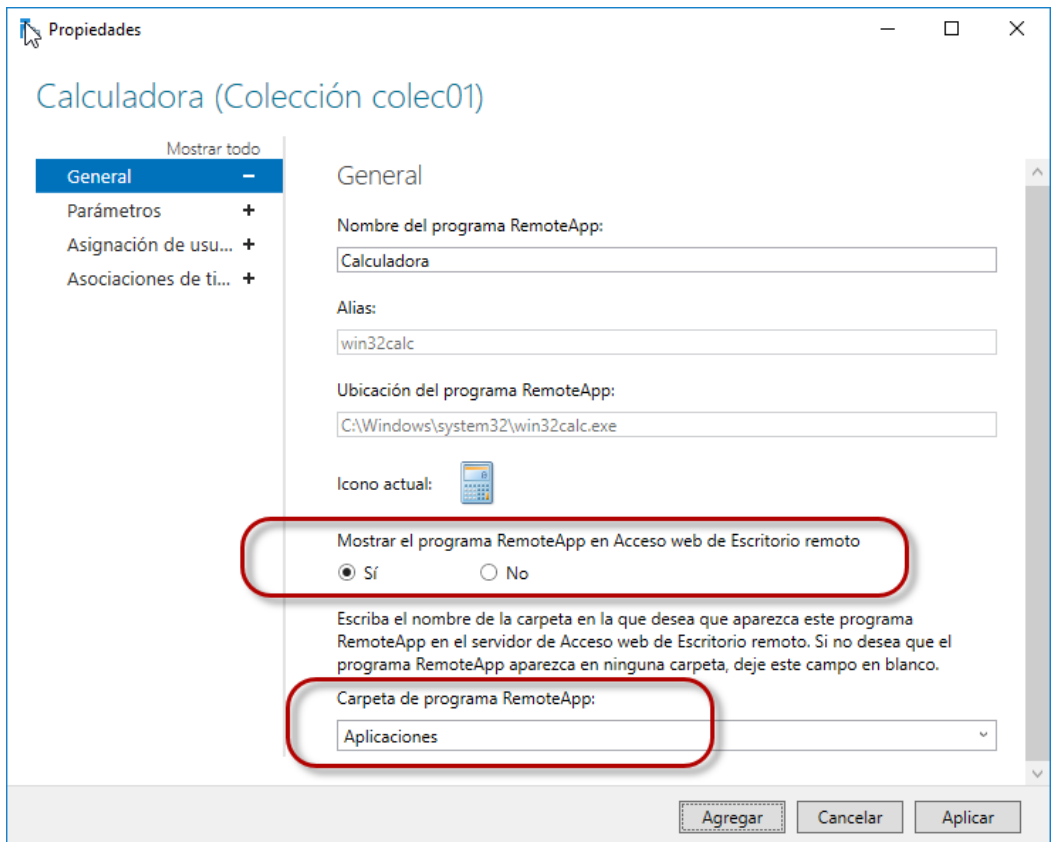

- a. No cambiar nombre
- b. Mostrar la aplicación en el Acceso Web del Escritorio remoto
- c. Definir la carpeta para RemoteApp

### **4.4 Definir las opciones de la ficha parámetros.**

- a. Seleccionar ficha "Parámetros"
- b. Seleccionar la opción "Permitir cualquier parámetro de línea de comandos"

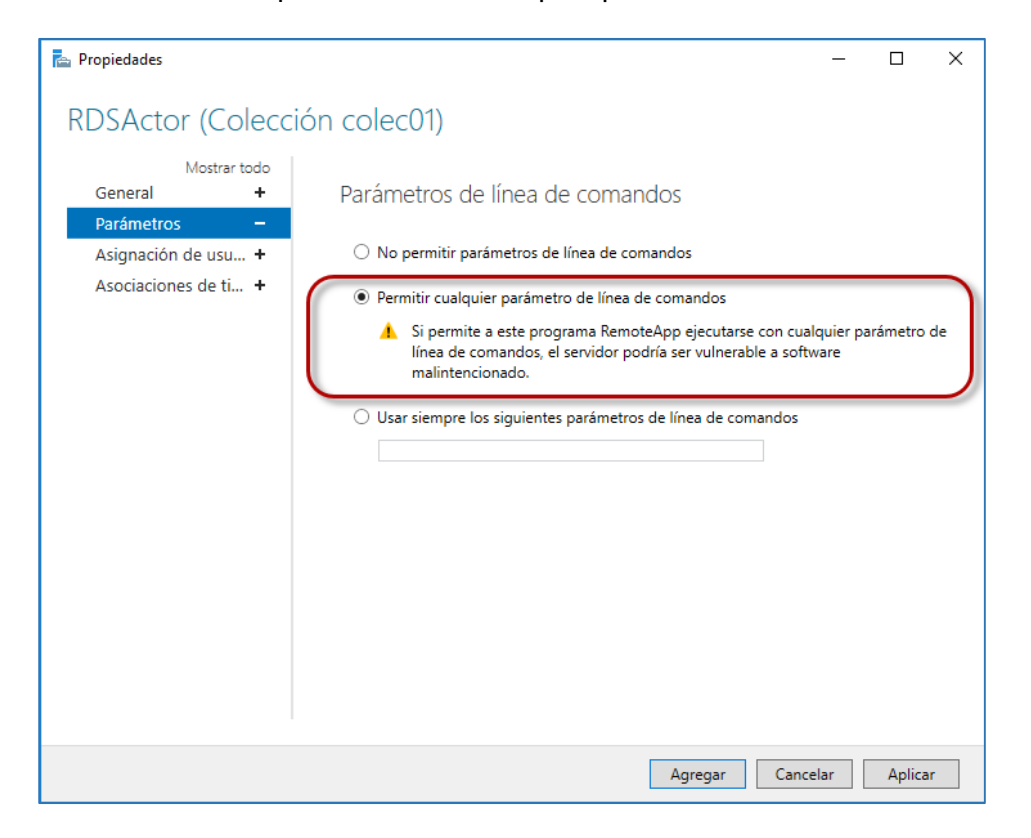

#### **4.5 Definir opciones de la ficha "Asignación de usuarios"**

a. Agregar los grupos vendedores y "Usuarios del dominio"

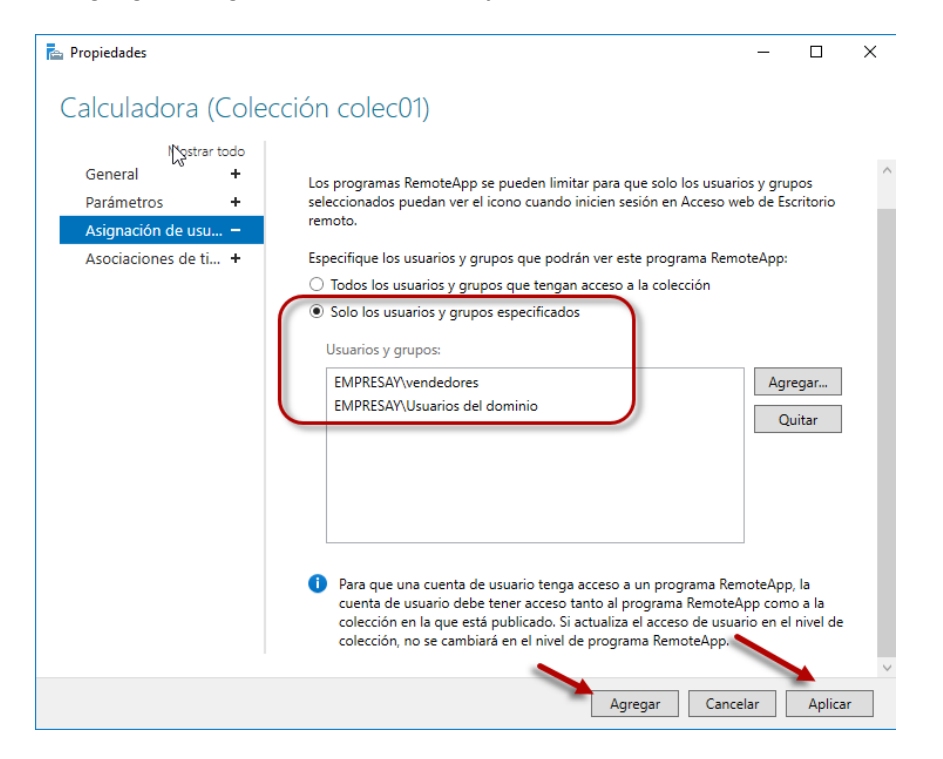

Dar clic en botón "**Aplicar**"

Dar clic en botón "**Agregar**"

4.6 Repetir los mismos pasos para las demás aplicaciones acorde al cuadro del paso 4

### **4.6 Ajustar la colección para finalizar la sesión si está descoectada.**

Verificar que en las propiedades de la colección, la opción "Finalizar una seseión desconectada" esté con un tiempo de 1 minuto.

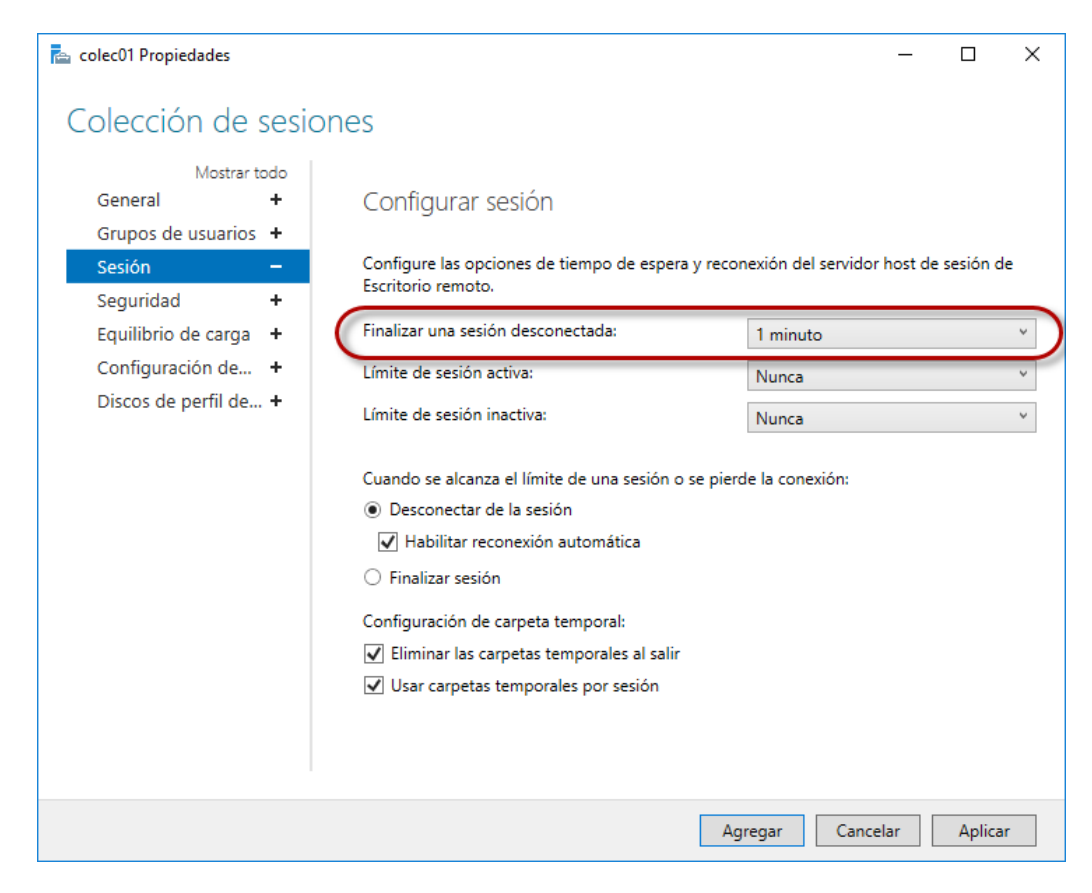

- a. Dar clic en botón "**Aplicar**"
- b. Dar clic en botón "**Agregar**"

#### **Paso 5. Comprobación del servicio RemoteApp**

#### **5.1 Establecer comunicación entre el equipo cliente y el Servidor RDS**

a. Desde un equipo con Windows 7 o Windows 10 verificar la comunicación

```
C:\>ping 192.168.50.3
Haciendo ping a 192.168.50.3 con 32 bytes de datos:
Respuesta desde 192.168.50.3: bytes=32 tiempo<1m TTL=128
Respuesta desde 192.168.50.3: bytes=32 tiempo<1m TTL=128
Respuesta desde 192.168.50.3: bytes=32 tiempo<1m TTL=128
Respuesta desde 192.168.50.3: bytes=32 tiempo<1m TTL=128
Estadísticas de ping para 192.168.50.3:
    Paquetes: enviados = 4, recibidos = 4, perdidos = 0
     (0% perdidos),
Tiempos aproximados de ida y vuelta en milisegundos:
     Mínimo = 0ms, Máximo = 0ms, Media = 0ms
```
b. Es necesario que se utilice el servidor DNS del Servidor Server2016 en los equipos clientes.

#### **5.2 Establecer comunicación con el cliente RDS de escritorio**

#### a. Abrir ejecutar, Win + R

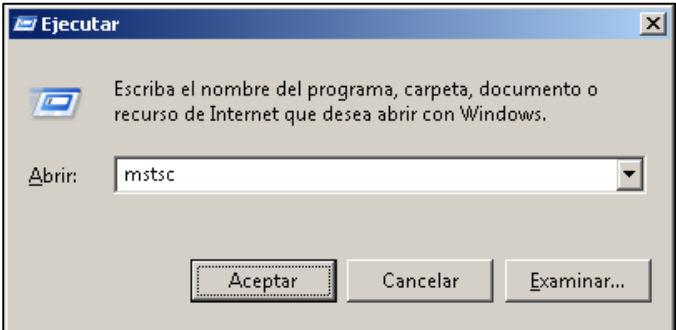

#### b. Abrir el cliente mstsc

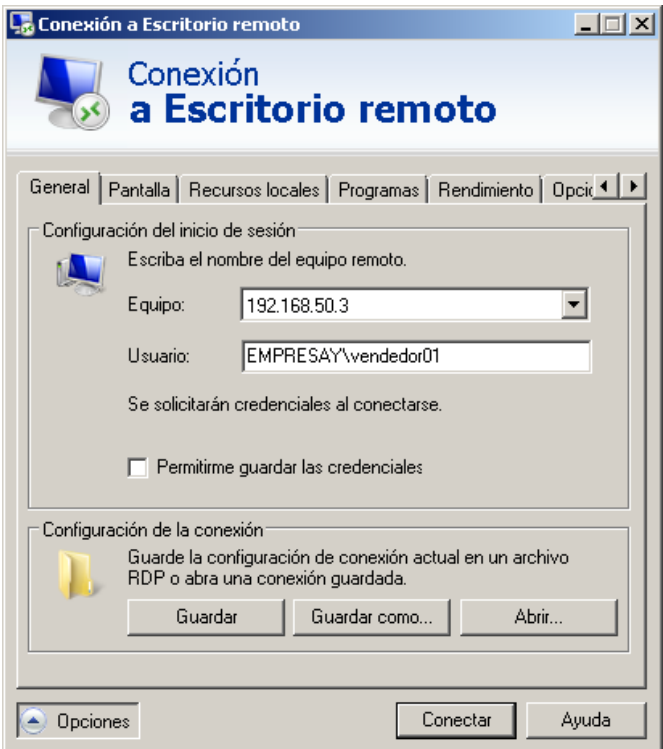

- c. Digitar la dirección IPv4 o FQDN: 192.168.50.3
- d. Digitar el usuario: EMPRESAY\vendedor01
- e. Dar clic en conectar

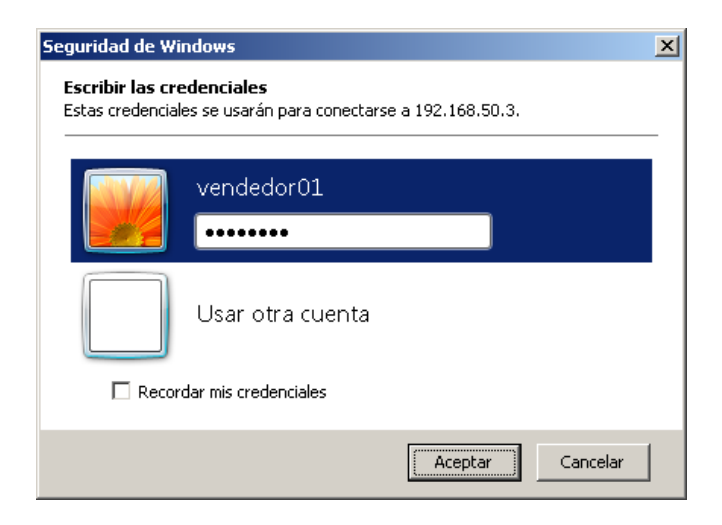

f. Definir la contraseña
## g. Dar clic en botón Acetar

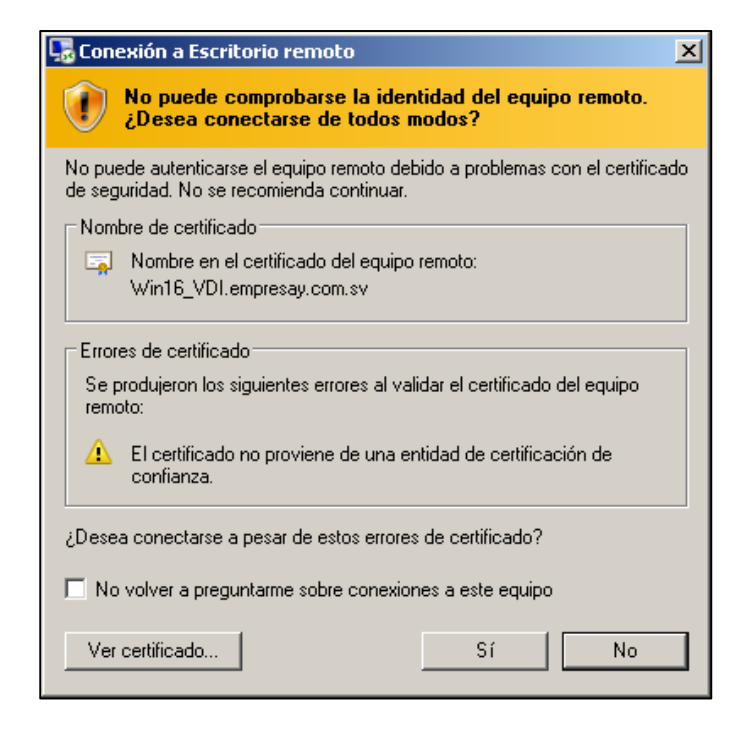

## h. Aceptar el certificado

i. Verificar que se puede ingresar al escritorio Remoto

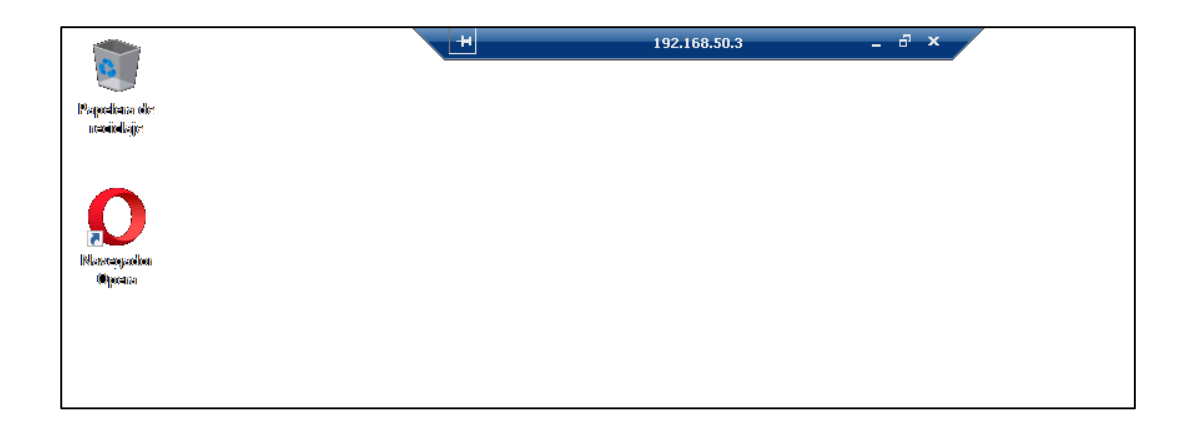

## **5.3 Conectarse al cliente Web de RDS**

a. Abrir un navegador Web

Mozilla Firefoz de preferencia

- b. digitar la ruta
- https://192.168.50.3\RDWeb
- c. Aceptar el certificado o agregar excepción.

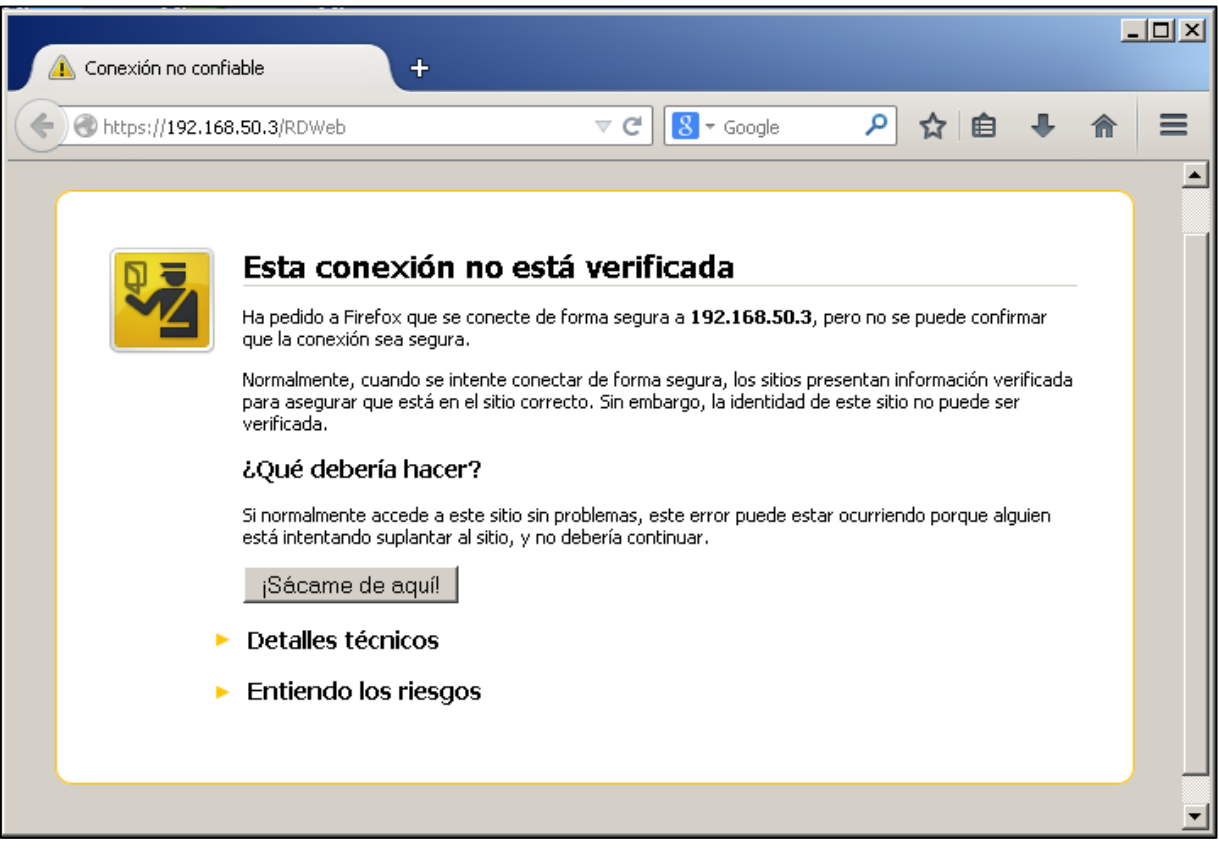

- d. Definir las credenciales para la cuenta vendedor01
	- EMPRESAY\vendedor01
	- Pa\$\$w0rd

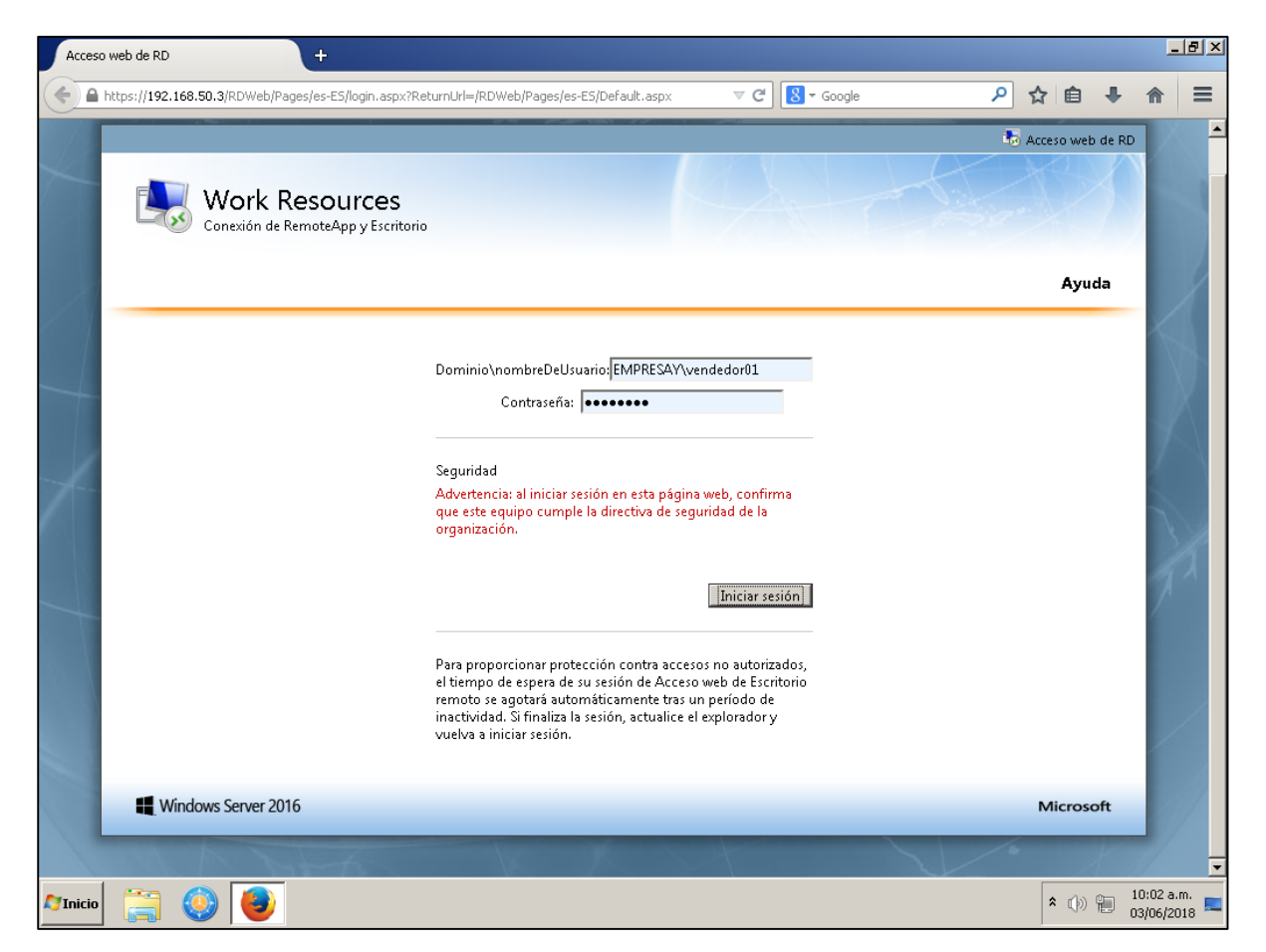

e. Dar clic en el botón "Iniciar sesión"

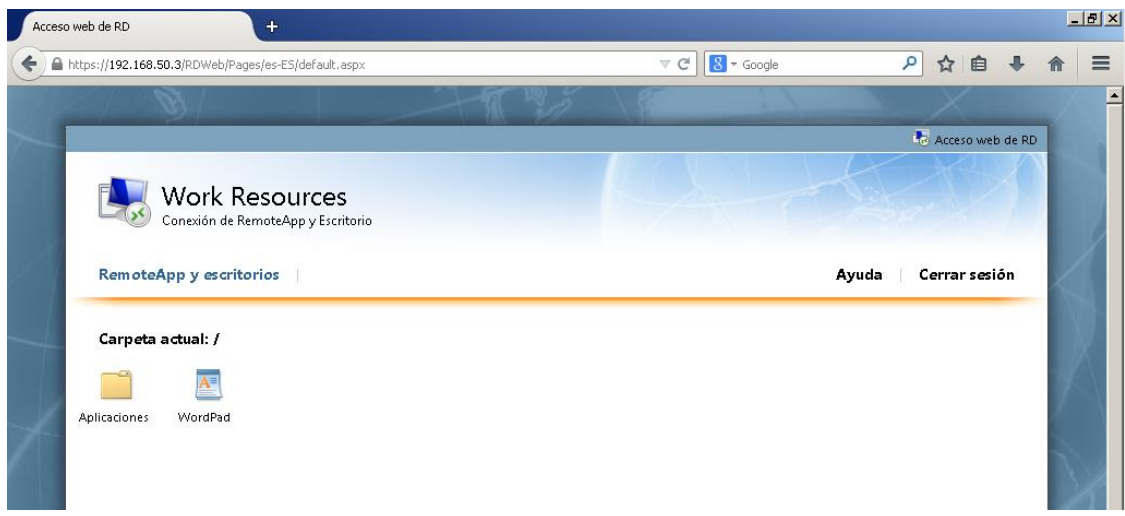

Nota: Si no utiliza el DNS, edite el archivo cpub-wordpad-colec01-CmsRdsh.rdp